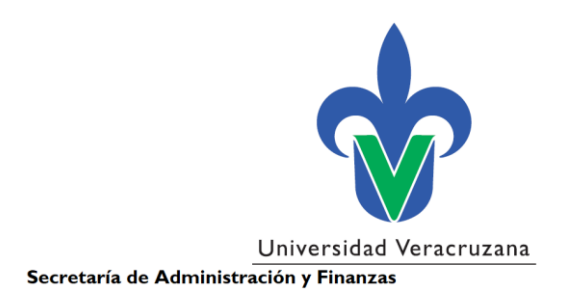

# **Manual de Usuario para el**

# **Registro de Candidatos**

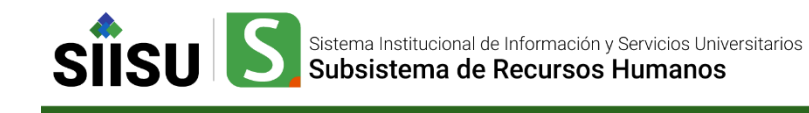

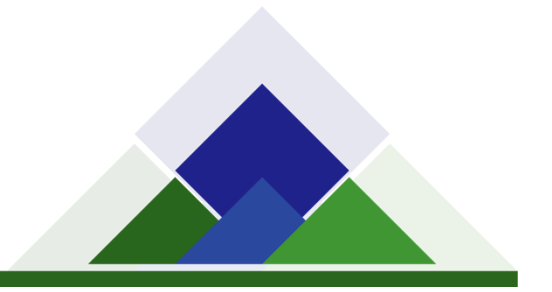

## **Contenido**

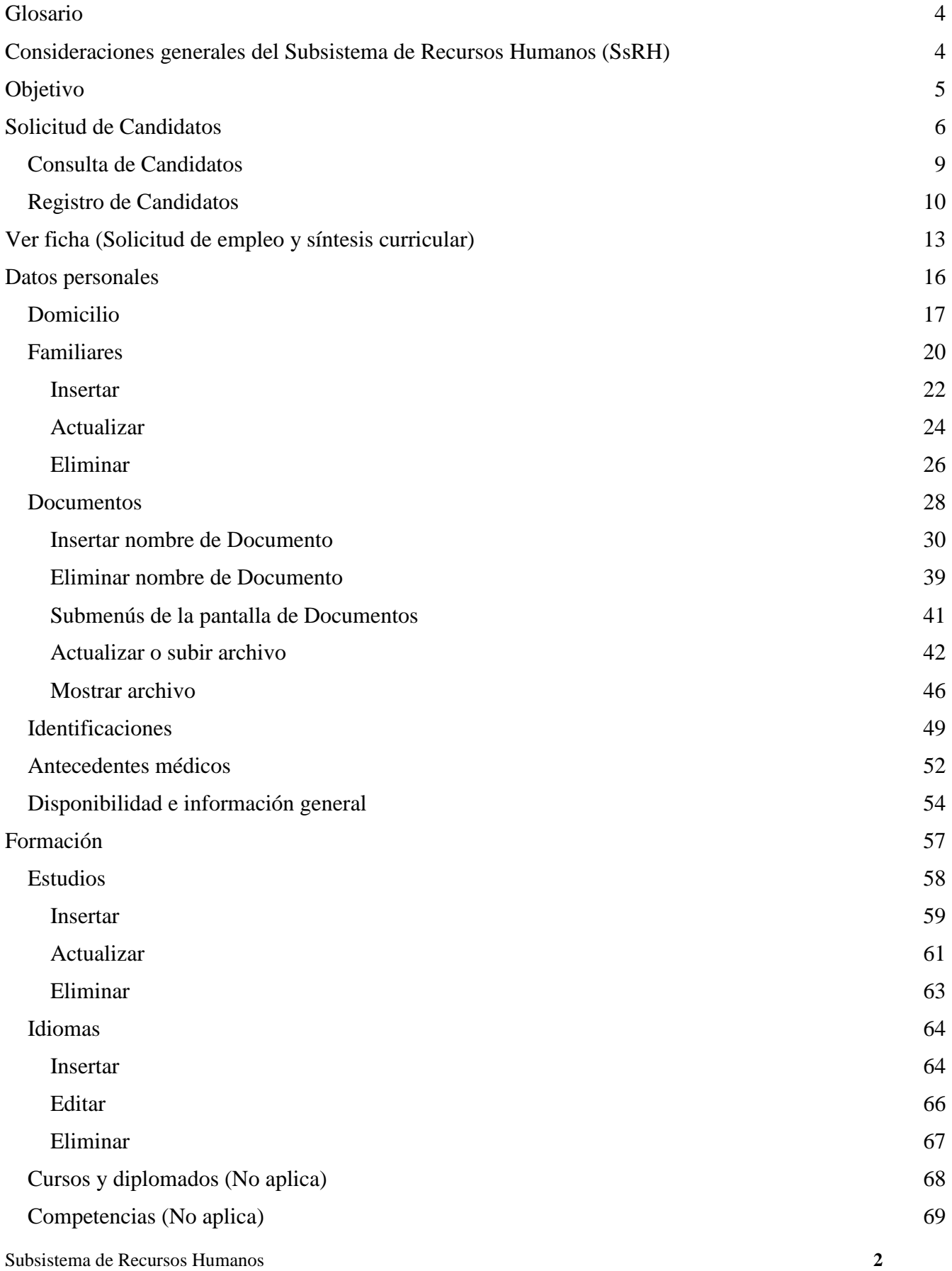

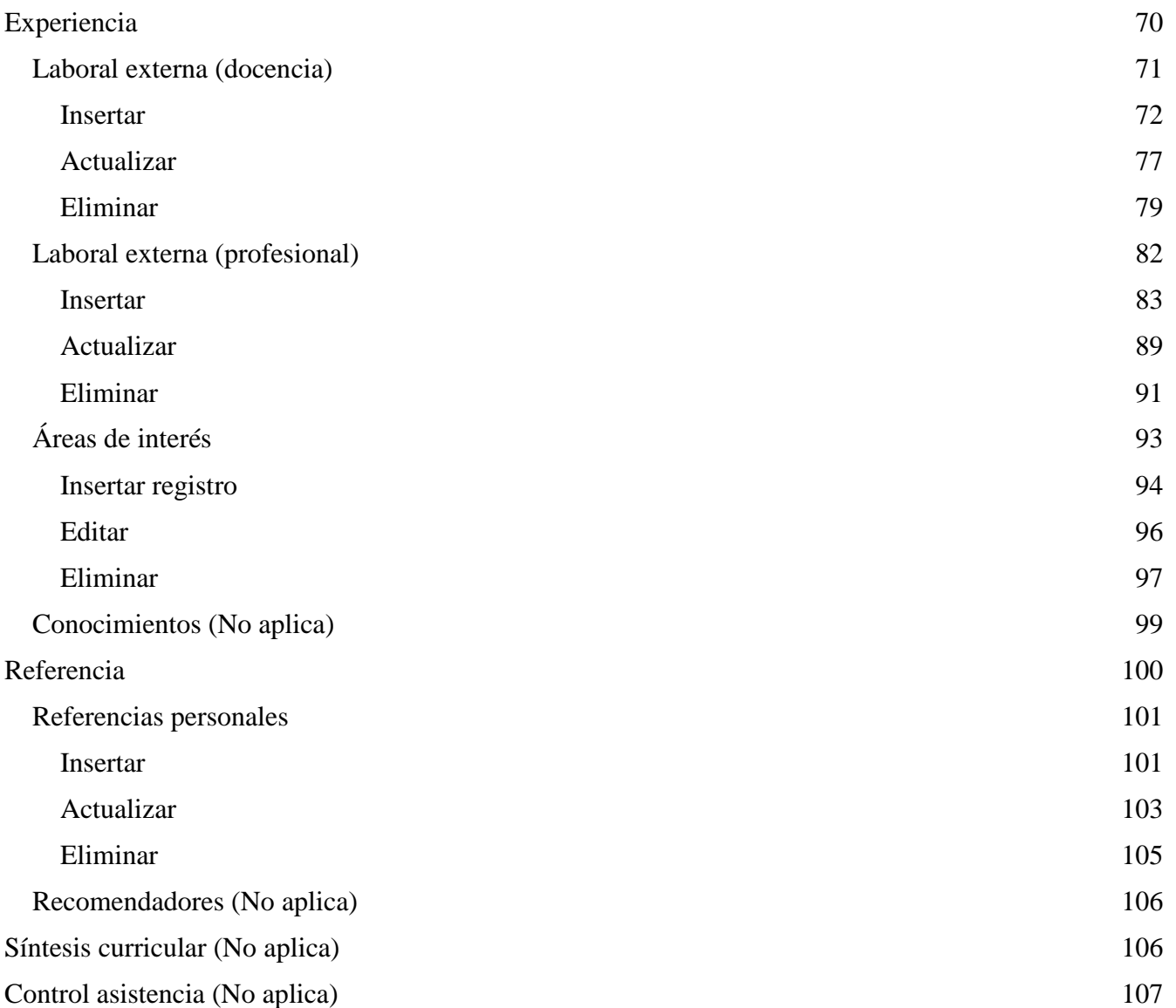

## <span id="page-3-0"></span>**Glosario**

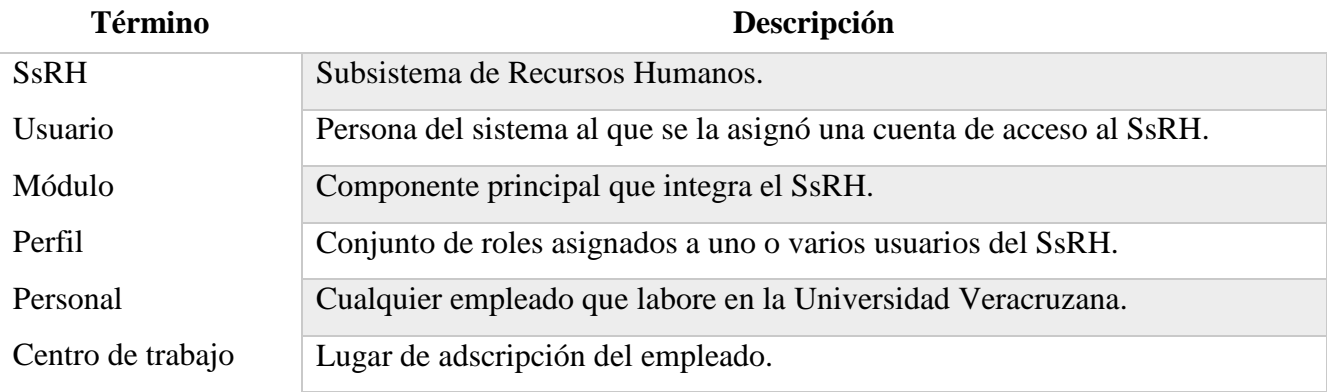

## <span id="page-3-1"></span>**Consideraciones generales del Subsistema de Recursos Humanos (SsRH)**

- Evite utilizar este sistema en Internet Explorer. Algunos componentes especializados no funcionan en éste navegador.
- El Subsistema de Recursos Humanos sólo se puede cargar bajo la red universitaria estructurada o cableada (no funciona sobre RIUV).
- Habilite las ventanas emergentes en su navegador en general o específicamente con el uso del sistema.
- La dirección del Subsistema de Recursos Humanos es:<http://www.dsiasiiu.uv.mx/subrh>

## <span id="page-4-0"></span>**Objetivo**

El registro de candidatos tiene como finalidad obtener información personal y profesional de las posibles personas que podrían ocupar un espacio laboral en la Universidad Veracruzana.

Posteriormente, si es que se contrata a dichas personas, este registro alimentará el expediente de personal y banco de datos de los trabajadores al servicio de la Institución.

## <span id="page-5-0"></span>**Solicitud de Candidatos**

Para integrar el Expediente Electrónico del personal que ingresa a la Institución debemos de realizar previamente el registro de candidato, para generar un número de solicitud.

Para la realización del registro de candidato se deben seguir los siguientes pasos:

Dar clic en el módulo de **Reclutamiento y Selección de Personal**, como se muestra en la imagen 1. Es muy importante mencionar que en dicho módulo se realizan funciones como: el control de la bolsa de trabajo (Catálogo de instituciones educativas, fases de contratación, catálogos generales de países, estados y municipios), reclutamiento del personal (Solicitudes de candidatos, requisiciones de personal, reportes de solicitudes) y asignación de plazas (Concursos, plazas del concurso, registros del concurso, selección de plaza, nombramiento concurso de plazas).

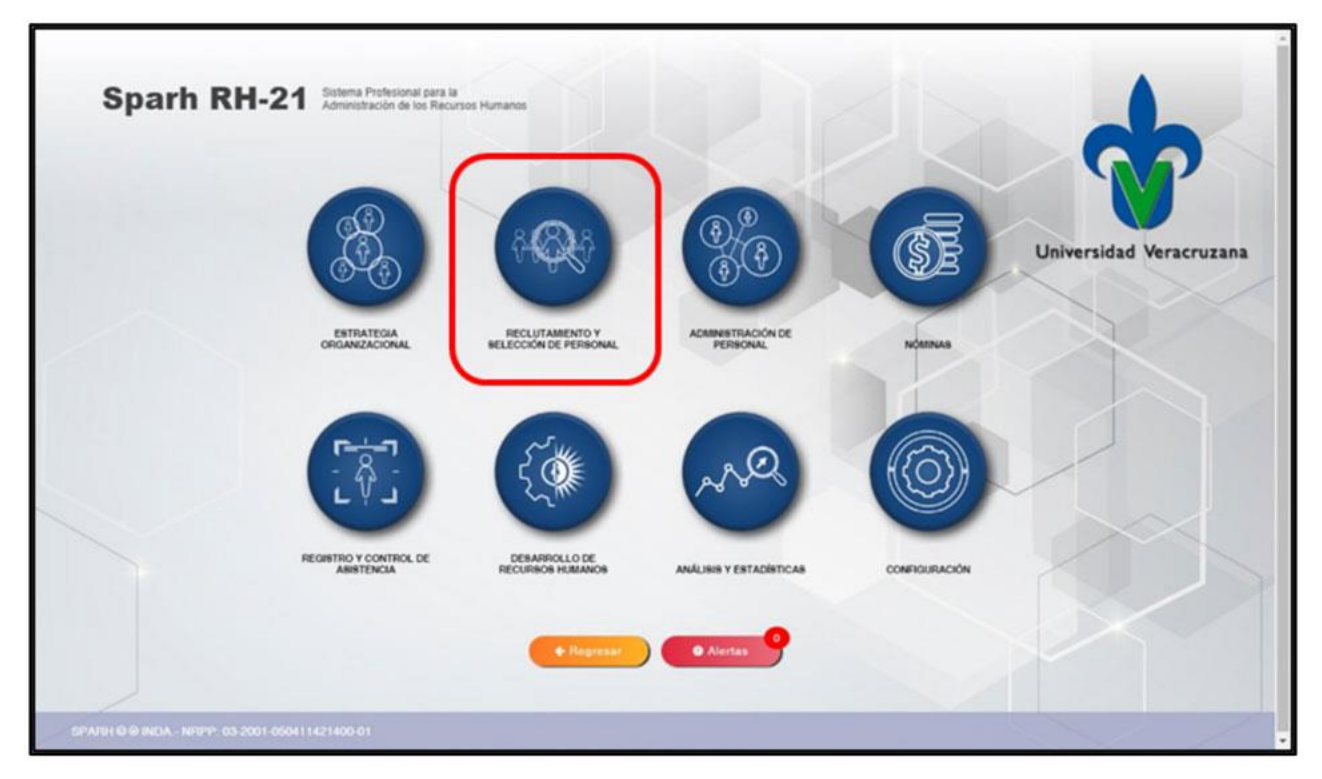

**Imagen 1.** Módulo Reclutamiento y Selección de Personal.

Una vez ingresado en el módulo mencionado nos mostrará una pantalla azul en donde posteriormente daremos clic en la opción **Selección de Personal**, así como se visualiza en la imagen 2.

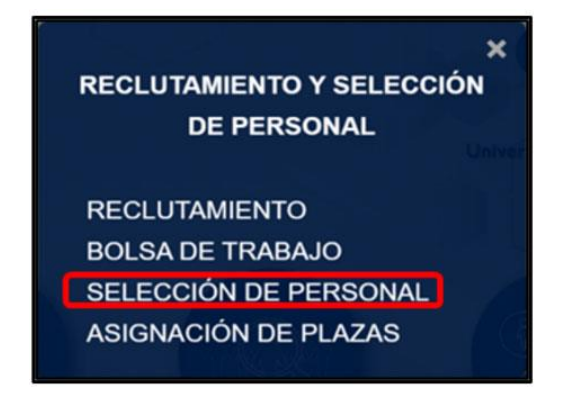

**Imagen 2.** Selección de personal.

Después de ingresar en la opción Selección de Personal vamos a visualizar la pantalla principal con respecto al reclutamiento y selección de personal, así como se muestra en la imagen 3. En este apartado nos muestra las opciones de: Inicio, Solicitudes, Análisis de información y Centro de proceso.

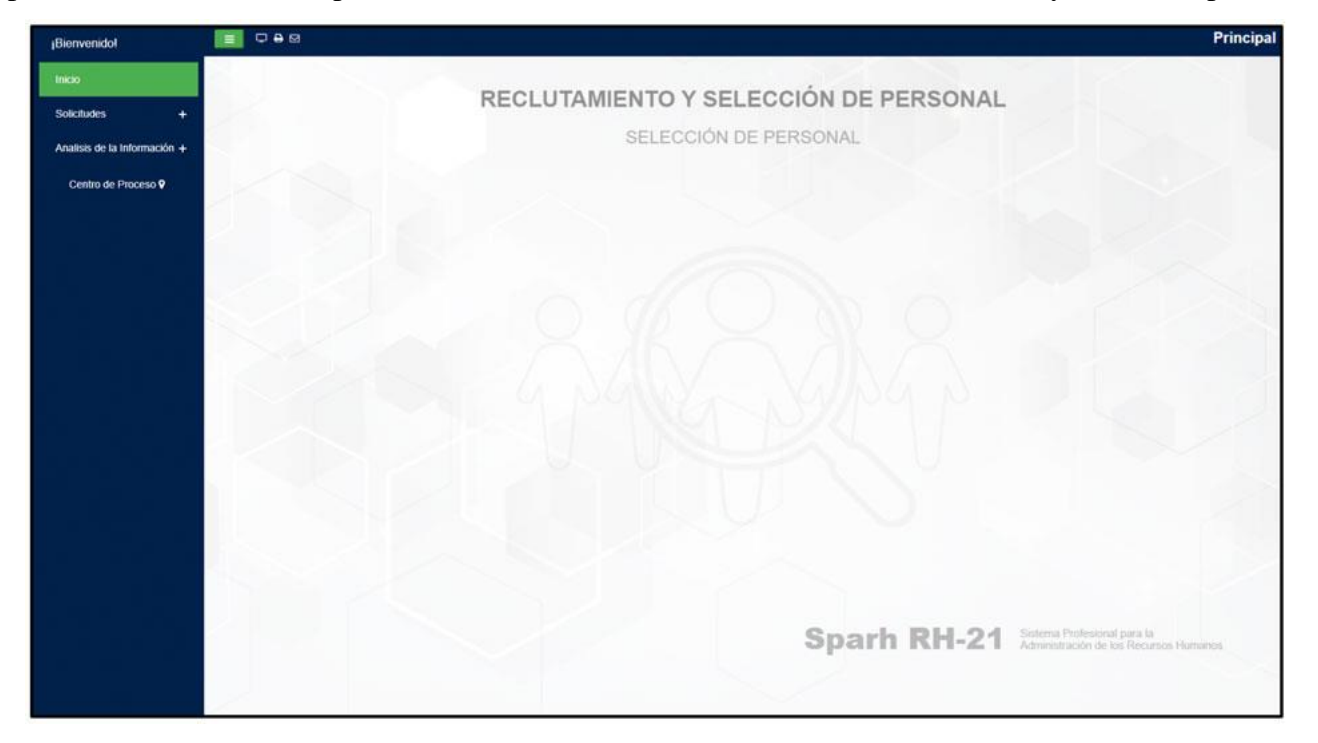

**Imagen 3.** Pantalla principal de Reclutamiento y Selección de Personal.

En la pantalla principal de reclutamiento y selección de personal daremos un clic en el menú **Solicitudes**, en el cual se desplegará un submenú: Solicitud candidatos, Generación de documentos, Requisiciones y Reporte Sol. Candidatos.

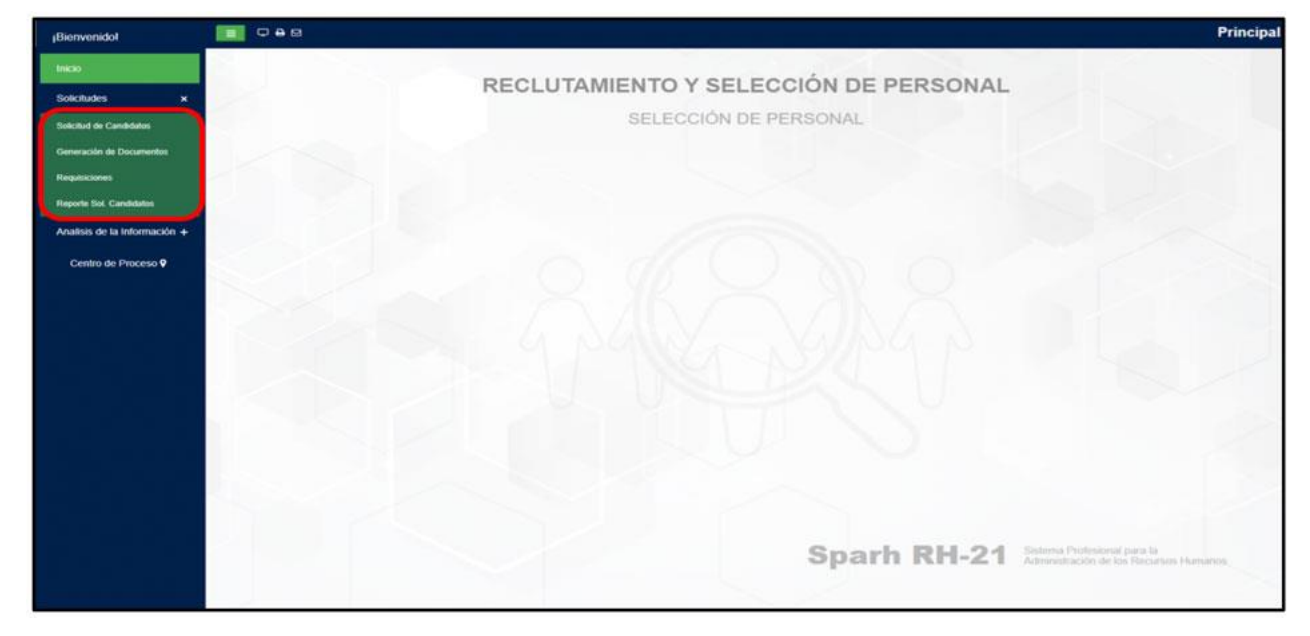

**Imagen 4.** Menú Solicitudes.

Una vez visualizado el menú **Solicitudes**, daremos clic en el submenú **Solicitud de Candidatos** en donde nos muestra el primer registro de los candidatos ya registrados.

| <b>Bienvenidol</b>                                                                                                    | <b>E DAM</b><br><b>SOLICITUD DE CANDIDATOS</b>                                                                                                    |
|----------------------------------------------------------------------------------------------------|----------------------------------------------------------------------------------------------------|
| Inicio<br><b>Solicitudes</b><br>×<br>Solicitud de Candidatos<br>Generación de Documentos<br><b>Requisiciones</b><br><b>Reporte Sol Candidatos</b> | $\left[ \begin{smallmatrix} 0 & \text{Center} & \text{[} & \text{[$<br>Ape. Patento:<br>Ape. Materno:<br>solicitud:<br>٠<br>Nombre:<br>Fecha<br>a<br>$\bullet$ H<br>$O$ M<br>Sexo:<br>Edad:<br>nacimiento:<br>$RFCI$ $\qquad$ $\qquad$<br>Nacionalidad:<br>Edo, nacimiento:<br>. .<br>$1 - 1 - 12$<br><b>Company of the Company of the Company of the Company of the Company of the Company of the Company of the Company</b><br>$\pmb{\mathrm{v}}$<br>$\bullet$<br>٠<br>CURP:<br>Tipo de bolsa:<br>Quien solicita:<br>Puesto:<br>Medio de<br>$\star$<br>٠<br>Estatus:<br><b>Home College</b><br>reclutamiento:<br>Observaciones: |
| Analisis de la Información +<br>Centro de Proceso 9                                                                                               | 1 de 30 3 0<br>$\cdot$ 0<br>Acciones:<br>Sintesia<br>curricular<br>Control<br>asistencia<br>Datos<br>personales<br>o<br>Ver ficha<br>Referencia<br>$\circ$<br>$\circ$<br>Formación<br>$\circ$<br>Experiencia<br>۰<br>o                                                                                                    |
|                                                                                                    |                                                                                                    |

**Imagen 5.** Submenú Solicitud de Candidatos.

### <span id="page-8-0"></span>Consulta de Candidatos

Para el caso de los candidatos que previamente se registraron en la Bolsa de Talento UV y que cuentan con un número de solicitud (de candidato), solo es necesario buscar su registro en esta pantalla de Solicitud de Candidatos, para lo cual vamos a dar clic en el botón de "Consultar".

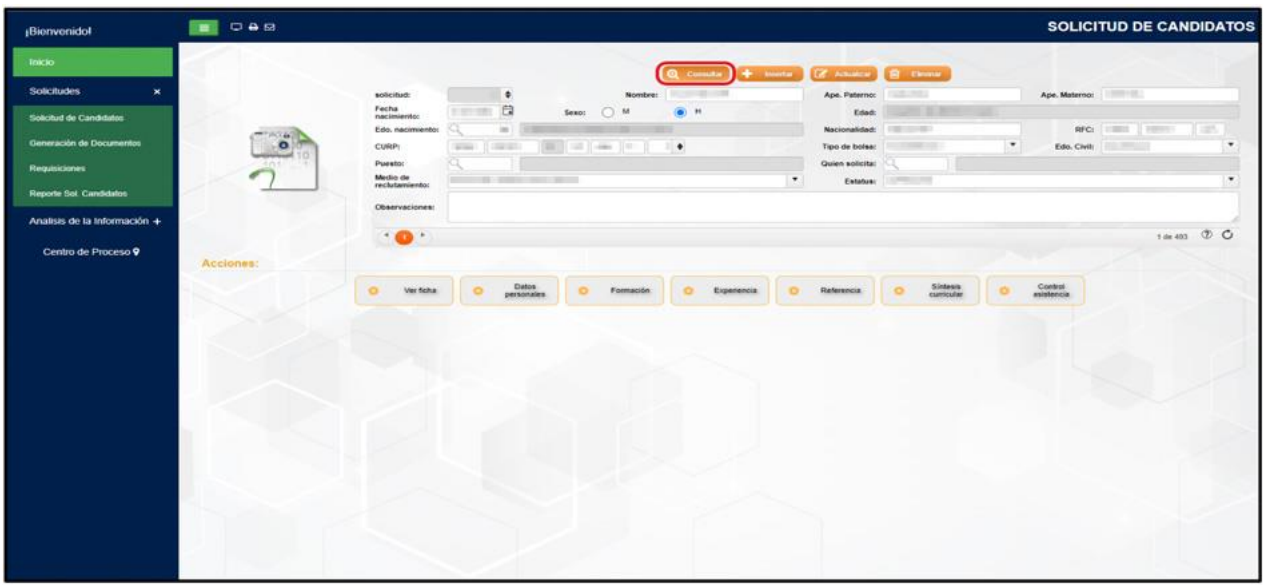

**Imagen 6.** Pantalla de consulta de candidato.

Posteriormente nos presentará todos los campos de la pantalla en blanco, por lo que vamos a ingresar en el campo "solicitud" el número de solicitud (de candidato) y después daremos clic en el botón de "Aceptar" para que se desplieguen los datos del candidato que se buscó/consultó.

| <b>Bienvenidol</b>             | $\equiv$ $\circ$ as | <b>SOLICITUD DE CANDIDATOS</b>                                                                                                    |                          |
|--------------------------------|---------------------|----------------------------------------------------------------------------------------------------|--------------------------|
| Inicio                         |                     | Realizar consulta<br>korptse<br><b><i>O</i></b> Cancellar                                                                                                    |                          |
| $\times$<br>Solicitudes        |                     | solicitud:<br>Age. Paterno:<br>Ape. Materno:<br>Nombre:                                                                                                    |                          |
| <b>Solicitud de Candidatos</b> |                     | Fecha<br>daymonthlys Ca<br>O H<br>Sexo: ( M<br>Edad:<br>nacimiento:                                                                                                    |                          |
| Generación de Documentos       | ٠                   | RFC:<br>Nacionalidad:<br>Edo. nacimiento:                                                                                                    |                          |
| <b>Requisiciones</b>           |                     | $\overline{\phantom{a}}$<br>Edo. Civit: Selecciona<br>Selectiona<br>CURP:<br>Tipo de bolsa:                                                                                    | $\cdot$                  |
| Reporte Sol. Candidatos        |                     | Puesto:<br>Quien solicita:<br>Medio de<br>$\bullet$<br>Seleccions<br>Estatus: Selecciona<br>reclutamiento:                                                                     | $\overline{\phantom{a}}$ |
| Analisis de la información +   |                     | Observaciones:                                                                                                    |                          |
|                                |                     | $\frac{1}{2}$                                                                                                    |                          |
| Centro de Proceso 9            |                     |                                                                                                    | $O$ $O$                  |
|                                | Acciones:           |                                                                                                    |                          |
|                                |                     | Sintesia<br>Control<br>Datos<br>personales<br>$\circ$<br>$\circ$<br>$\circ$<br>$\circ$<br>Var ficha<br>$\circ$<br>$\circ$<br>Referencia<br>$\circ$<br>Formación<br>Expensencia |                          |
|                                |                     |                                                                                                    |                          |
|                                |                     |                                                                                                    |                          |
|                                |                     |                                                                                                    |                          |
|                                |                     |                                                                                                    |                          |
|                                |                     |                                                                                                    |                          |
|                                |                     |                                                                                                    |                          |
|                                |                     |                                                                                                    |                          |
|                                |                     |                                                                                                    |                          |
|                                |                     |                                                                                                    |                          |
|                                |                     |                                                                                                    |                          |

**Imagen 7.** Pantalla de búsqueda de candidato.

#### <span id="page-9-0"></span>Registro de Candidatos

En dado caso que la persona a contratar no se haya registrado previamente en la Bolsa de Talento UV, es necesario llevar a cabo el registro del candidato en esta pantalla, para lo cual daremos clic en el botón "Insertar".

| ¡Bienvenido!                       | $\nabla + \mathbf{E}$<br>$\blacksquare$ |                            |                                |                |                  |                                |                                   |                            | <b>SOLICITUD DE CANDIDATOS</b> |
|------------------------------------|-----------------------------------------|----------------------------|--------------------------------|----------------|------------------|--------------------------------|-----------------------------------|----------------------------|--------------------------------|
| Inicio                             |                                         |                            |                                |                |                  | $+$ <i>Imenta</i>              | <b>Z</b> Adultar <b>B</b> Limited |                            |                                |
| $\mathbf{x}$<br><b>Solicitudes</b> |                                         | solicitud:                 | ٠                              |                | Nombre:          | Ape. Patenno:                  |                                   | Ape. Materno:              |                                |
| Solicitud de Candidatos            |                                         | Fecha<br>nacimiento:       | 自                              | Sexo: 0 M      | $(0)$ H          | Edad:                          |                                   |                            |                                |
|                                    | Fire al                                 | Edo. nacimiento:           |                                |                |                  | Nacionalidad:                  |                                   | RFC:                       | $\bullet$<br>$+ - -$           |
| Generación de Documentos           | $\bullet$                               | CURP:                      | <b>TELES</b>                   | $\bullet$      | ٠                | Tipo de bolsa:                 |                                   | ۰                          |                                |
| Requisiciones:                     |                                         | Puesto:                    |                                |                |                  | Quien solicita:                |                                   |                            |                                |
| Reporte Sol. Candidatos            |                                         | Medio de<br>reclutamiento: |                                |                |                  | $\pmb{\mathrm{v}}$<br>Estatus: | <b>COMMERCIAL</b>                 |                            |                                |
|                                    |                                         | Observaciones:             |                                |                |                  |                                |                                   |                            |                                |
| Analisis de la Información +       |                                         | $+$ $\bullet$ $+$          |                                |                |                  |                                |                                   |                            | 1de 30 (2) C                   |
| Centro de Proceso 9                |                                         |                            |                                |                |                  |                                |                                   |                            |                                |
|                                    | Acciones:                               |                            |                                |                |                  |                                |                                   |                            |                                |
|                                    |                                         | $\circ$<br>Ver ficha       | Datos<br>$\circ$<br>personales | ۰<br>Formación | Experiencia<br>Ð | Referencia<br>$\circ$          | Síntesis<br>curricular<br>$\circ$ | Control<br>asistencia<br>o |                                |
|                                    |                                         |                            |                                |                |                  |                                |                                   |                            |                                |
|                                    |                                         |                            |                                |                |                  |                                |                                   |                            |                                |
|                                    |                                         |                            |                                |                |                  |                                |                                   |                            |                                |
|                                    |                                         |                            |                                |                |                  |                                |                                   |                            |                                |
|                                    |                                         |                            |                                |                |                  |                                |                                   |                            |                                |
|                                    |                                         |                            |                                |                |                  |                                |                                   |                            |                                |
|                                    |                                         |                            |                                |                |                  |                                |                                   |                            |                                |
|                                    |                                         |                            |                                |                |                  |                                |                                   |                            |                                |
|                                    |                                         |                            |                                |                |                  |                                |                                   |                            |                                |
|                                    |                                         |                            |                                |                |                  |                                |                                   |                            |                                |
|                                    |                                         |                            |                                |                |                  |                                |                                   |                            |                                |
|                                    |                                         |                            |                                |                |                  |                                |                                   |                            |                                |
|                                    |                                         |                            |                                |                |                  |                                |                                   |                            |                                |
|                                    |                                         |                            |                                |                |                  |                                |                                   |                            |                                |
|                                    |                                         |                            |                                |                |                  |                                |                                   |                            |                                |

**Imagen 8.** Pantalla de insertar nuevo candidato.

Una vez dado clic en el botón "Insertar" nos mostrará la pantalla donde visualizamos los campos de los datos personales que se solicita para registrar al candidato, como por ejemplo: Nombre completo, fecha de nacimiento, sexo, estado de nacimiento, nacionalidad, tipo de bolsa, medio de reclutamiento y estatus; para el caso de los datos CURP, RFC y Edad, estos se realizan de formar automática. Los campos "Puesto" y "Quien solicita" nos son requeridos para su llenado. Al terminar de capturar los datos daremos clic en el botón "Aceptar".

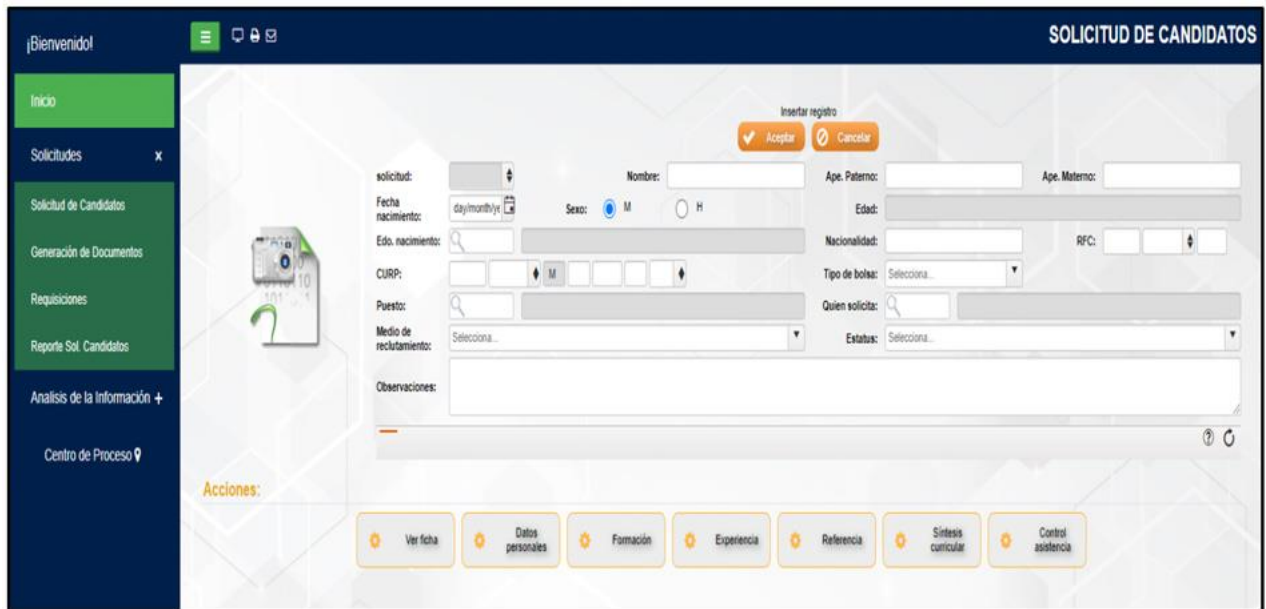

**Imagen 9.** Pantalla de registro de candidato nuevo.

Una vez realizado clic en el botón Aceptar nos mostrará un cuadro de mensaje para confirmar que la información ha sido registrada.

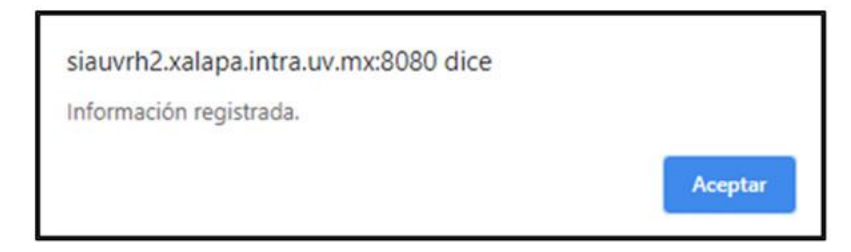

**Imagen 10.** Pantalla de mensaje de información registrada de candidato.

\*En algunos casos puede que al realizar el registro salga un error por la CURP, esto se debe que no se encuentra registrado ante la RENAPO o tiene algún problema con la CURP de la persona registrada.

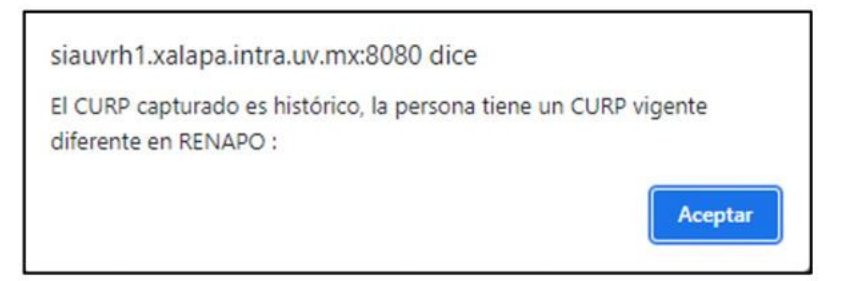

**Imagen 11.** Pantalla de mensaje de CURP diferente a la RENAPO.

Después de la confirmación de la información registrada se visualizará la pantalla de registro ya con los datos guardados, en esta pantalla vamos a poder apreciar que se genera un número de solicitud (de candidato) en la parte superior izquierda, campo "solicitud".

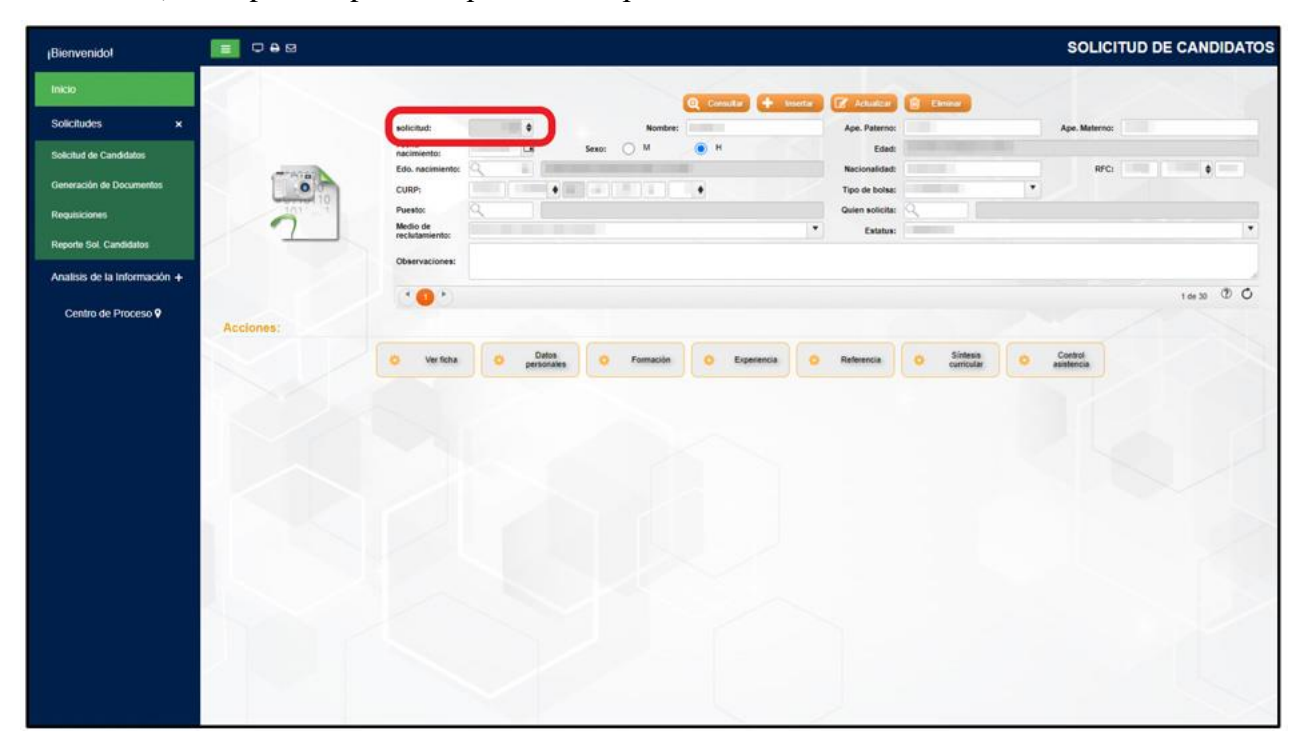

**Imagen 12.** Pantalla de Solicitud de Candidatos con registro.

Después de que se consultó o generó el número de solicitud (de candidato) se deberá de realizar la complementación de la información del candidato, para esto podemos observar en la parte inferior que se encuentran 7 menús: Ver ficha, Datos personales, Formación, Experiencia, Referencia, Síntesis curricular y Control de asistencia.

| Bienvenidol                                         | 088<br><b>SOLICITUD DE CANDIDATOS</b><br>$\blacksquare$                                                                                                    |
|-----------------------------------------------------|----------------------------------------------------------------------------------------------------|
| Inicio<br>$\mathbf{x}$<br><b>Solicitudes</b>        | Q Cenute + Insets ( Atlanta B Flence<br>Ape. Materno:<br>solicitud:<br>Ape. Paterno:<br>٠<br>Nombre:<br>m                                                                                                    |
| Solicitud de Candidates                             | 自<br>Fecha<br>$\bullet$<br>⊙ M<br>H<br>Sexo:<br>Edad<br>nacimiento:<br>Nacionalidad:<br>RFC:<br><b>PERSON</b><br>13.733<br>$\bullet$<br>Edo. nacimiento:<br>m<br><b>FACIAL</b>                                         |
| Generación de Documentos<br>Requisiciones:          | $\bullet$<br>٠<br>CURP:<br>$\bullet$<br>Tipo de bolsa:<br>Puesto:<br>Quien solicita:                                                                                                    |
| Reporte Sol. Candidatos                             | Medio de<br>$\bullet$<br>$\pmb{\cdot}$<br>m<br>Estatus:<br>reclutamiento:<br>Observaciones:                                                                                                    |
| Analisis de la Información +<br>Centro de Proceso 9 | $\cdot$ 0 $\cdot$                                                                                                    |
|                                                     | Acciones:<br>Sintesis<br><b>Datos</b><br>Control<br>asistencia<br>$\circ$<br>e.<br>o.<br>Ver ficha<br>$\bullet$<br>Formación<br>$\circ$<br>Experiencia<br>$\circ$<br>Referencia<br>$\circ$<br>personales<br>curricular |
|                                                     |                                                                                                    |
|                                                     |                                                                                                    |
|                                                     |                                                                                                    |
|                                                     |                                                                                                    |
|                                                     |                                                                                                    |

**Imagen 13.** Pantalla de Menú de Acciones.

A continuación explicaremos a detalle cómo se complementa o registra la información en los menús antes mencionados.

## <span id="page-12-0"></span>**Ver ficha (Solicitud de empleo y síntesis curricular)**

En el menú de "Ver ficha" vamos a poder generar el reporte denominado "Solicitud de empleo y síntesis curricular", el cual es un documento requerido para la contratación de personal, en éste se podrá visualizar toda la información del candidato cargada en el sistema, para esto daremos clic en el botón mencionado.

| ¡Bienvenido!                       | QAB<br>$\equiv$        |                            |   |                     |                                                     |                  |             |             |                                             |                                   |                          | <b>SOLICITUD DE CANDIDATOS</b>         |             |
|------------------------------------|------------------------|----------------------------|---|---------------------|-----------------------------------------------------|------------------|-------------|-------------|---------------------------------------------|-----------------------------------|--------------------------|----------------------------------------|-------------|
| Inicio                             |                        |                            |   |                     |                                                     |                  |             |             | Q Consider + Henrick ( Actuality B Clinical |                                   |                          |                                        |             |
| <b>Solicitudes</b><br>$\mathbf{x}$ |                        | solicitud                  | ٠ |                     |                                                     | Nombre:          | m           |             | Ape. Paterno:                               |                                   |                          | Ape. Materno:                          |             |
| Solicitud de Candidatos            |                        | Fecha<br>nacimiento:       | G |                     | Sexo:                                               | $\bigcap$<br>758 | $\bullet$ H |             | Edad:                                       | <b>SHOT BUILT THIS</b>            |                          |                                        |             |
|                                    |                        | Edo, nacimiento:           |   |                     |                                                     |                  |             |             | Nacionalidad:                               |                                   |                          | <b>CONTRACTOR</b> (CONTRACTOR)<br>RFC: |             |
| Generación de Documentos           | ø                      | CURP:                      |   |                     | $\bullet = \bullet \bullet \bullet \bullet \bullet$ |                  | $\bullet$   |             | Tipo de bolsa:                              |                                   | $\overline{\phantom{a}}$ |                                        |             |
| Requisiciones                      | <b>Himmed</b><br>(121) | Puesto:                    |   |                     |                                                     |                  |             |             | Quien solicits:                             |                                   |                          |                                        |             |
| <b>Reporte Sol. Candidatos</b>     |                        | Medio de<br>reclutamiento: |   |                     |                                                     |                  |             | $\bullet$   | Estatus:                                    |                                   |                          |                                        |             |
| Analisis de la Información +       |                        | Observaciones:             |   |                     |                                                     |                  |             |             |                                             |                                   |                          |                                        |             |
|                                    |                        | $\cdot$ and $\cdot$        |   |                     |                                                     |                  |             |             |                                             |                                   |                          |                                        | 1 de 30 1 0 |
| Centro de Proceso 9                | Acciones:              |                            |   |                     |                                                     |                  |             |             |                                             |                                   |                          |                                        |             |
|                                    |                        | Ver ficha                  |   | Datos<br>personales |                                                     | Formación        |             | Experiencia | Referencia                                  | Sintesia<br>curricular<br>$\circ$ |                          | Control                                |             |

**Imagen 14.** Menú "Ver ficha".

Una vez realizado clic en el botón mencionado se desplegará en una nueva ventana del navegador un reporte con la información general del candidato registrado.

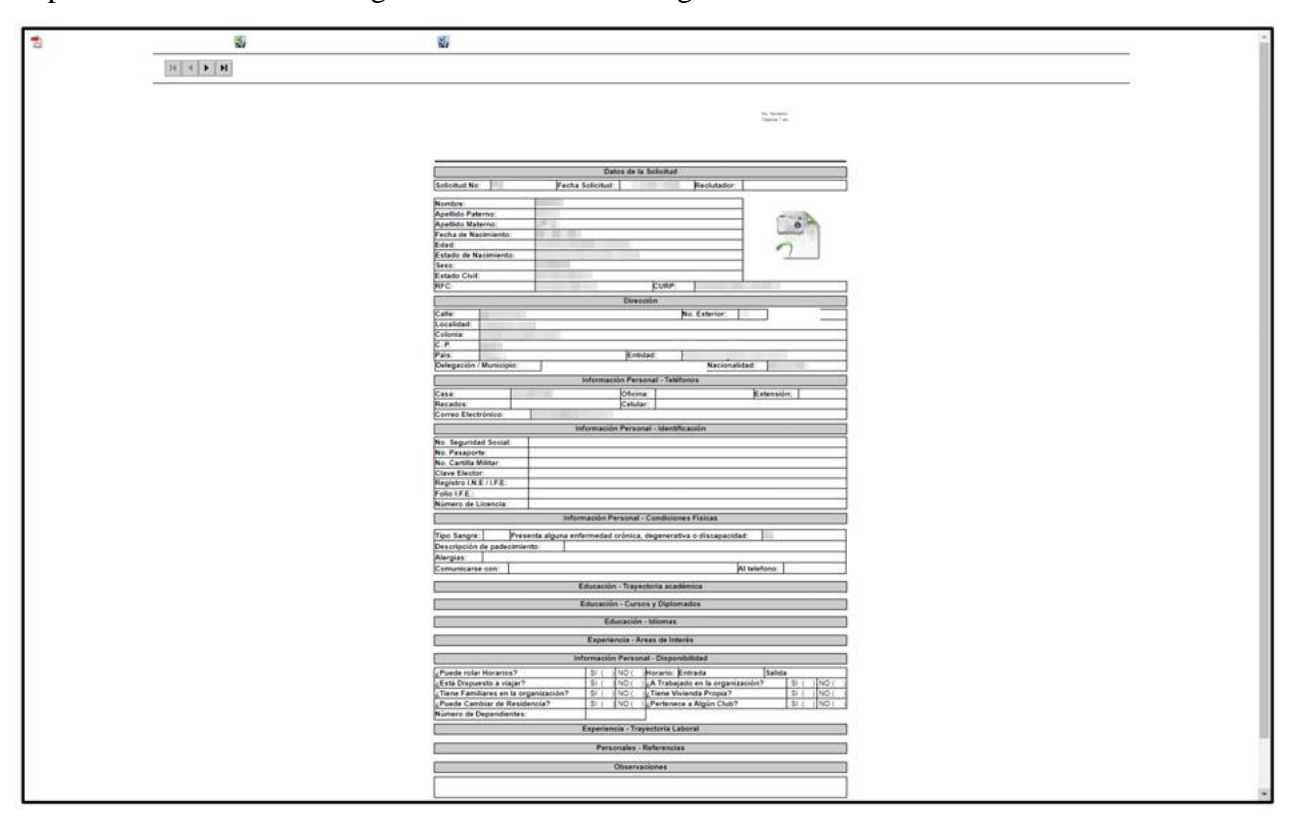

**Imagen 15.** Visualización del reporte.

En la parte superior izquierda del reporte podemos observar que se encuentra el icono de PDF, Excel y Word, en esta parte se puede seleccionar el tipo de archivo que desea descargar y posteriormente guardarlo en la ubicación de su equipo de cómputo que desee. Para esto **siempre** seleccionaremos y daremos clic en el icono del PDF el cual es el tipo de documento que utilizaremos.

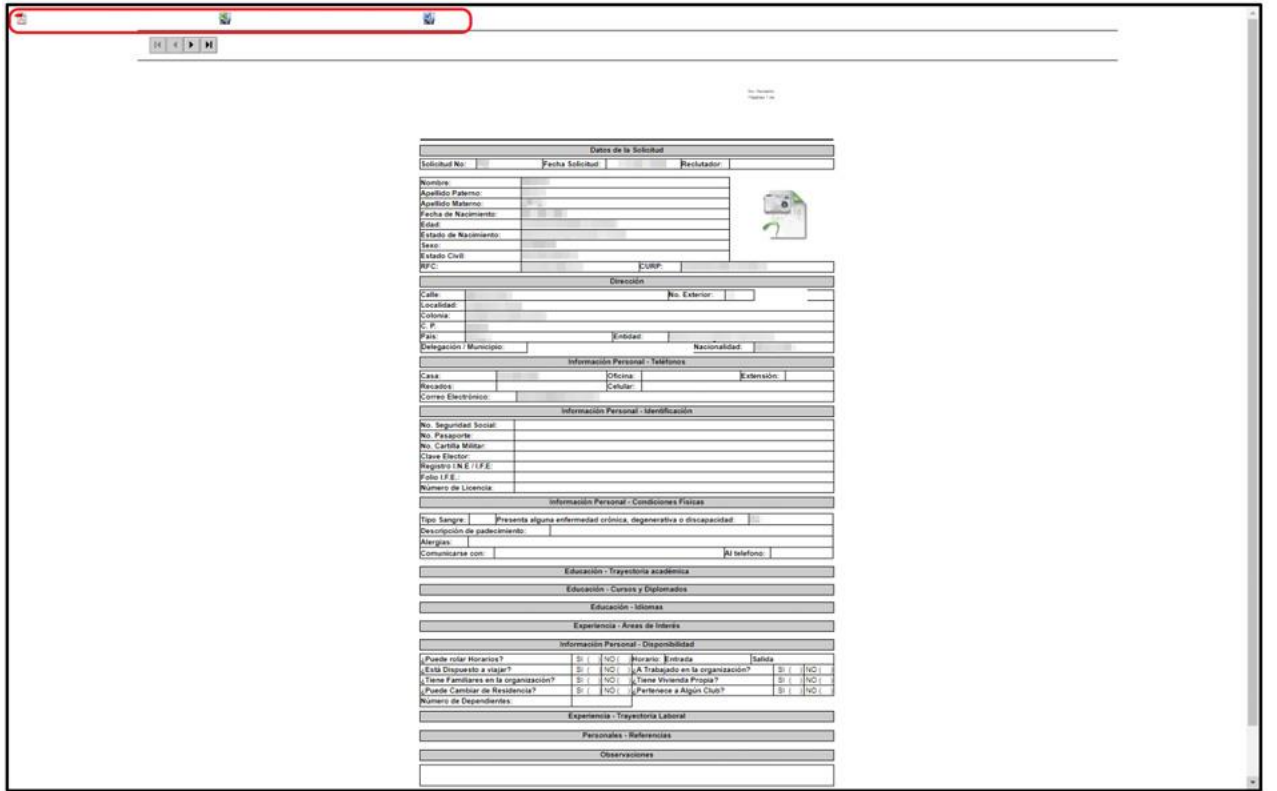

**Imagen 16.** Visualización del reporte para exportar.

Una vez realizado clic en el icono de PDF nos desplegará una nueva ventana en donde visualizaremos el reporte del candidato en dicho formato. Para realizar la descarga del reporte daremos clic en el icono de descarga que se encuentra ubicada en la esquina superior derecha.

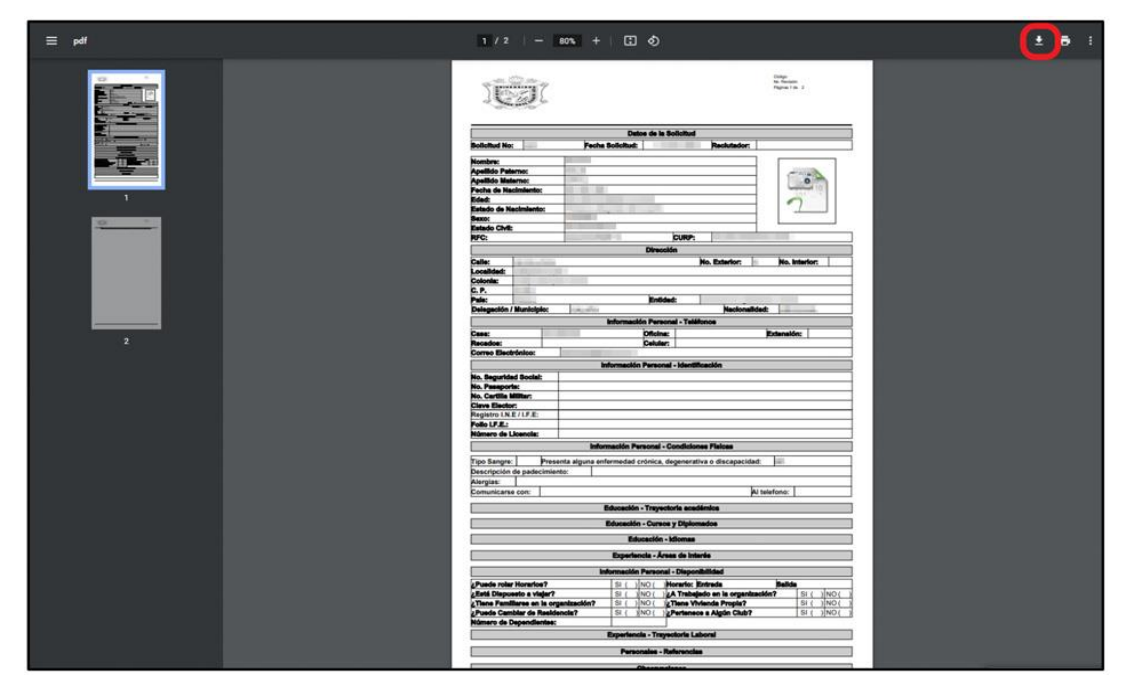

**Imagen 17.** Descarga del reporte.

Después de realizar clic en el icono de descarga realizaremos el guardado del documento en la ubicación deseada, renombraremos y continuaremos con un clic en el botón "Guardar".

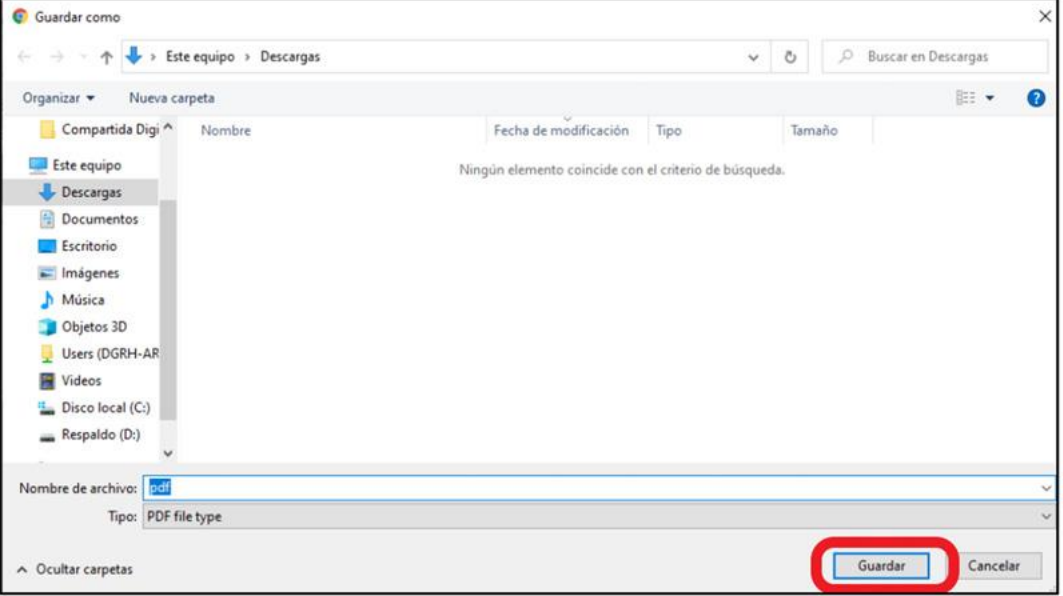

**Imagen 18.** "Guardar como" del reporte.

\* Es importante mencionar que aunque es el primer botón (Ver Ficha) dentro de la pantalla de Solicitud de Candidatos, debe ser la última acción a llevar cabo, ya que primero se debe de complementar la información contenida en los demás botones para finalmente generar y descargar el reporte "Solicitud de empleo y síntesis curricular".

#### <span id="page-15-0"></span>**Datos personales**

En el menú de datos personales se ingresará información correspondiente como: domicilio, familiares, documentos, identificaciones, antecedentes médicos, disponibilidad e información general. Para acceder a los submenús de esta opción es necesario dar clic en el botón "Datos personales" que se encuentra resaltada en la imagen siguiente.

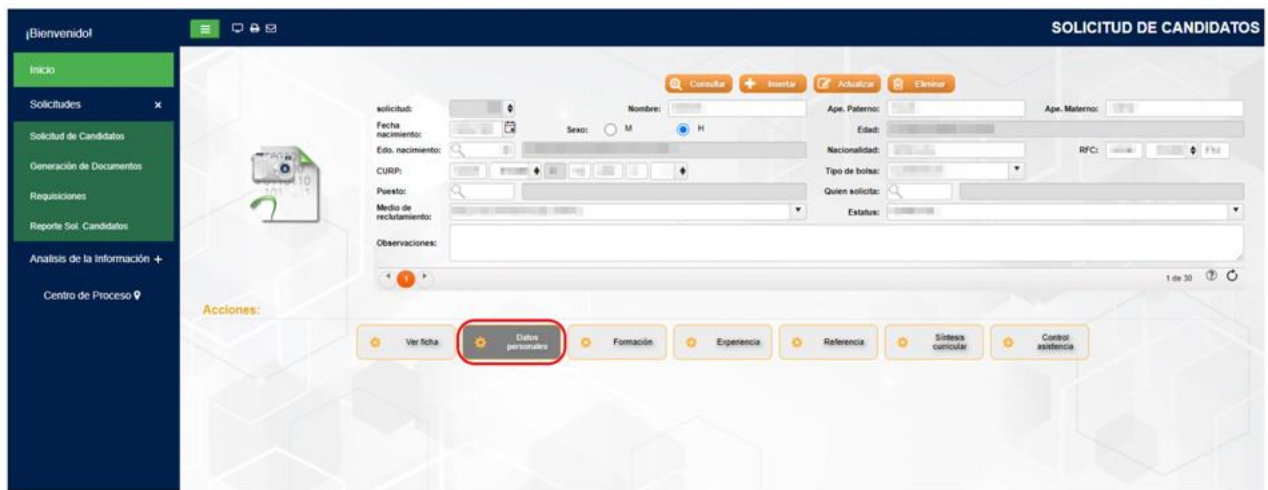

**Imagen 19.** Menú Datos Personales.

Una vez realizado clic en el botón de "Datos personales" vamos observar los siguientes submenús: Domicilio, Familiares, Documentos, Identificaciones, Antecedentes médicos y Disponibilidad e información general.

| ¡Bienvenido!                  | QAB<br>$\equiv$      |                            |           |                            |                   |                                 |              |                                   |                                   |                            |                        |                       | SOLICITUD DE CANDIDATOS |   |
|-------------------------------|----------------------|----------------------------|-----------|----------------------------|-------------------|---------------------------------|--------------|-----------------------------------|-----------------------------------|----------------------------|------------------------|-----------------------|-------------------------|---|
| <b>Inicio</b>                 |                      |                            |           |                            |                   |                                 |              | Q conuts + insets Z Adulco R Deau |                                   |                            |                        |                       |                         |   |
| <b>Solicitudes</b><br>$\star$ |                      | solicitud:                 |           | ٠                          |                   |                                 | Nombre: 1980 |                                   | Ape. Paterno:                     |                            |                        | Ape. Materno:         |                         |   |
| Solicitud de Candidatos       |                      | Fecha<br>nacimiento:       |           | a                          | Sexo:             | $\circ$<br>M                    | O H          |                                   | Edad:                             |                            |                        |                       |                         |   |
| Generación de Documentos      | <b>POST</b>          | Edo, nacimiento:           |           | ü.                         |                   |                                 |              |                                   | Nacionalidad:                     |                            | $\bullet$              | RFC:                  | $\sim$<br>m             |   |
|                               | $\frac{1}{\sqrt{2}}$ | CURP:<br>Puesto:           | $12 - 1$  | $1 - 2$                    |                   | $\bullet$ = $\bullet$ = $\circ$ | $\bullet$    |                                   | Tipo de bolsa:<br>Quien solicita: |                            |                        |                       |                         |   |
| <b>Requisiciones</b>          |                      | Medio de<br>reclutamiento: |           |                            | <b>STATISTICS</b> |                                 |              | $\bullet$                         | Estatus:                          |                            |                        |                       |                         | ٠ |
| Reporte Sol. Candidatos       |                      | Observaciones:             |           |                            |                   |                                 |              |                                   |                                   |                            |                        |                       |                         |   |
| Analisis de la Información +  |                      |                            |           |                            |                   |                                 |              |                                   |                                   |                            |                        |                       |                         |   |
| Centro de Proceso 9           |                      | $\cdot$ 0 $\cdot$          |           |                            |                   |                                 |              |                                   |                                   |                            |                        |                       | 1de 30 1 0              |   |
|                               | Acciones:            |                            |           |                            |                   |                                 |              |                                   |                                   |                            |                        |                       |                         |   |
|                               |                      | $\sigma$<br>Ver ficha      |           | <b>Datos</b><br>personales |                   | Formación                       |              | Experiencia                       | Referencia                        | Sintesis<br>cunicular<br>o |                        | Control<br>asistencia |                         |   |
|                               |                      |                            |           |                            |                   |                                 |              |                                   |                                   |                            |                        |                       |                         |   |
|                               |                      |                            |           |                            |                   |                                 |              |                                   |                                   |                            | Disponibilidad e       |                       |                         |   |
|                               |                      |                            | Domicilio |                            | Familiares        |                                 | Documentos   | <i>identificaciones</i>           |                                   | Antecedentes               | información<br>general |                       |                         |   |
|                               |                      |                            |           |                            |                   |                                 |              |                                   |                                   |                            |                        |                       |                         |   |
|                               |                      |                            |           |                            |                   |                                 |              |                                   |                                   |                            |                        |                       |                         |   |

**Imagen 20.** Submenús de Datos Personales.

#### <span id="page-16-0"></span>Domicilio

En este submenú vamos a realizar el registro correspondiente referente a los datos domiciliarios del candidato, dando clic en botón resaltado en la siguiente imagen.

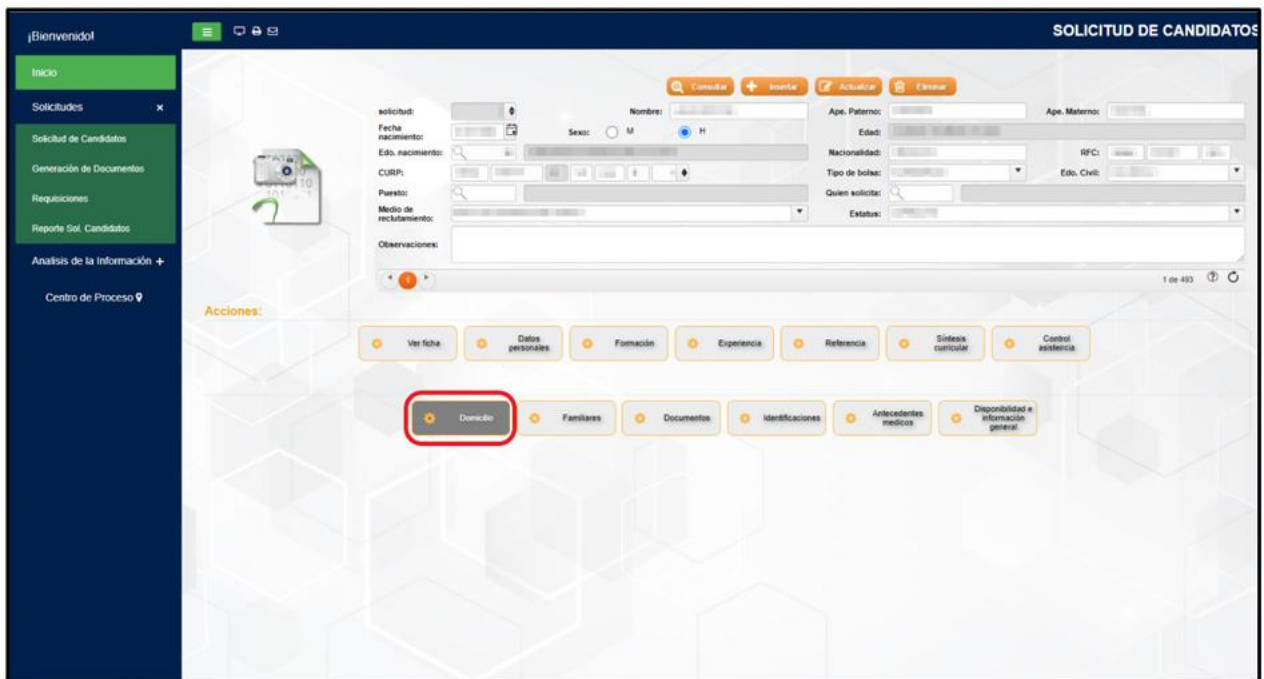

**Imagen 21** Submenú Domicilio.

Al ingresar al submenú "Domicilio" vamos a visualizar en la imagen inferior la ventana de registro de domicilio, en donde llenaremos la información de: Calle, número, colonia, C.P., etc. Una vez ingresada toda la información correspondiente se procederá dar clic en el botón naranja de "Actualizar" para que la información se guarde. Para el caso de los candidatos registrados previamente en la Bolsa de Talento, en esta ventana se desplegarán los datos que ya haya registrado.

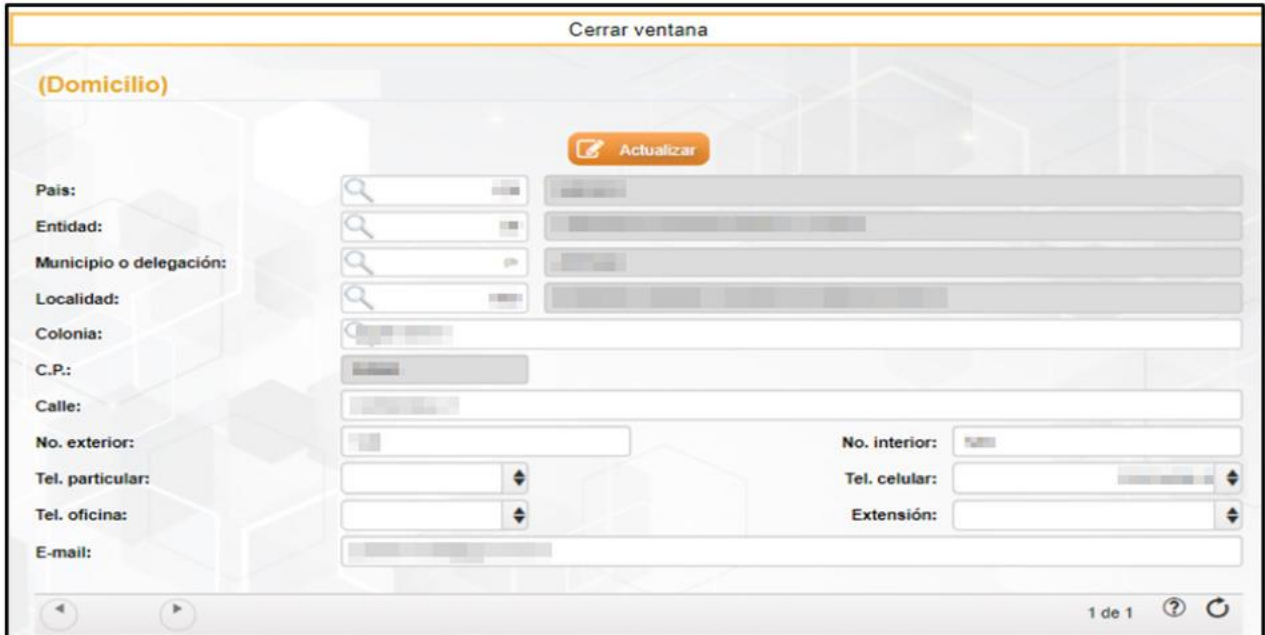

**Imagen 22.** Ventana de Domicilio.

Una vez realizado el llenado del formulario y dar clic en el botón "Actualizar" nos saldrá un cuadro de mensaje en donde nos reafirma si estamos seguro de realizar la actualización de los datos.

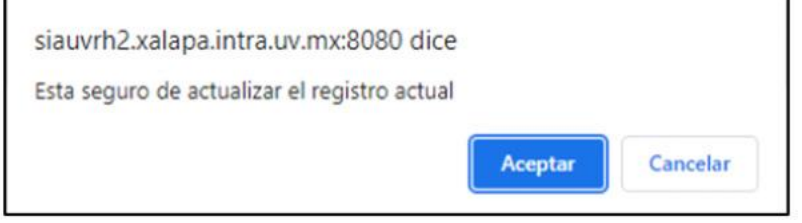

**Imagen 23.** Cuadro de mensaje de "Actualizar registro".

Después de dar clic en el botón "Aceptar" nos mostrará un nuevo cuadro de mensaje afirmando que la operación fue exitosa.

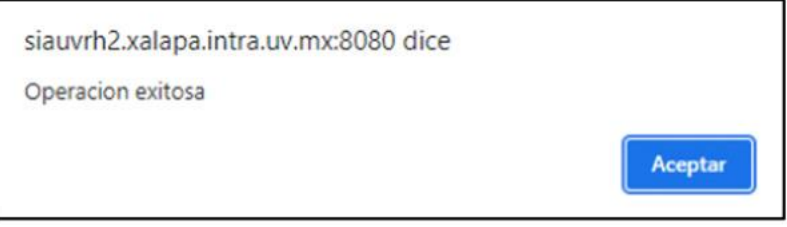

**Imagen 24.** Cuadro de mensaje de "Operación exitosa".

Una vez finalizado con el registro domiciliario del candidato daremos clic en el botón "Cerrar ventana" para salir de la ventana de domicilio.

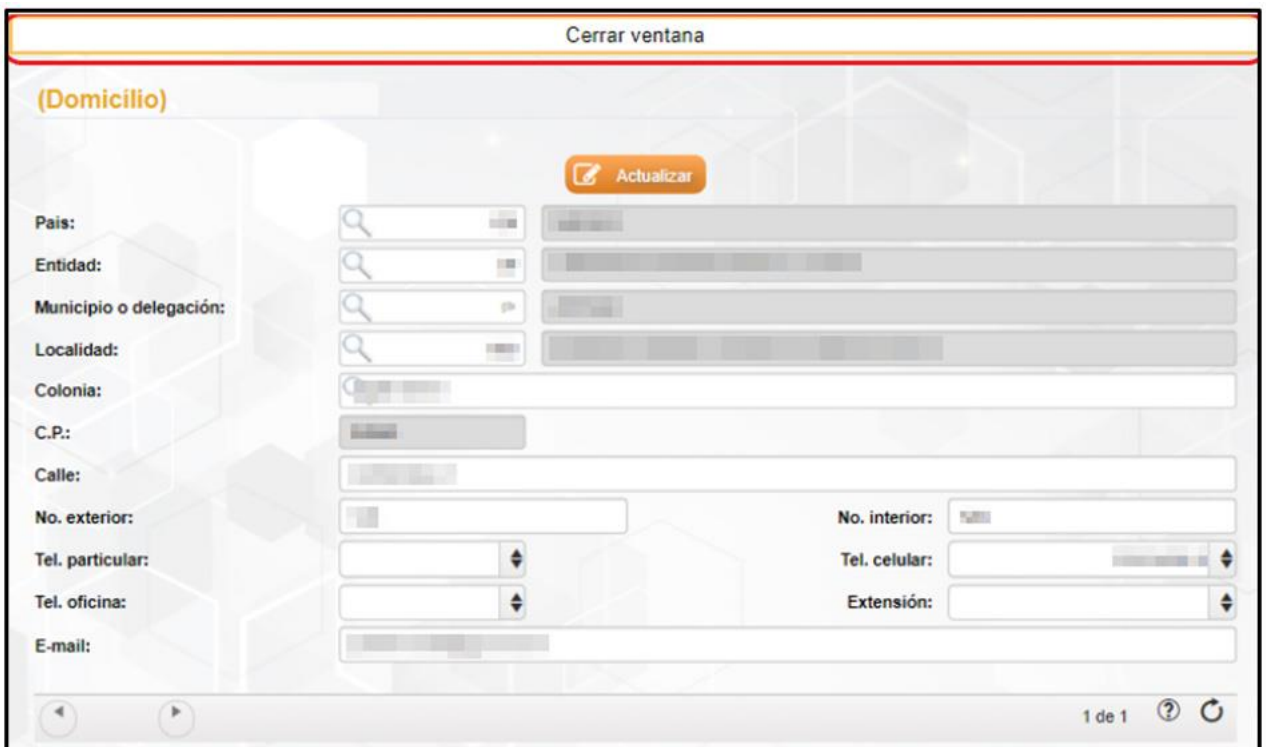

**Imagen 25.** Ventana de registro de Domicilio.

#### <span id="page-19-0"></span>Familiares

En el submenú de "Familiares" vamos a ingresar los datos de los familiares que el candidato le proporcione **(padres, esposa/o e hijos)**, para esto daremos clic en el submenú de Familiares que se encuentra resaltado en la imagen siguiente.

| <b>Bienvenido!</b>                                                                                                    | <b>SOLICITUD DE CANDIDATOS</b><br><b>E</b> Oes                                                                                                    |
|----------------------------------------------------------------------------------------------------|----------------------------------------------------------------------------------------------------|
| <b>Inicio</b><br><b>Solicitudes</b><br>$\boldsymbol{\times}$<br>Solicitud de Candidatos<br>Generación de Documentos<br><b>Requisiciones</b><br>Reporte Sol. Candidatos<br>Analisis de la Información + | Q Comutar + meetic Z Achalcar + Elminar<br>Ape. Materno:<br>≡ ¢<br><b>TRUSHELFOR</b><br>Ape. Paterno:<br>solicitud:<br>Nombre:<br>Fecha<br>e<br>$\bullet$<br>THE STATE OF REAL<br>Sexo: OM<br>H<br>Eded:<br>nacimiento:<br>m.<br>Nacionalidad:<br>読える<br>RFC: 1999<br>$\blacksquare$<br>Edo. nacimiento:<br><b>SALE</b><br>$\bullet$<br>$\star$<br>nower 1 14 15 17 18 19 19<br>CURP:<br><b>STAR</b><br>$\bullet$<br>Tipo de bolaz:<br><b>STEPHEN STEP</b><br>Quien solicita:<br>Puesto:<br>Medio de<br>$\pmb{\mathrm{v}}$<br>$\boldsymbol{\mathrm{v}}$<br><b>CONTRACTOR STARTING CARD CONTRACT</b><br><b>STATISTICS</b><br>Estatus:<br>reclutamiento:<br>Observaciones: |
| Centro de Proceso 9                                                                                                    | 100.473 1D O<br>$\cdot$ 0<br>Acciones:<br>Sintesis<br>Control<br>asistencia<br>Datos<br>$\alpha$<br>$\circ$<br>$\sigma$<br>$\circ$<br>$\bullet$<br>$\sigma$<br>Referencia<br>Ver ficha<br>$\circ$<br>Formación<br>Experiencia<br>personales:<br>curricular<br>Disponibilidad e<br>Antecedentes<br>Familiares<br>$\bullet$<br>Documentos<br><b>Identificaciones</b><br>×<br>$\sigma$<br>Domicilio<br>$\bullet$<br>۰<br>medicos<br>general                                                                                                    |

**Imagen 26.** Submenú Familiares.

Una vez ingresado al submenú familiares nos abrirá una ventana nueva como la que se observa en la imagen siguiente.

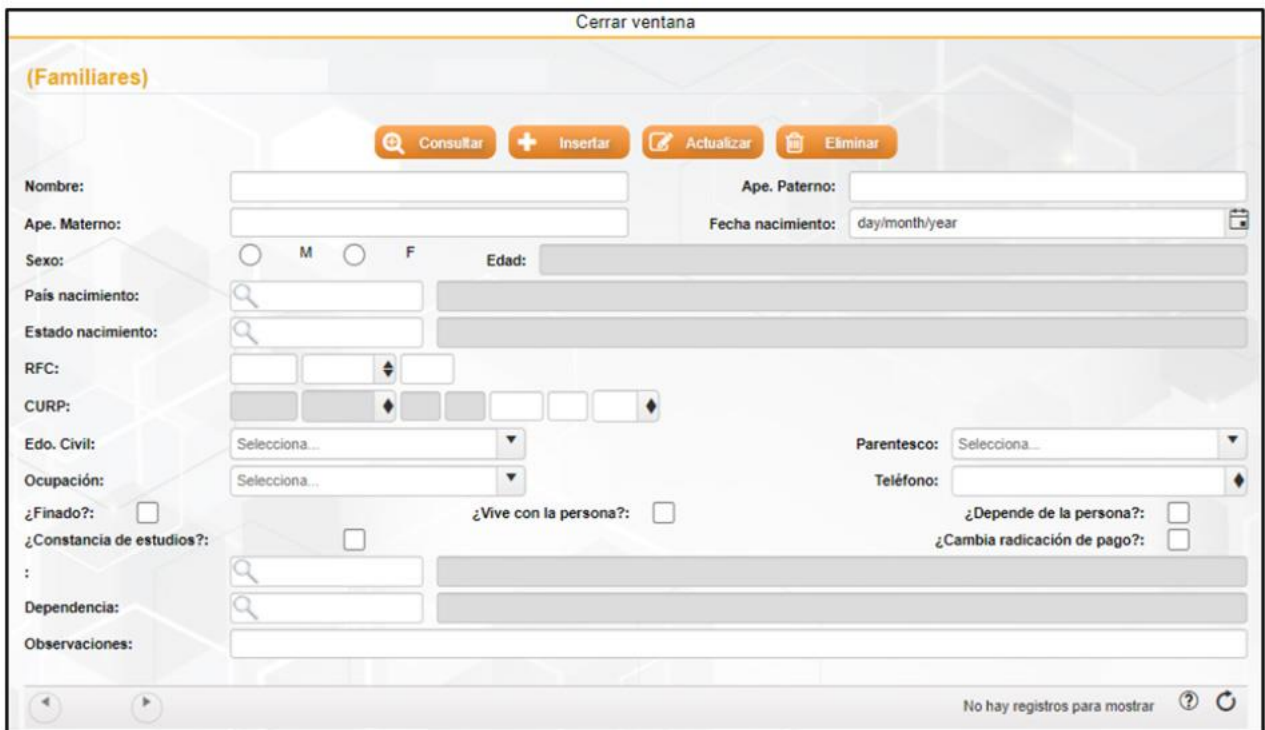

**Imagen 27.** Ventana de registro de Familiares.

#### <span id="page-21-0"></span>**Insertar**

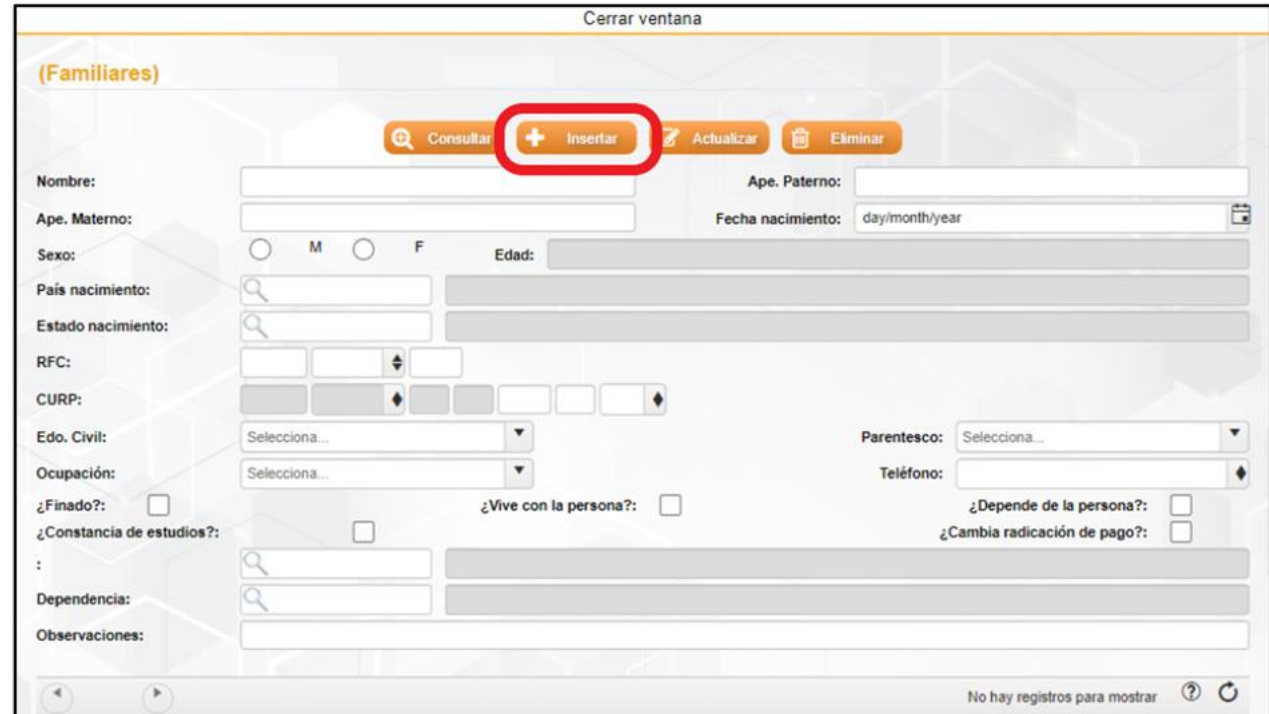

Para empezar el llenado de la información correspondiente de los familiares vamos a dar un clic en el botón "Insertar".

**Imagen 28.** Insertar registro de Familiares.

Posteriormente procedemos al llenado de la información correspondiente de los datos **(desde nombre hasta el campo "depende de la persona")**, en donde al terminar de llenar los campos finalizaremos con un clic en el botón "Aceptar" para el guardado de la información.

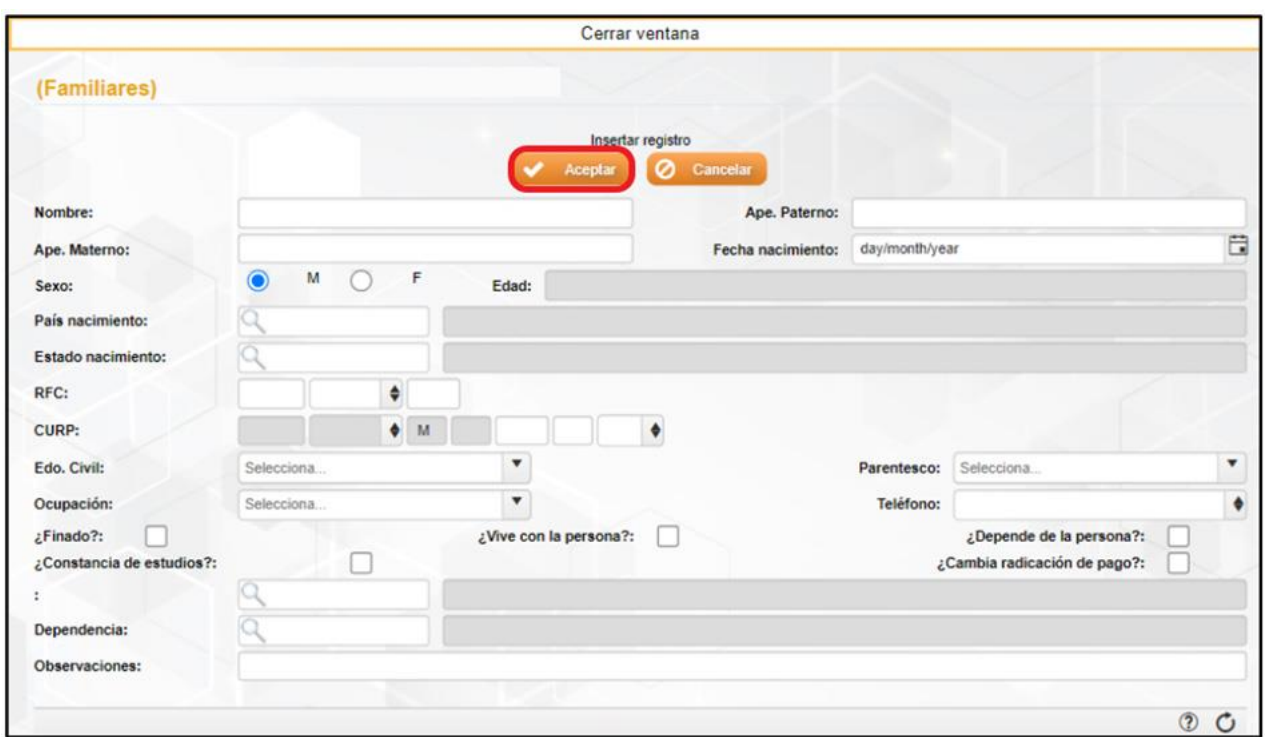

**Imagen 29.** Guardado de registro de Familiares.

\* Es importante comentar que al realizar el llenado de los campos tengamos en cuenta ingresar la mayoría de los datos, ya que algunos campos son obligatorios y en dado caso que un campo obligatorio esté vacío no se podrá realizar el registro, por lo cual nos saldrá un cuadro de mensaje como se muestra en la parte inferior.

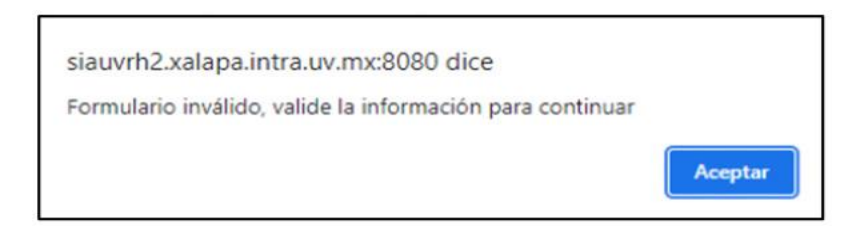

**Imagen 30.** Cuadro de mensaje "Validar información".

En dado caso que la información registrada se realizó de forma correcta, saldrá un cuadro de mensaje en donde afirma la operación exitosa, posteriormente daremos un clic en el botón "Aceptar".

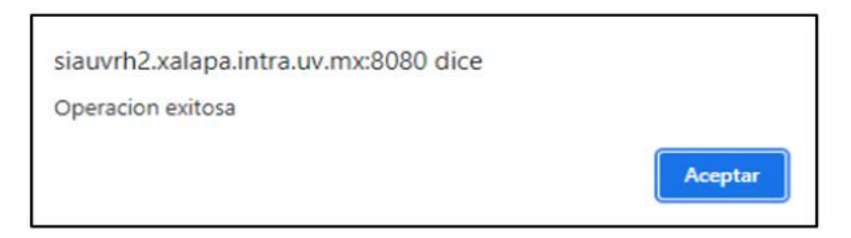

**Imagen 31.** Cuadro de mensaje "Operación exitosa".

#### <span id="page-23-0"></span>**Actualizar**

Para realizar la actualización o modificación de algún dato ya registrado con respecto a los familiares del candidato, debemos inicialmente posicionarnos en el número de registro que se desee actualizar. Para movernos de registro lo realizaremos con las flechas que se encuentran en la parte inferior izquierda, así como se muestra en la imagen siguiente.

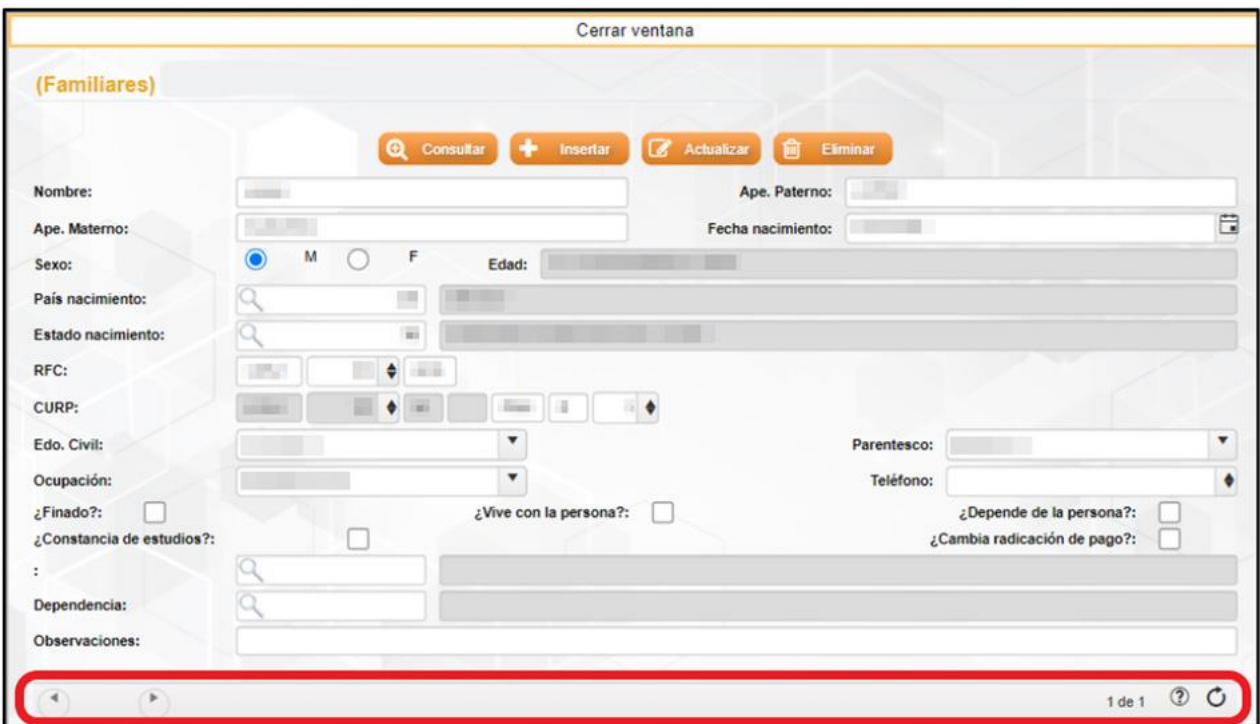

**Imagen 32.** Desplazamiento de registros de Familiares.

Una vez estando en el registro correspondiente, procederemos a modificar o actualizar los datos que se requieran y posteriormente daremos clic en el botón en "Actualizar".

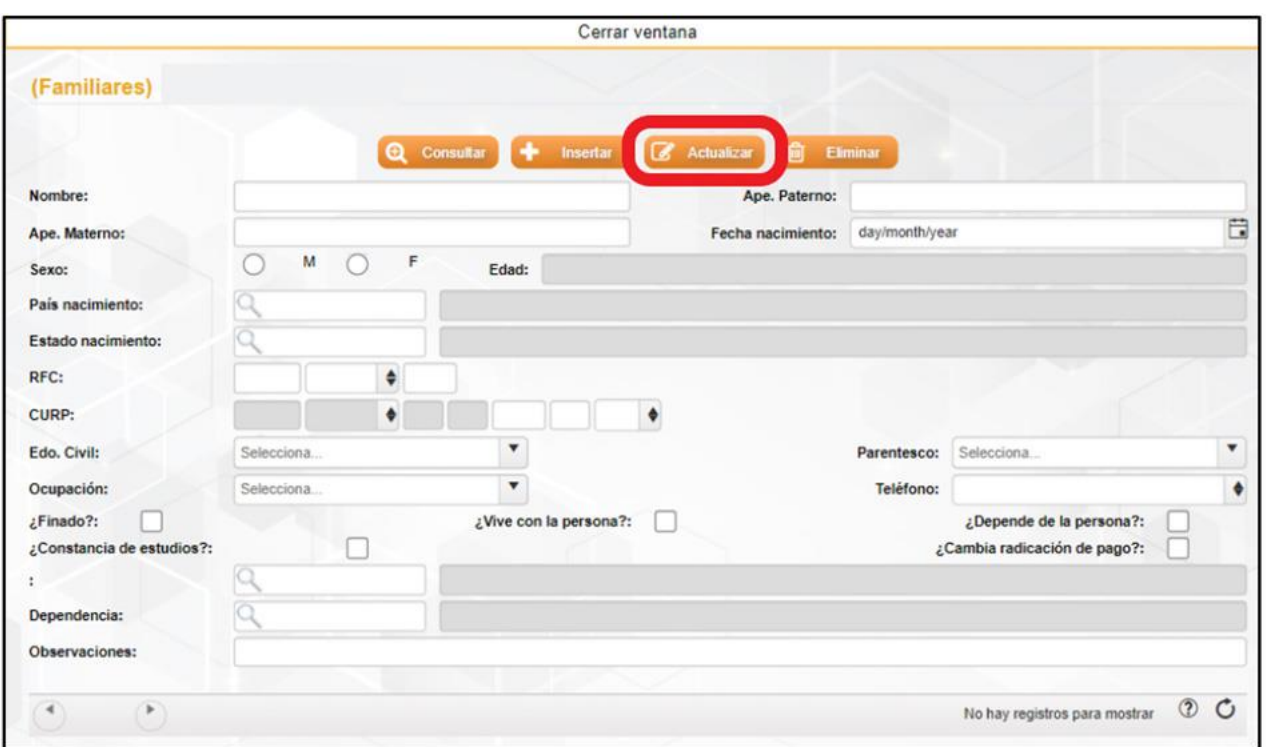

**Imagen 33.** Actualizar información de Familiares.

Una vez dado clic en el botón de actualizar, nos mostrará un cuadro de texto en donde pregunta si es está seguro de actualizar el registro.

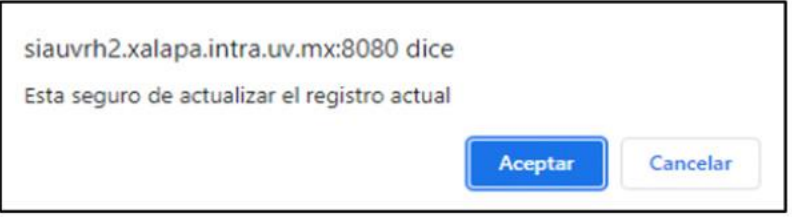

**Imagen 34.** Cuadro de texto "Actualizar registro" de familiares.

Y una vez que se le dio clic en el botón Aceptar, nos mostrará un cuadro de texto final en donde informa que la operación realizada fu exitosa.

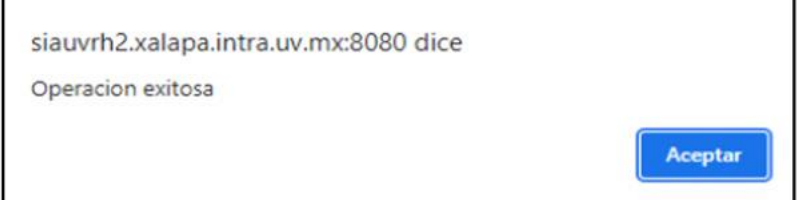

**Imagen 35.** Cuadro de texto "Operación exitosa".

#### <span id="page-25-0"></span>**Eliminar**

Para poder "Eliminar" un registro, inicialmente tenemos que posicionarnos en el registro que deseamos eliminar, para poder movernos de registro tenemos que dar clic en las flechas que se encuentran en la parte inferior izquierda como se muestra en la imagen.

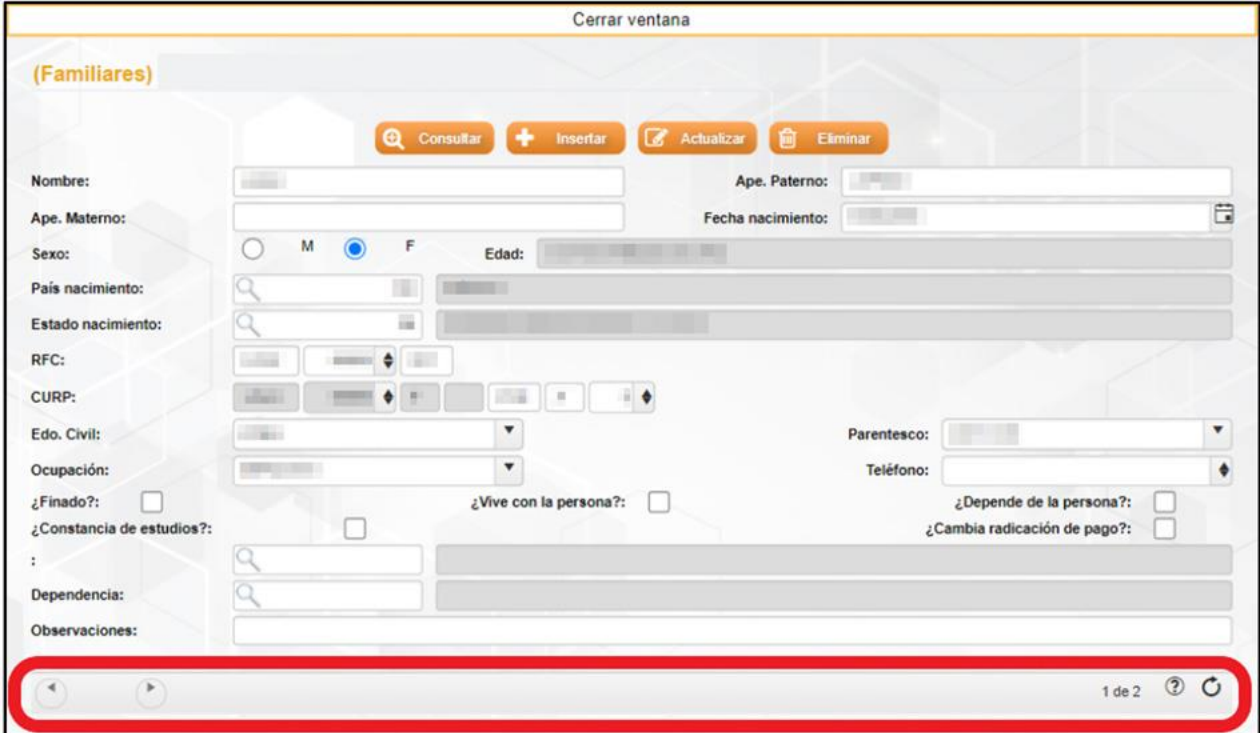

**Imagen 36.** Desplazamiento de registros de Familiares.

Una vez localizado el registro a eliminar, daremos clic en el botón de "Eliminar".

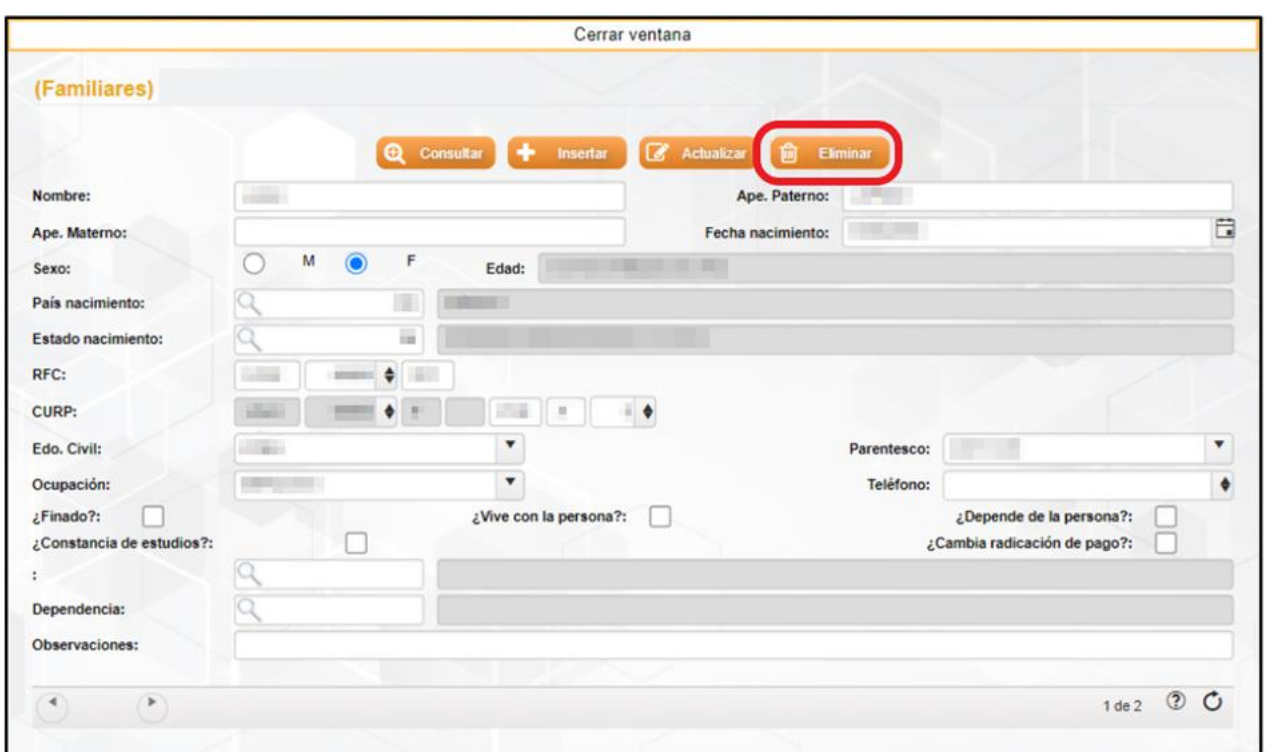

**Imagen 37.** Eliminar registro de Familiares.

Después de dar clic en el botón Eliminar, nos mostrará un cuadro de texto en dónde pregunta si está seguro de eliminar el registro y posteriormente daremos clic en botón "Aceptar".

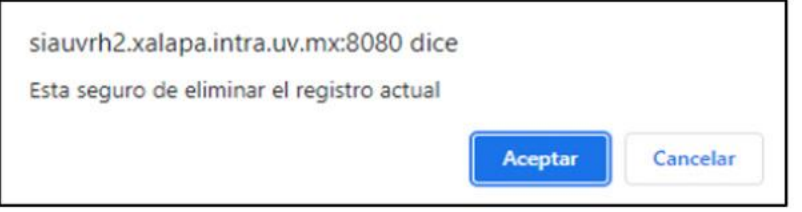

**Imagen 38.** Cuadro de mensaje "Eliminar registro" de familiares.

Y finalmente aparecerá un cuadro de texto con la leyenda de "Operación exitosa".

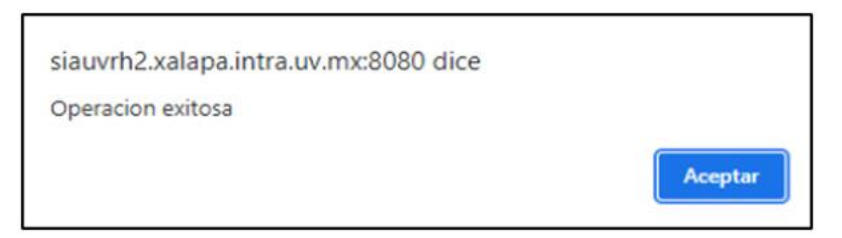

**Imagen 39.** Cuadro de mensaje "Operación exitosa".

Al finalizar con el llenado del formulario con respecto a los datos de los familiares, podremos dar clic en el botón de "Cerrar ventana" para poder seguir con el llenado o la visualización de la pantalla principal.

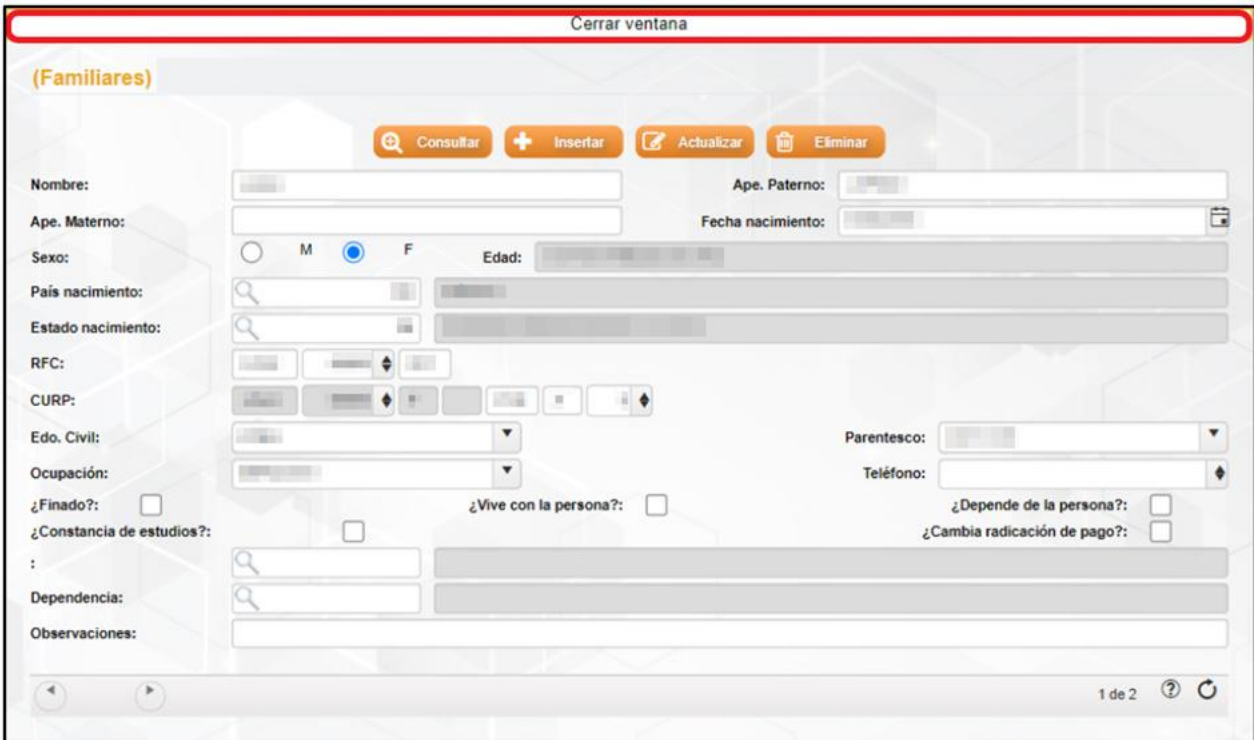

**Imagen 40.** Cerrar ventana de Familiares.

#### <span id="page-27-0"></span>Documentos

En el tercer submenú de datos personales nos encontramos con el apartado de "Documentos", en este apartado vamos a realizar la carga de los documentos entregados por el candidato como por ejemplo: grados académicos, acta de nacimiento, CURP, constancia de situación fiscal (RFC), comprobante de domicilio, etc.

| ¡Bienvenido!                  | $Q + 8$<br>œ. | <b>SOLICITUD DE CANDIDATOS</b>                                                                                                    |             |
|-------------------------------|---------------|----------------------------------------------------------------------------------------------------|-------------|
| Inicio                        |               | Q Constar + Internet (Z Athabar)<br><b>B</b> times                                                                                                    |             |
| Solicitudes<br>$\pmb{\times}$ |               | Ape. Materno:<br>(300, 30)<br>solicitud:<br>٠<br>Nombre:<br>Ape. Paterno:                                                                                                    |             |
| Solicitud de Candidatos       |               | Fecha<br>e<br>$\bullet$<br>Sexo: OM<br>Edad:<br>nacimiento:                                                                                                    |             |
|                               | 四川            | ×<br>RFC:<br>1981 F.M.<br>Edo. nacimiento:<br><b>Nacionalidad:</b><br>at the case.                                                                                              | $\bullet$ = |
| Generación de Documentos      | $\bullet$     | $\bullet$<br>۰<br><b>SECU</b><br>3.900<br>٠<br>CURP:<br>Tipo de bolsa:<br><b>CONTRACTOR</b><br>Edo. Civil:<br>٠                                                                 |             |
| Requisiciones                 |               | Puesto:<br>Quien solicita:<br>Medio de                                                                                                    |             |
| Reporte Sol. Candidatos       |               | $\star$<br>Estatus:<br>reclutamiento:                                                                                                    |             |
|                               |               | <b>Observaciones:</b>                                                                                                    |             |
| Analisis de la Información +  |               | $\cdot$ or $\cdot$                                                                                                    |             |
| Centro de Proceso 9           |               |                                                                                                    |             |
|                               | Acciones:     |                                                                                                    |             |
|                               |               | Datos<br>Sintesia<br>Control<br>asistencia<br>$\bullet$<br>O.<br>Ver ficha<br>ö.<br>$\circ$<br>Referencia<br>$\circ$<br>$\bullet$<br><b>Formación</b><br>$\circ$<br>Experiencia |             |
|                               |               | personales<br>cumicular                                                                                                    |             |
|                               |               |                                                                                                    |             |
|                               |               | Disponibilidad e<br><b>Identificaciones</b><br>赛<br>$\circ$<br>Decumentar<br>$\circ$<br>Domicillo<br>Familiares<br>$\circ$<br>۰<br>51<br>medicos<br>general                     |             |
|                               |               |                                                                                                    |             |
|                               |               |                                                                                                    |             |
|                               |               |                                                                                                    |             |
|                               |               |                                                                                                    |             |
|                               |               |                                                                                                    |             |
|                               |               |                                                                                                    |             |
|                               |               |                                                                                                    |             |
|                               |               |                                                                                                    |             |
|                               |               |                                                                                                    |             |
|                               |               |                                                                                                    |             |
|                               |               |                                                                                                    |             |
|                               |               |                                                                                                    |             |
|                               |               |                                                                                                    |             |
|                               |               |                                                                                                    |             |

**Imagen 41.** Submenú Documentos.

Una vez dado clic en el botón de "Documentos" vamos a poder apreciar la siguiente imagen, en donde se muestra la pantalla para el ingreso de los documentos.

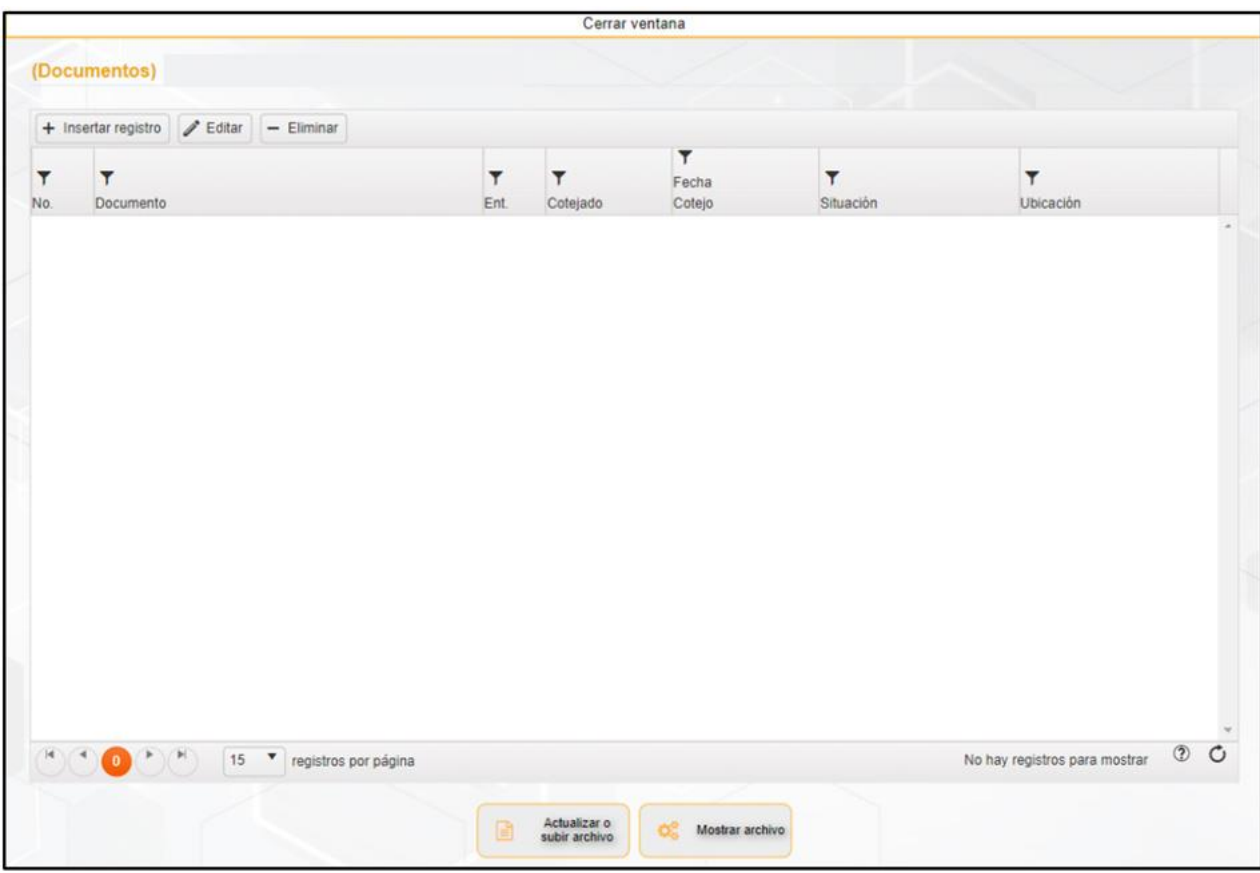

**Imagen 42.** Ventana para carga de documentos.

#### <span id="page-29-0"></span>**Insertar nombre de Documento**

En esta opción vamos a realizar la carga del nombre del documento que deseamos subir al sistema, para esto debemos de dar clic en el botón "Insertar registro" que se encuentra en la esquina superior izquierda.

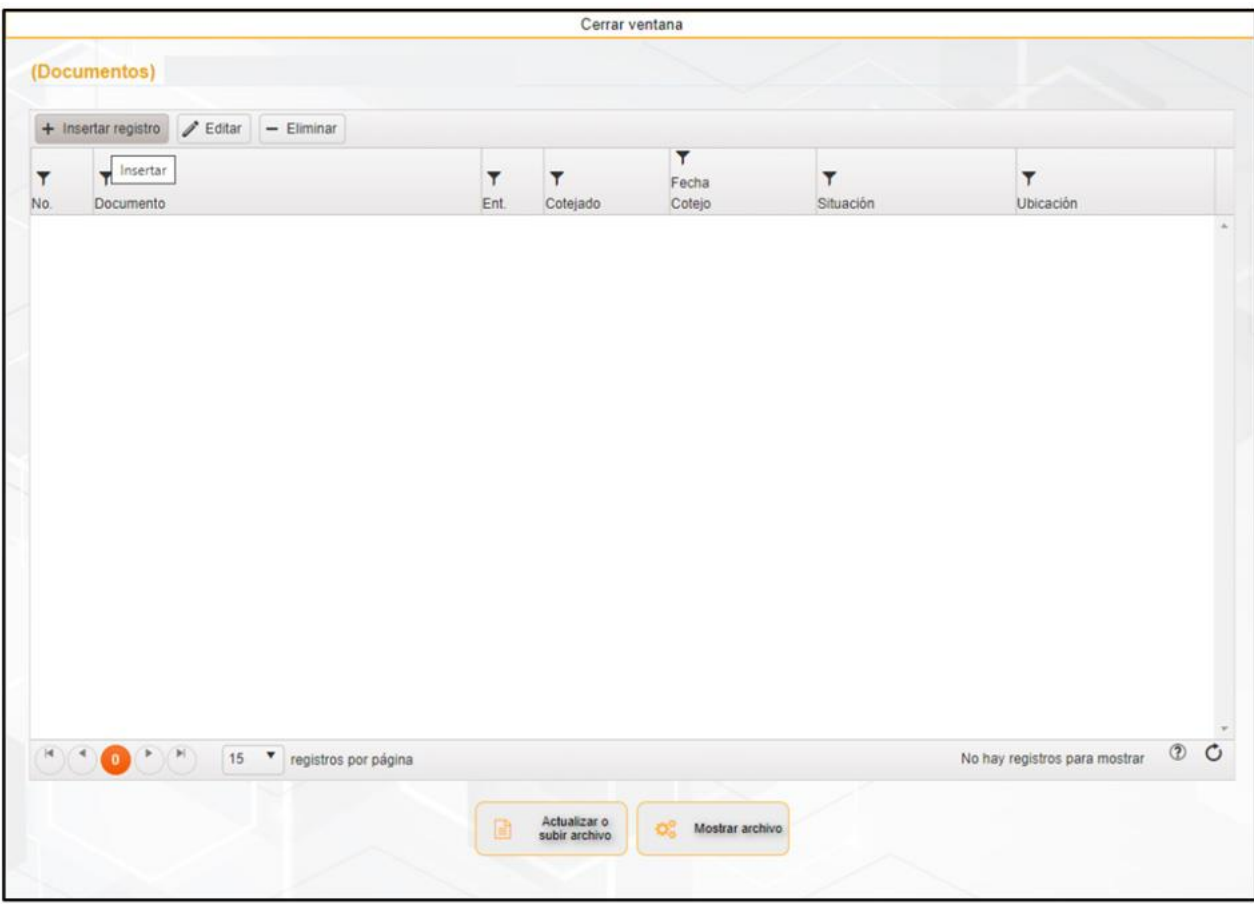

**Imagen 43.** Ventana de "Insertar registro" de documentos.

Una vez dado clic en el botón de "Insertar registro" vamos a poder visualizar la pantalla que se encuentra en la parte inferior, el siguiente paso es dar doble clic en el icono de la Lupa para poder observar el catálogo de la lista de nombres de documentos que podemos seleccionar. También podemos agilizar esta parte si conocemos el número relacionado con el documento a seleccionar.

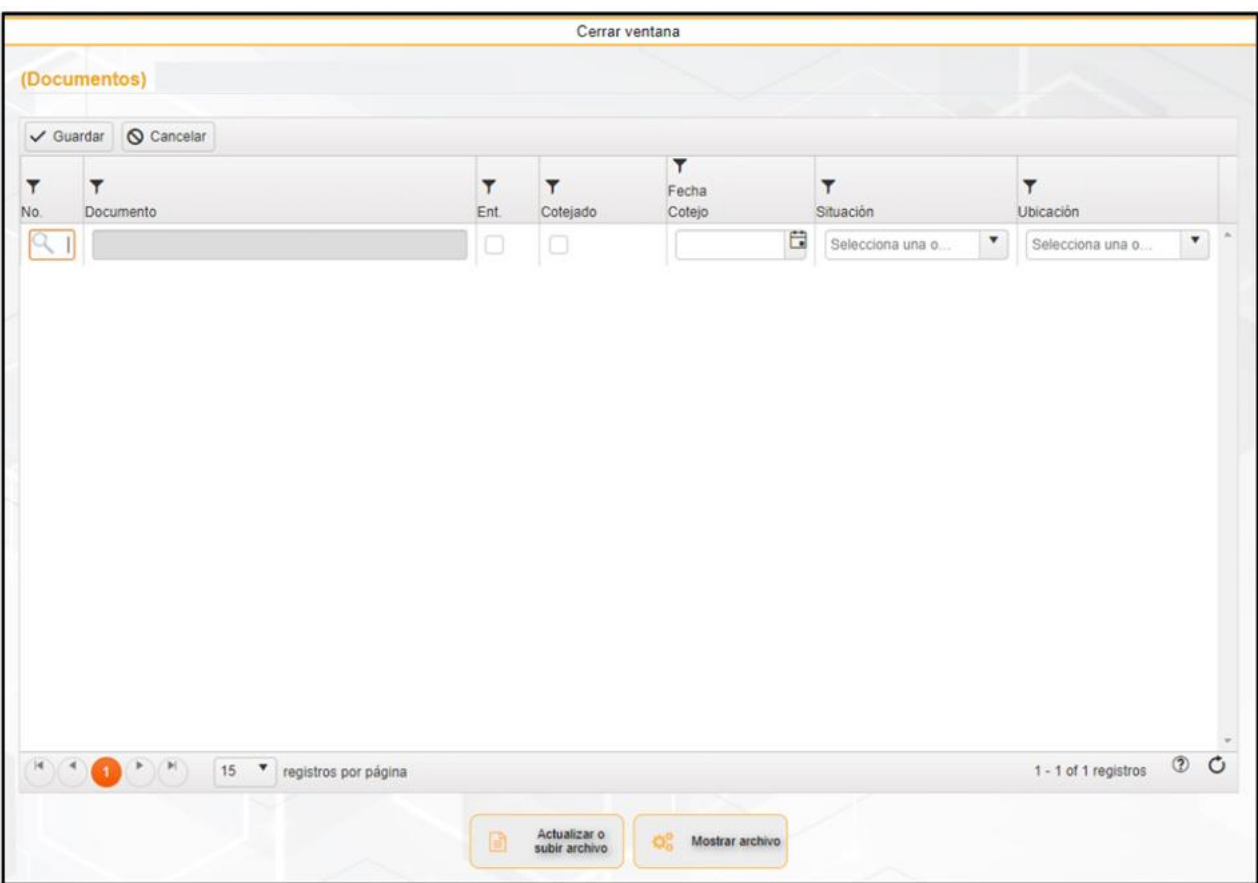

**Imagen 44.** Abrir catálogo de los nombres de los documentos.

Posteriormente, vamos a ver el catálogo completo de la lista de nombres de documentos que podemos ocupar, podemos observar que son por el momento 194 registros o nombres de documentos a elegir, estos están divididos en varias páginas. Para poder elegir una opción debemos de dar clic en el número resaltado con color azul que corresponda al nombre del documento.

|     | <b>Instrucciones</b><br>Haga click en el primer campo del registro deseado para continuar |                         |                                       |
|-----|-------------------------------------------------------------------------------------------|-------------------------|---------------------------------------|
| Y   | ۳                                                                                         | $\overline{\mathbf{r}}$ |                                       |
| No. | Documento                                                                                 | Tabla                   |                                       |
|     | Sintesis curricular                                                                       | ARCHIVOS DOCUMENTOS 1   |                                       |
|     | Curriculum_vitae                                                                          | ARCHIVOS_DOCUMENTOS_1   |                                       |
|     | Licenciatura_titulo                                                                       | ARCHIVOS_DOCUMENTOS_1   |                                       |
|     | Licenciatura cédula                                                                       | ARCHIVOS_DOCUMENTOS_1   |                                       |
|     | Licenciatura_acta_de_examen                                                               | ARCHIVOS_DOCUMENTOS_1   |                                       |
|     | Licenciatura_carta_de_pasante                                                             | ARCHIVOS DOCUMENTOS 1   |                                       |
|     | Licenciatura_certificado                                                                  | ARCHIVOS_DOCUMENTOS_1   |                                       |
|     | Licenciatura_constancia                                                                   | ARCHIVOS_DOCUMENTOS_1   |                                       |
|     | Licenciatura_diploma                                                                      | ARCHIVOS_DOCUMENTOS_1   |                                       |
|     | 10 Especialidad título                                                                    | ARCHIVOS_DOCUMENTOS_1   |                                       |
|     | 4 5 6 7 8 9 10 $ ($ $)$<br>10 * registros por página<br>23                                |                         | 1 - 10 of 194 registros $\circled{2}$ |

**Imagen 45.** Catálogo de nombres de los documentos.

Una vez realizada dicha opción nos mostrará la pantalla siguiente con el número y nombre de documento que seleccionamos, después de elegir la opción daremos clic en el botón guardar.

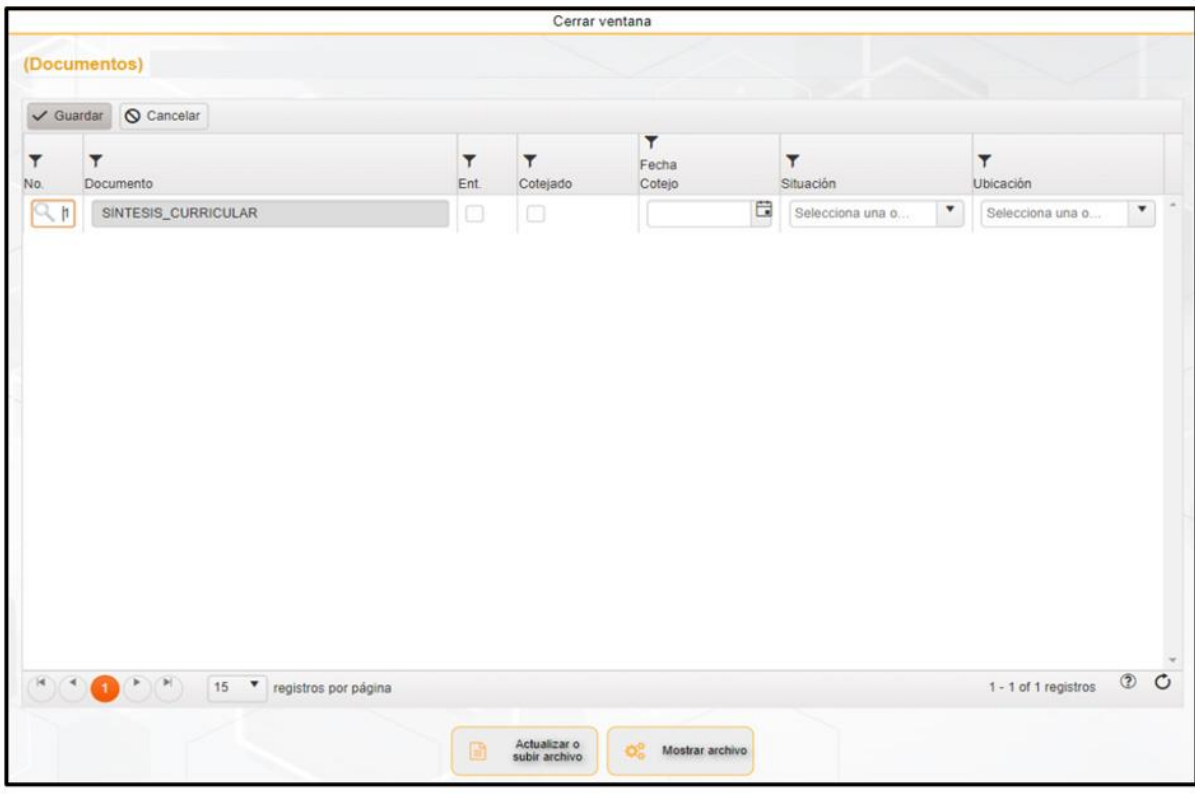

**Imagen 46.** Guardar nombre de documento.

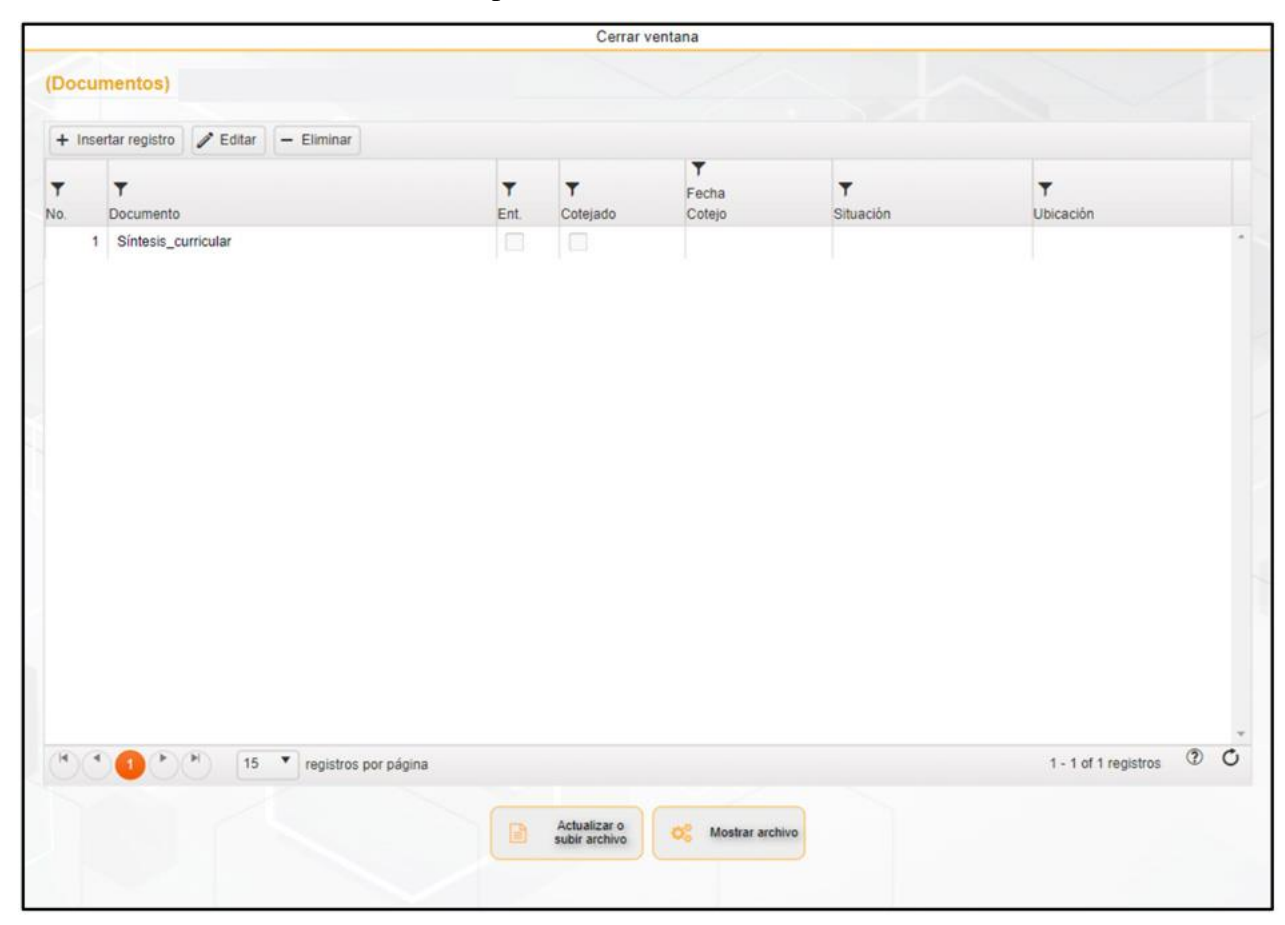

Después de guardar la información correspondiente, vamos a ver en la imagen que el nombre del documento seleccionado se muestra en pantalla.

**Imagen 47.** Ventana con registro del nombre del documento.

En caso de que el nombre del documento a agregar a la lista sea otro y quiera modificarlo, solamente daremos clic sobre el nombre a cambiar y se seleccionará en color naranja, posteriormente daremos clic en el botón de "Editar".

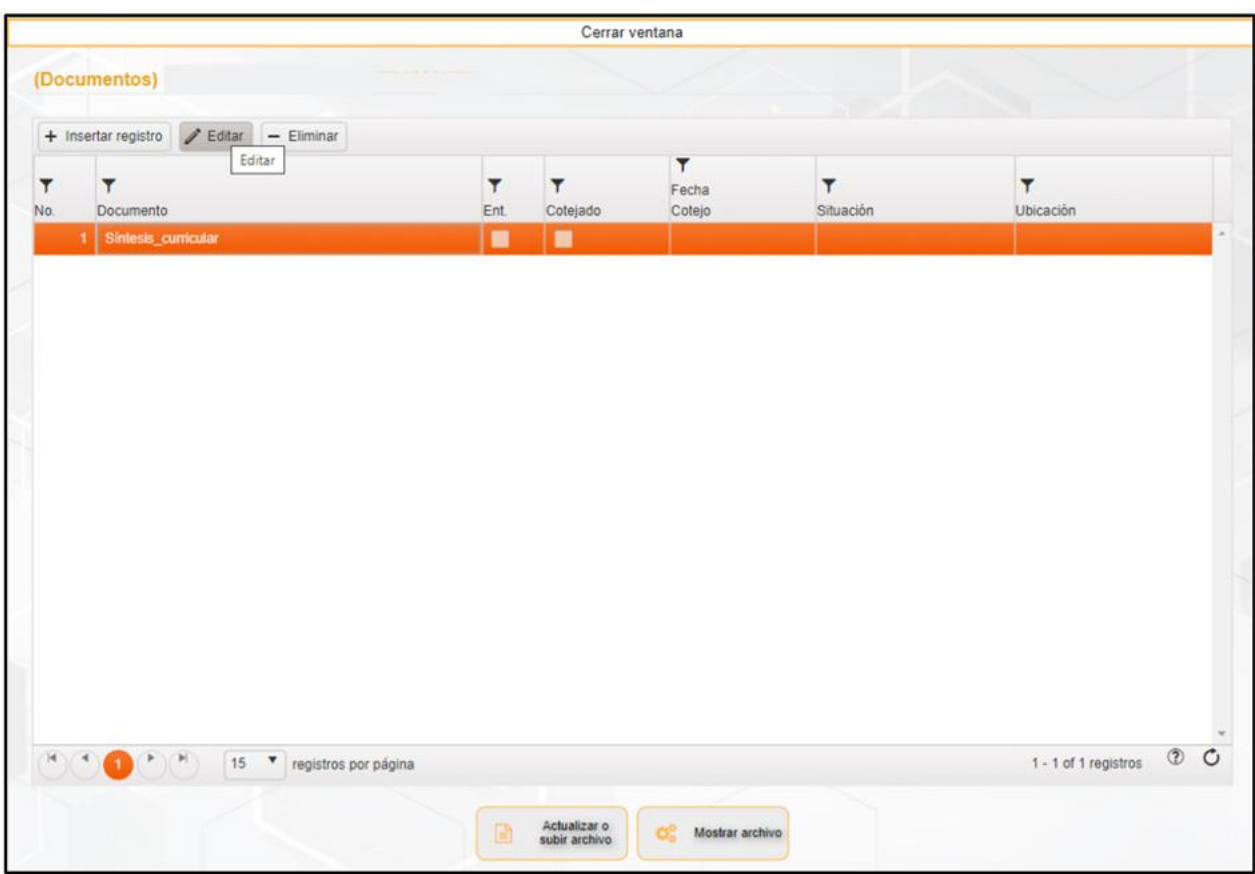

**Imagen 48.** Ventana de Editar nombre del documento.

Después de dar clic en el botón "Editar" nos permitirá modificar el registro, después realizaremos doble clic en el campo de número para poder abrir el catálogo y elegir la opción nueva.

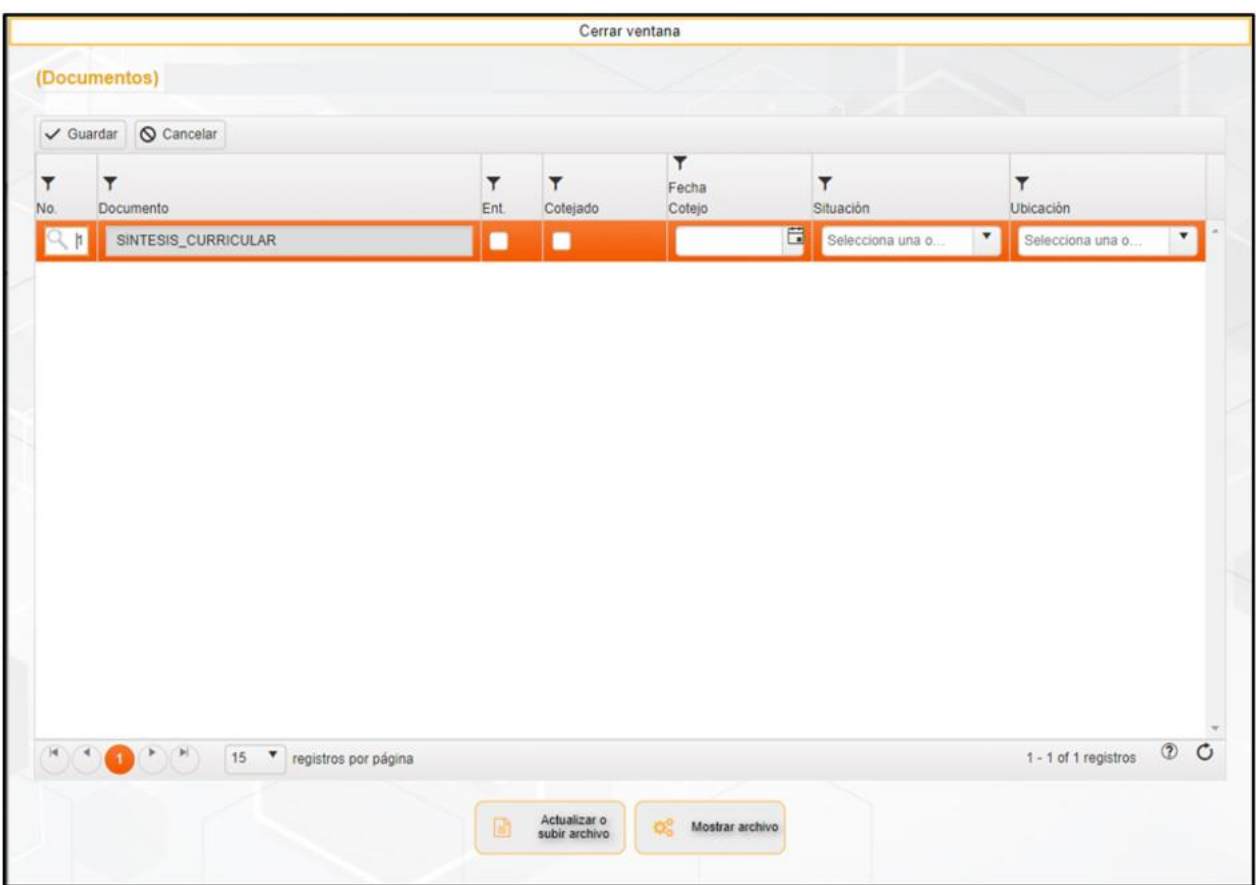

**Imagen 49.** Modificación de dato del nombre del documento.

En el catálogo vamos a poder ver la lista y vamos a elegir la opción que deseamos remplazar dando doble clic en el número correspondiente de color azul.
|     | <b>Instrucciones</b><br>Haga click en el primer campo del registro deseado para continuar |                       |  |
|-----|-------------------------------------------------------------------------------------------|-----------------------|--|
| ۳   | ۳                                                                                         | ۳                     |  |
| No. | Documento                                                                                 | Tabla                 |  |
| 1   | Sintesis_curricular                                                                       | ARCHIVOS_DOCUMENTOS_1 |  |
|     | Curriculum_vitae                                                                          | ARCHIVOS_DOCUMENTOS_1 |  |
| 2   | Licenciatura título                                                                       | ARCHIVOS_DOCUMENTOS_1 |  |
| 4   | Licenciatura_cédula                                                                       | ARCHIVOS_DOCUMENTOS_1 |  |
| 5   | Licenciatura_acta_de_examen                                                               | ARCHIVOS_DOCUMENTOS_1 |  |
| 6   | Licenciatura_carta_de_pasante                                                             | ARCHIVOS_DOCUMENTOS_1 |  |
|     | Licenciatura_certificado                                                                  | ARCHIVOS_DOCUMENTOS_1 |  |
| 8   | Licenciatura_constancia                                                                   | ARCHIVOS_DOCUMENTOS_1 |  |
| 9   | Licenciatura_diploma                                                                      | ARCHIVOS_DOCUMENTOS_1 |  |
| 10  | Especialidad_título                                                                       | ARCHIVOS_DOCUMENTOS_1 |  |

Imagen 50. Catálogo de nombres de documentos.

Después de seleccionar la opción del catálogo nos mostrará en la pantalla el nuevo nombre del documento seleccionado, posteriormente daremos clic en el botón "Guardar".

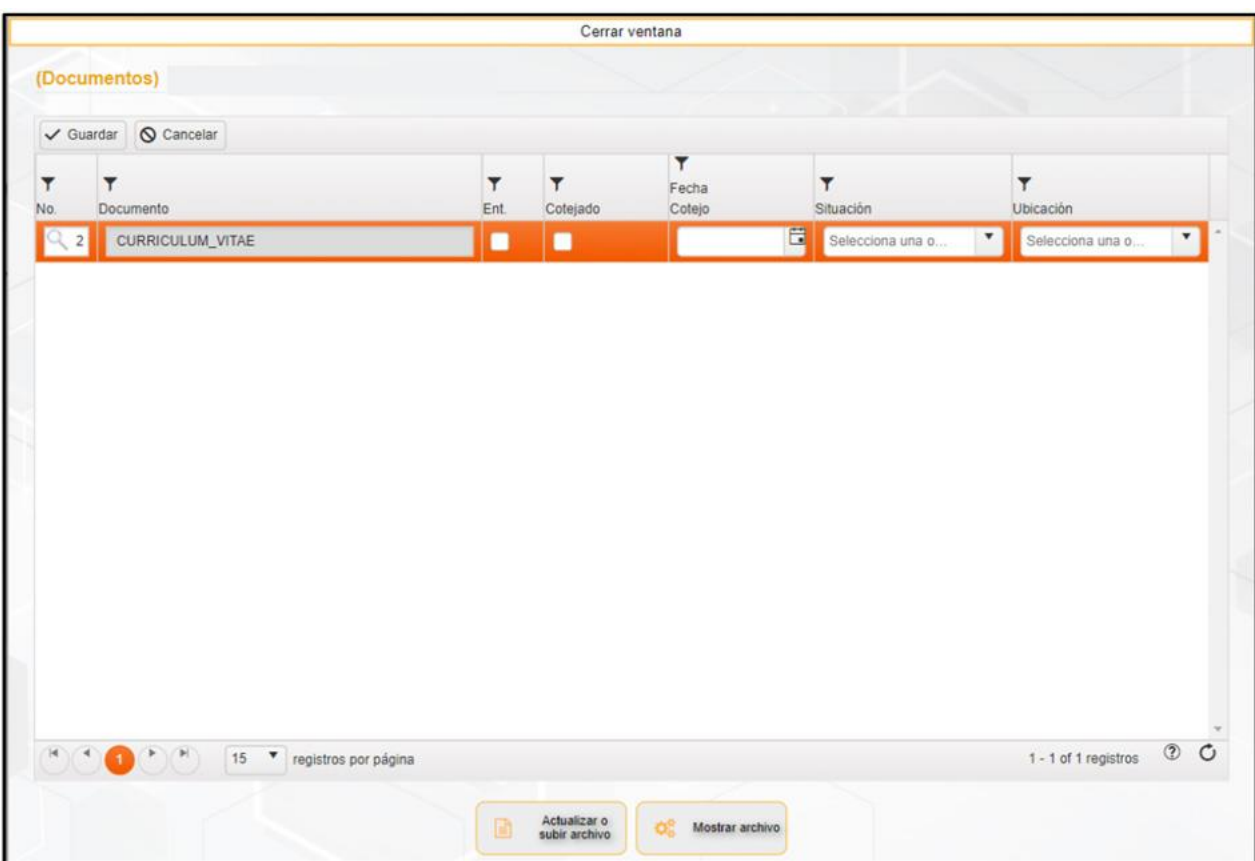

**Imagen 51.** Guardado de nombre del documento.

Finalmente al dar clic en el botón Guardar nos mostrará ya cargado el nuevo nombre del documento seleccionado.

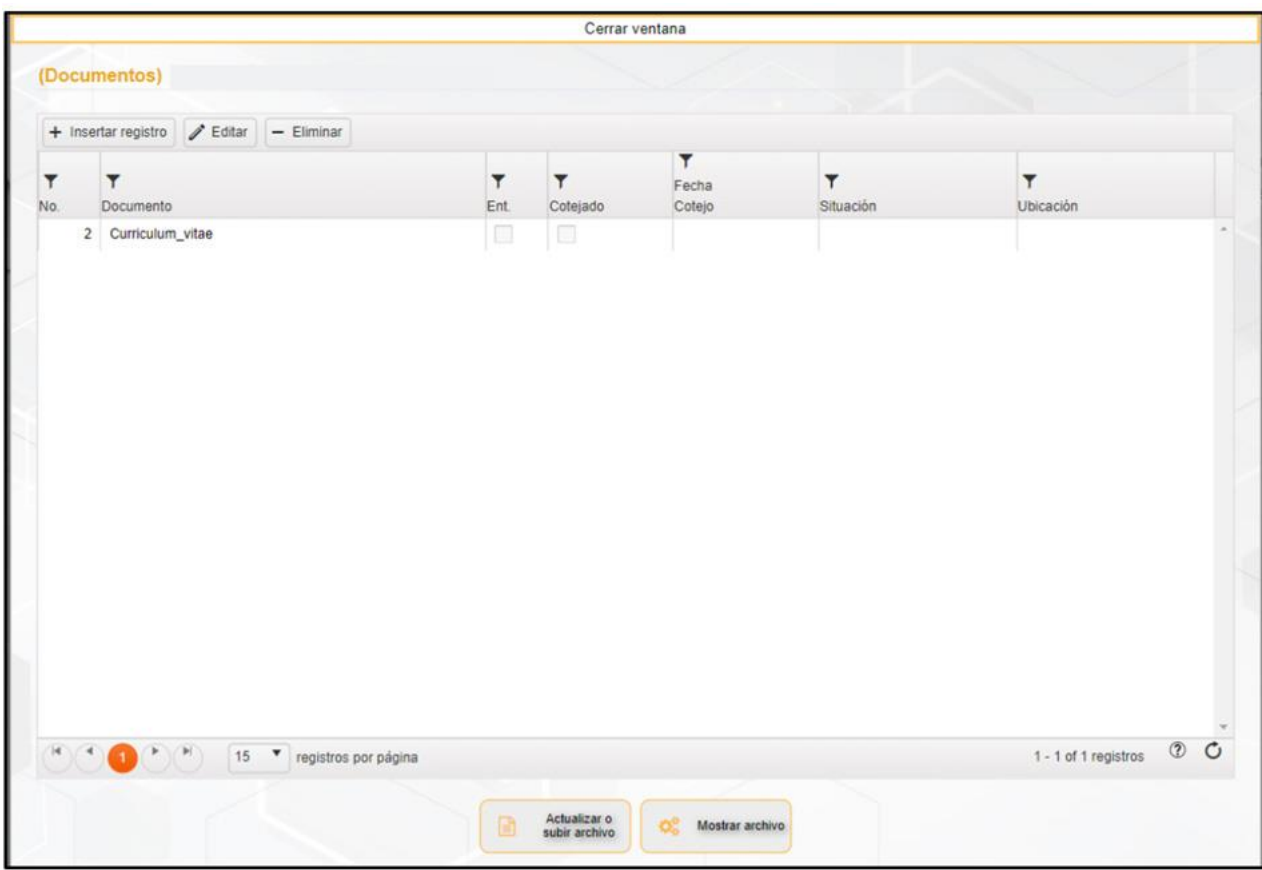

**Imagen 52.** Ventana de Documentos con nombre de registro agregado.

#### **Eliminar nombre de Documento**

Para poder realizar la eliminación del nombre de un documento inicialmente vamos a seleccionar el registro que vamos a quitar, en donde al seleccionar se resaltará con color naranja y daremos clic en el botón Eliminar.

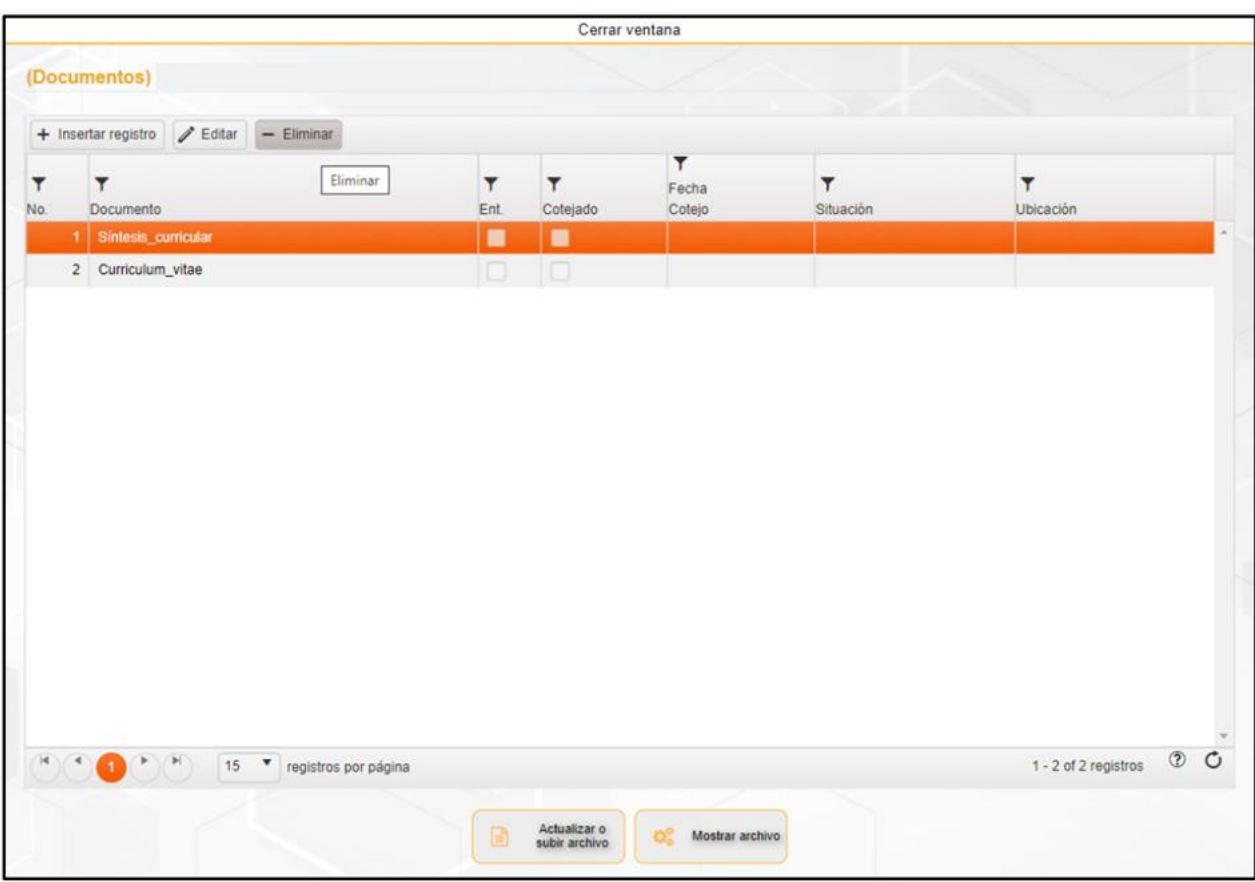

**Imagen 53.** Eliminar registro de documento.

Al finalizar con el botón "Eliminar" nos mostrará un cuadro de texto en donde nos pregunta si estamos seguro de eliminar los registros seleccionados y procederemos a dar clic en el botón de "Aceptar".

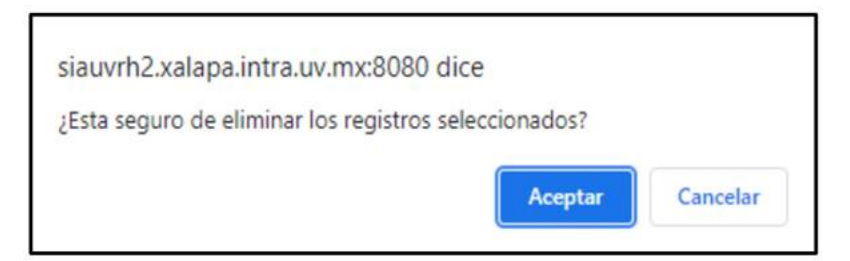

**Imagen 54.** Cuadro de mensaje "Eliminar registro" de documento.

Al realizar la eliminación nos volverá a mostrar la pantalla principal en donde vamos a poder visualizar que el campo seleccionado ya fue eliminado.

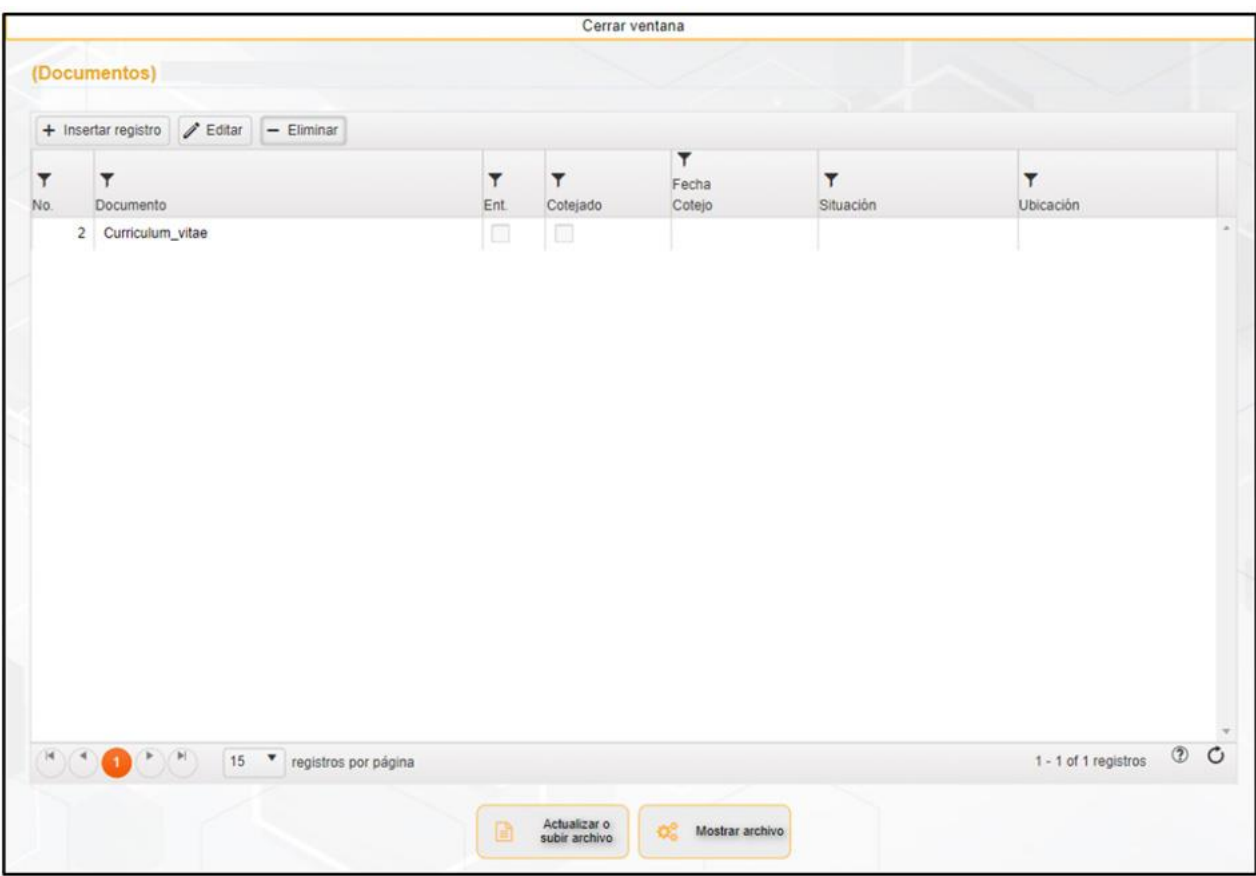

**Imagen 55.** Ventana de nombre de documentos registrados.

#### **Submenús de la pantalla de Documentos**

En estos submenús vamos a poder realizar la carga de los documentos a agregar o la actualización de un documento, de igual manera en este módulo vamos a poder realizar la visualización del documento cargado.

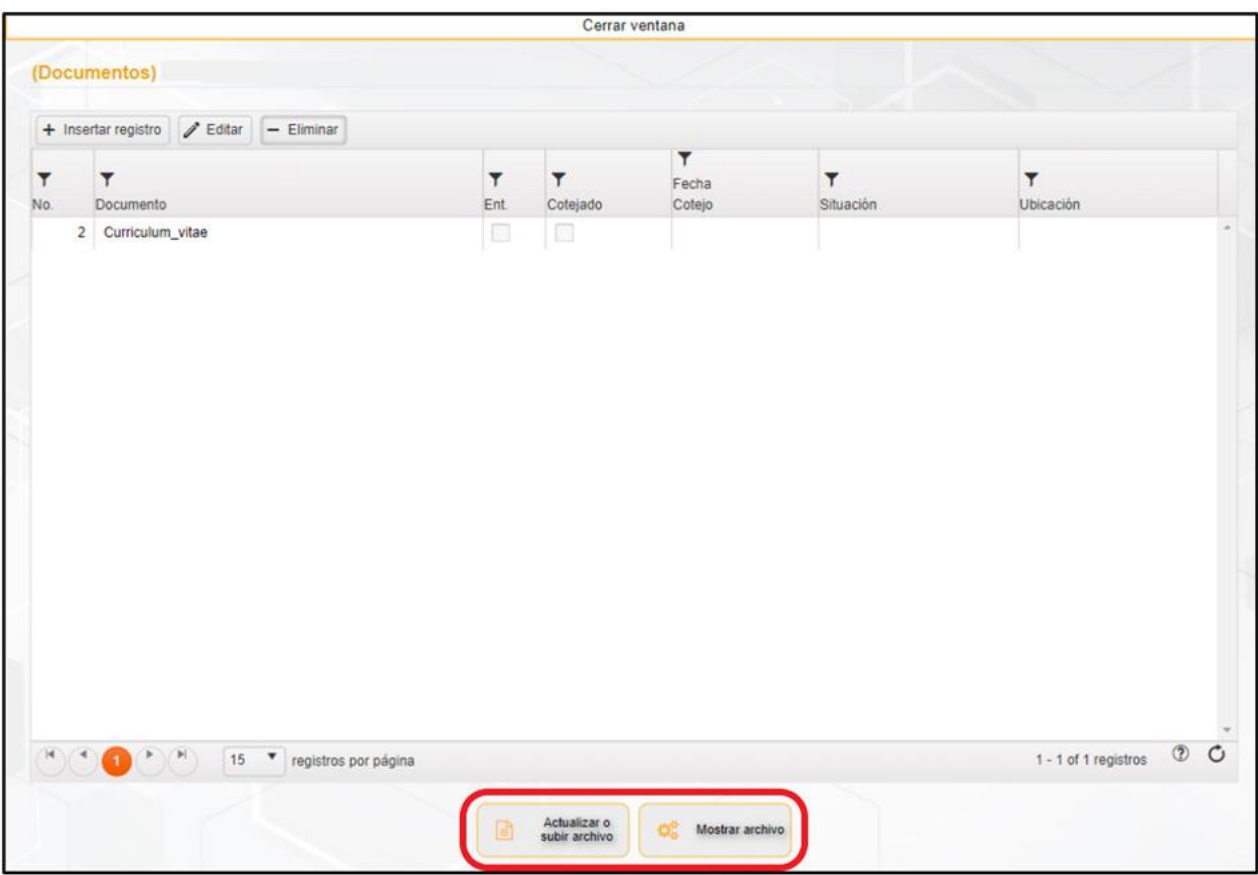

**Imagen 56.** Submenús de la pantalla de Documentos.

#### **Actualizar o subir archivo**

Para la realización de la carga de los documentos o archivos que deseamos subir, actualizar o modificar, primeramente vamos a seleccionar el nombre del documento que vamos a cargar o actualizar el archivo, después vamos a proceder en dar clic en el botón de "Actualizar o subir archivo" que se encuentra en la parte inferior.

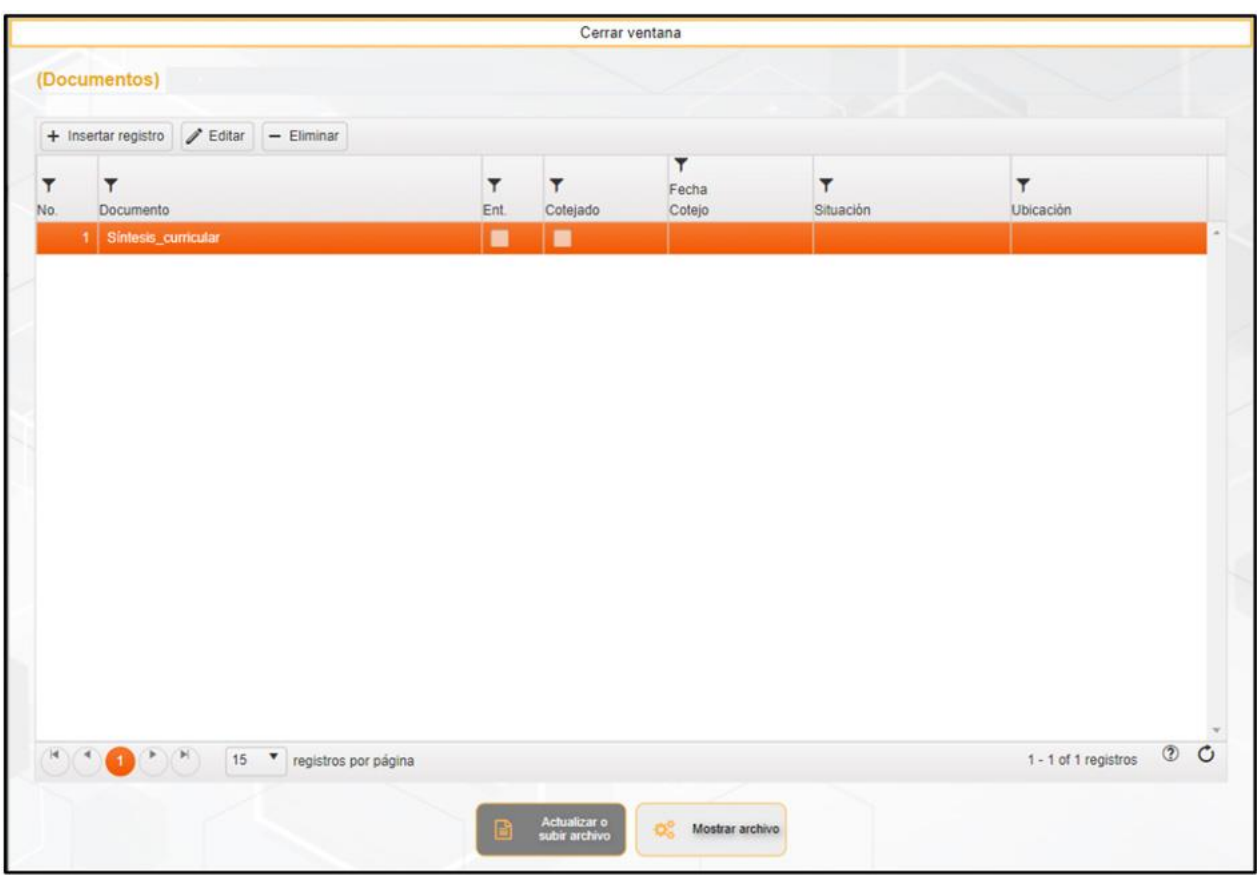

**Imagen 57.** Actualizar o Subir Archivo.

Después de dar clic en el botón de "Actualizar o subir archivo" vamos a poder visualizar un cuadro de carga, en donde en esta ventana se va buscar el archivo a subir dando un clic en el botón "Seleccionar archivo".

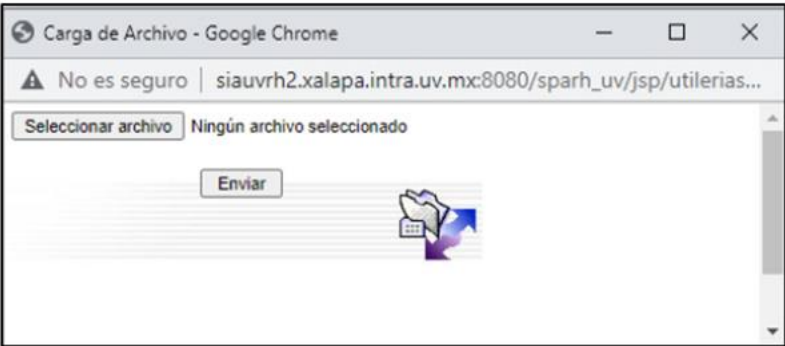

**Imagen 58.** Carga de Archivo de documento.

Una vez realizado clic en el botón de "Seleccionar archivo" nos va mostrar la ventana de "Abrir", en la cual buscaremos la ruta de la ubicación en la cual guardamos previamente el archivo PDF del

documento a cargar, una vez localizado seleccionaremos el documento y daremos clic en el botón "Abrir"

que se localiza en la parte inferior derecha.

| @ Abrir                                                                                                    |                                                                                     |                                                                       |                  |  |  |        |                             |                               | $\times$ |
|----------------------------------------------------------------------------------------------------|-------------------------------------------------------------------------------------|-----------------------------------------------------------------------|------------------|--|--|--------|-----------------------------|-------------------------------|----------|
|                                                                                                    | - - - - - - - Este equipo > Escritorio > Documentos de Correo > Julio > Sistema > 1 |                                                                       |                  |  |  |        | $v$ $0$ $P$ Biscaren 1      |                               |          |
|                                                                                                    |                                                                                     |                                                                       |                  |  |  |        |                             |                               |          |
| Organizar · Nueva carpeta<br>> * Acceso rápido<br>v. ConeDrive - Universid<br>> Compartida<br>Compartida Digita<br>$\vee$ $\Box$ Este equipo<br>Descargas<br>> Documentos<br>$\sum$ Escritorio<br>$>$ $\frac{1}{2}$ Imagenes<br>> h Música<br>Cobjetos 3D<br>Users (DGRH-ARCH<br>> 图 Videos<br>Discolocal (C:) | Nombre<br>1. Sintesis_curricular                                                    | Fecha de modificación Tipo<br>09/07/2021 02:45 p. m. Adobe Acrobat D. | Tamaño<br>371 KB |  |  |        |                             | $\mathbb{H}$ . $\mathbb{H}$ 0 |          |
| > = Respaldo (D:)<br><b>P</b> Red                                                                                                    |                                                                                     |                                                                       |                  |  |  |        |                             |                               |          |
|                                                                                                    | Nombre de archivo:                                                                  |                                                                       |                  |  |  | $\sim$ | Todos los archivos<br>Abrir | Cancelar                      | ×.       |

**Imagen 59.** Ventana de abrir de carga de documento.

Una vez seleccionado el documento a cargar en la ventana de Carga de Archivo vamos a visualizar que se encuentra cargado el documento agregado, posteriormente daremos clic en el botón "Enviar".

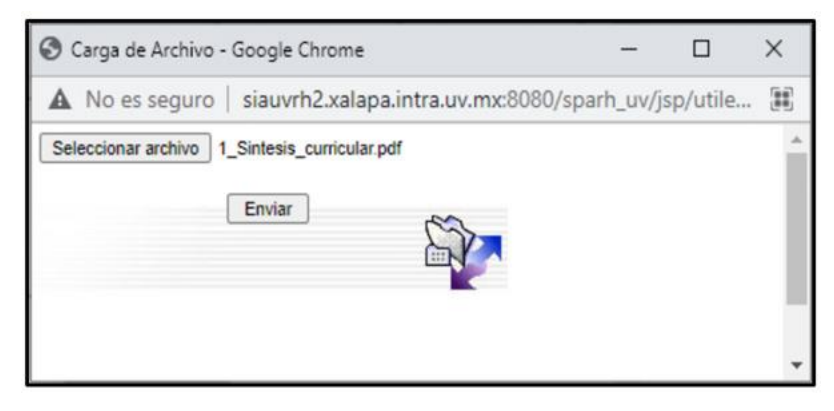

**Imagen 60.** Ventana de archivo cargado.

Una vez enviado el documento nos mostrará una nueva ventana con el mensaje de "Se cargó exitosamente el archivo…" y procederemos dando clic en el botón "Aceptar".

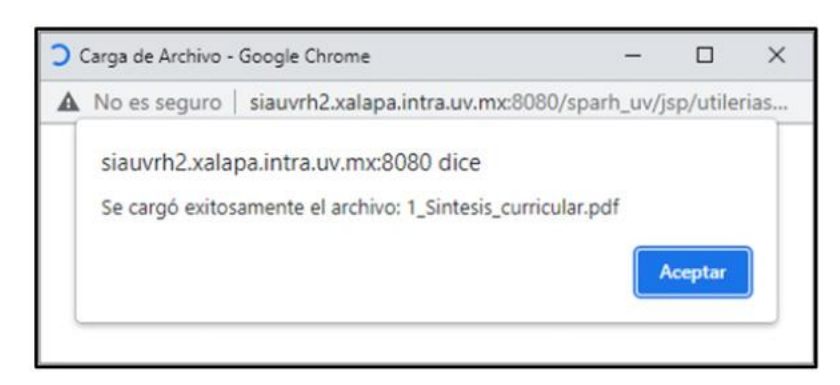

**Imagen 61.** Cuadro de mensaje "Carga exitosa" de documento.

Finalmente nos mostrará el documento con una palomita de entregado (Ent.), con la situación de Alta y la ubicación que se encuentra el archivo.

| (Documentos)<br>$\checkmark$ Guardar $\bigcirc$ Cancelar<br>$\blacktriangledown$<br>$\mathbf{r}$<br>$\mathbf T$<br>۳<br>$\mathbf{r}$<br>$\overline{\mathbf{r}}$<br>$\mathbf{r}$<br>Fecha<br>Situación<br>Ubicación<br>No.<br>Documento<br>Cotejo<br>Ent<br>Cotejado<br>1 Síntesis_curricular<br>ARCHIVO DE RH<br><b>ALTA</b><br>$\overline{1}$<br><b>The Common</b><br>$\mathbf{H}^{\mathbf{R}}(\mathbf{A}^{\mathbf{R}}(\mathbf{A}^{\mathbf{R}}),\mathbf{A}^{\mathbf{R}}(\mathbf{A}^{\mathbf{R}}))$<br>15 v registros por página |            |                        | Cerrar ventana |  |  |  |
|----------------------------------------------------------------------------------------------------|------------|------------------------|----------------|--|--|--|
|                                                                                                    |            |                        |                |  |  |  |
|                                                                                                    |            |                        |                |  |  |  |
|                                                                                                    |            |                        |                |  |  |  |
|                                                                                                    |            |                        |                |  |  |  |
|                                                                                                    |            |                        |                |  |  |  |
|                                                                                                    |            |                        |                |  |  |  |
|                                                                                                    |            |                        |                |  |  |  |
|                                                                                                    |            |                        |                |  |  |  |
|                                                                                                    |            |                        |                |  |  |  |
|                                                                                                    |            |                        |                |  |  |  |
|                                                                                                    |            |                        |                |  |  |  |
|                                                                                                    |            |                        |                |  |  |  |
|                                                                                                    |            |                        |                |  |  |  |
|                                                                                                    | <b>0 0</b> | $1 - 1$ of 1 registros |                |  |  |  |
|                                                                                                    |            |                        |                |  |  |  |
| Actualizar o<br>B<br><b>OC</b><br>Mostrar archivo                                                                                                    |            |                        |                |  |  |  |

**Imagen 62.** Ventana de Documento con archivo cargado.

Debemos de recordar que este procedimiento se va realizar para la carga inicial de los archivos y cuando deseemos también llevar a cabo el remplazo del documento.

#### **Mostrar archivo**

Para poder visualizar los archivos cargados en el sistema debemos de seleccionar el documento que queremos ver, la selección realizada se va a resaltar de color naranja, posteriormente daremos clic en el botón "Mostrar archivo".

|                                         |                           | Cerrar ventana                |                                 |                          |                           |            |  |
|-----------------------------------------|---------------------------|-------------------------------|---------------------------------|--------------------------|---------------------------|------------|--|
| (Documentos)                            |                           |                               |                                 |                          |                           |            |  |
| + Insertar registro / Editar - Eliminar |                           |                               |                                 |                          |                           |            |  |
| T<br>T<br>No.<br>Documento              | T<br>Ent.                 | $\mathbf T$<br>Cotejado       | $\mathbf{r}$<br>Fecha<br>Cotejo | $\mathbf r$<br>Situación | $\mathbf{r}$<br>Ubicación |            |  |
| 1 Sintesis_curricular                   | 關                         | ■                             |                                 | <b>ALTA</b>              | <b>ARCHIVO DE RH</b>      |            |  |
|                                         |                           |                               |                                 |                          |                           |            |  |
|                                         |                           |                               |                                 |                          |                           |            |  |
|                                         |                           |                               |                                 |                          |                           |            |  |
|                                         |                           |                               |                                 |                          |                           |            |  |
| F/K<br>æ                                | 15 · registros por página |                               |                                 |                          | 1 - 1 of 1 registros      | <b>3 C</b> |  |
|                                         | $\qquad \qquad \Box$      | Actualizar o<br>subir archivo | Mostrar archivo<br>œ            |                          |                           |            |  |

**Imagen 63.** Mostrar archivo.

Una vez realizado clic en el botón "Mostrar archivo" vamos a poder visualizar la imagen siguiente, en donde se muestra la descarga del documento seleccionado, la descarga del archivo se realiza en el formato PDF y se va observar en la parte inferior izquierda, para poder abrir y visualizar el archivo daremos doble clic en la parte donde se encuentra el icono del PDF con el nombre del documento seleccionado.

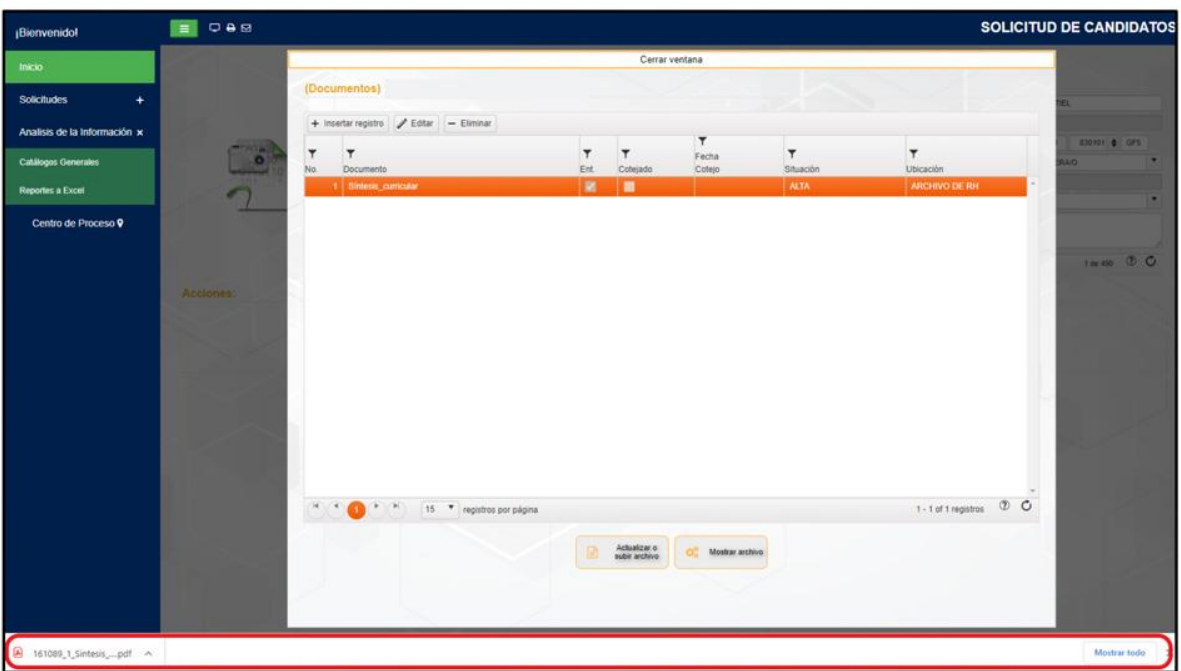

**Imagen 64.** Descarga de archivo PDF del documento.

Una vez abierto el archivo vamos a poder visualizar el documento seleccionado en otra ventana del explorador.

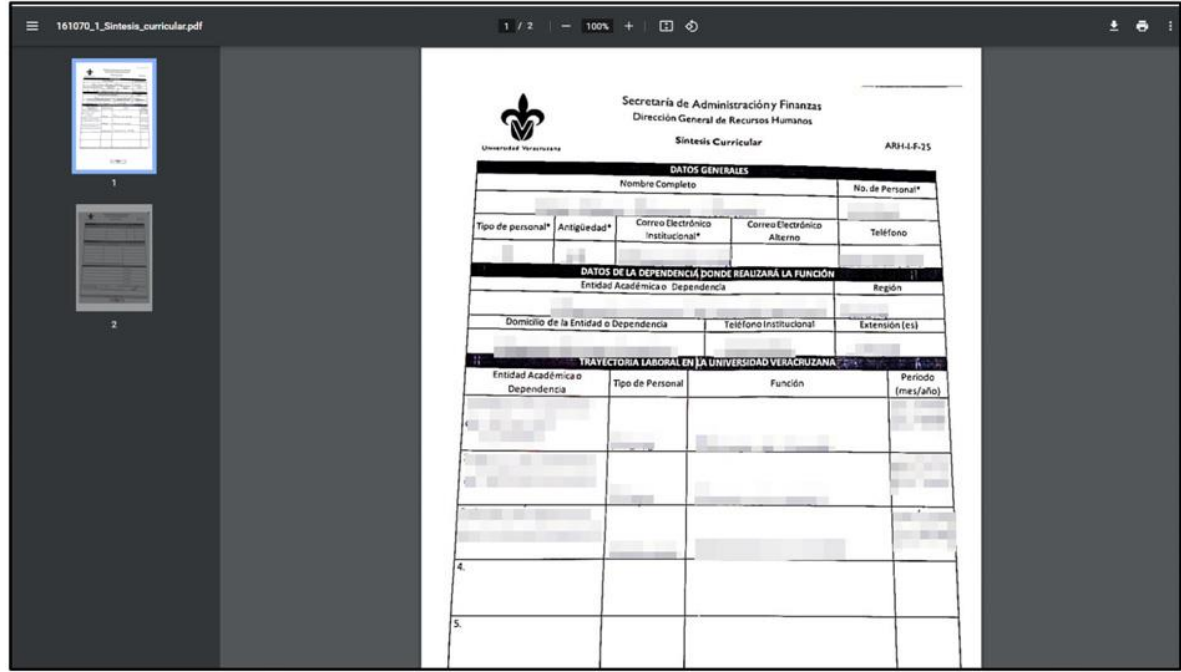

**Imagen 65.** Visualización del documento descargado.

Si se requiere guardar el documento en su computadora, podemos dar clic en el icono de descarga que se encuentra en la parte superior derecha, así como se muestra en la imagen siguiente.

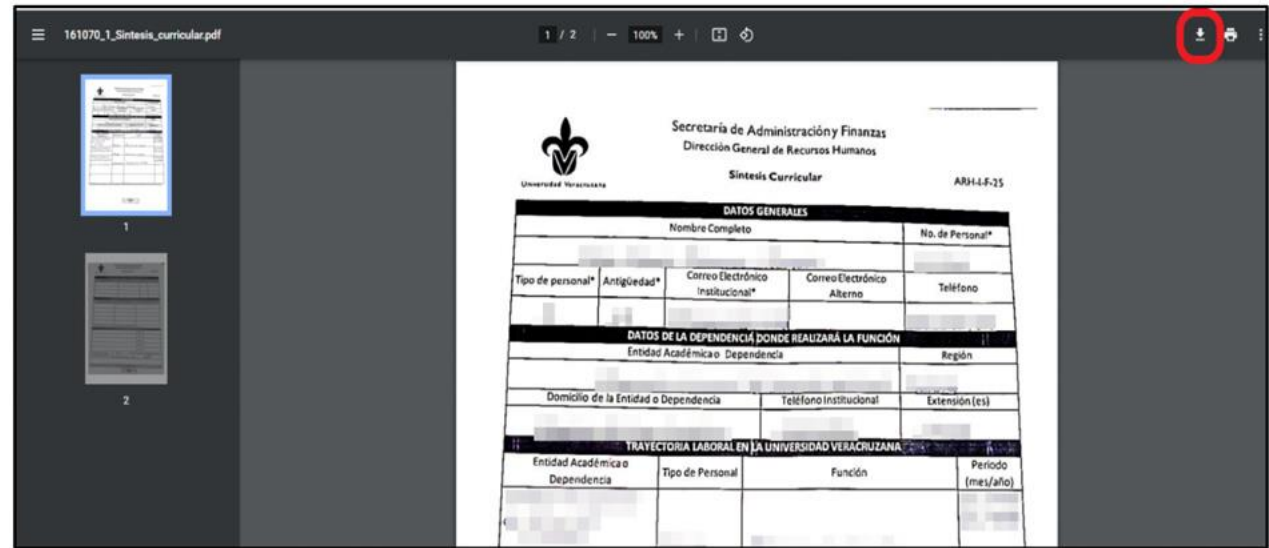

**Imagen 66.** Descargar documento.

Después de descargar el documento vamos a buscar la dirección en donde queremos que se guarde nuestro archivo y finalmente daremos clic en el botón de "Guardar" en donde se quedará almacenado.

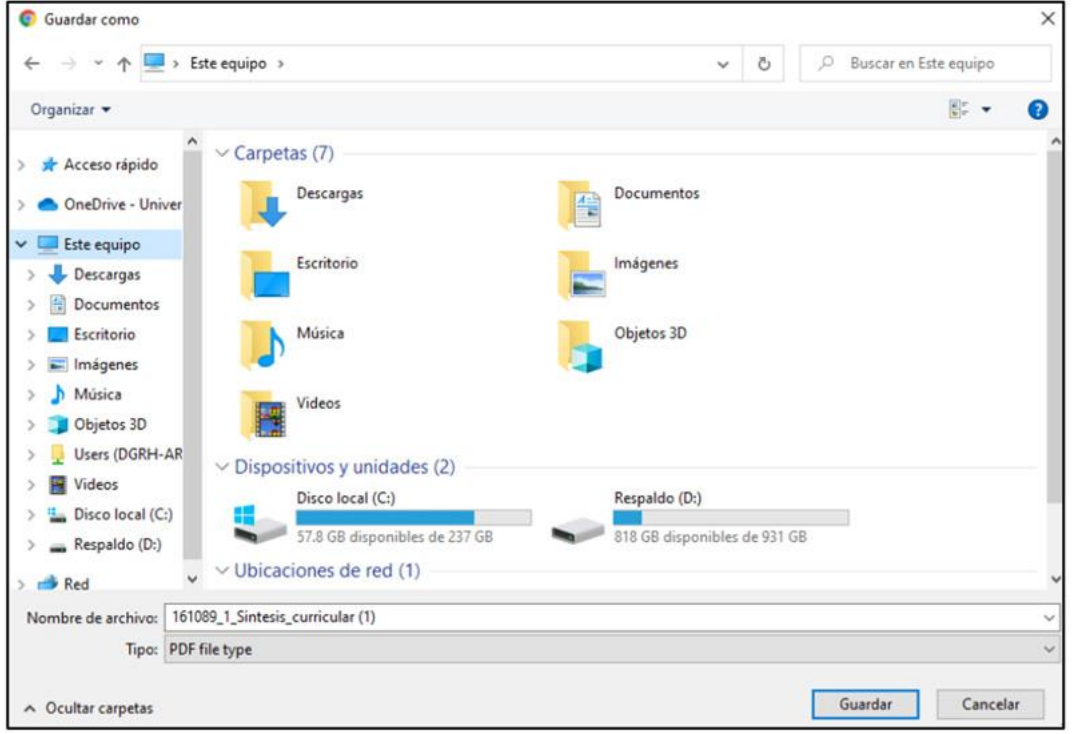

**Imagen 67. "**Guardar como" del documento.

Para poder salir de la ventana o pantalla de Documentos realizaremos un clic en el botón de cerrar ventana que se encuentra ubicada en la parte superior, así como se muestra en la imagen.

|                     |                                                                                               |                        | Cerrar ventana                |                                         |                                          |                                                  |         |  |
|---------------------|-----------------------------------------------------------------------------------------------|------------------------|-------------------------------|-----------------------------------------|------------------------------------------|--------------------------------------------------|---------|--|
|                     | (Documentos)                                                                                  |                        |                               |                                         |                                          |                                                  |         |  |
|                     | $\angle$ Editar - Eliminar<br>$+$ Insertar registro                                           |                        |                               |                                         |                                          |                                                  |         |  |
| $\mathbf{r}$<br>No. | $\mathbf$<br>Documento<br>1 Sintesis_curricular                                               | $\mathbf$<br>Ent.<br>國 | $\mathbf$<br>Cotejado<br>■    | $\blacktriangledown$<br>Fecha<br>Cotejo | $\mathbf{r}$<br>Situación<br><b>ALTA</b> | $\mathbf T$<br>Ubicación<br><b>ARCHIVO DE RH</b> |         |  |
|                     |                                                                                               |                        |                               |                                         |                                          |                                                  |         |  |
|                     |                                                                                               |                        |                               |                                         |                                          |                                                  |         |  |
|                     |                                                                                               |                        |                               |                                         |                                          |                                                  |         |  |
|                     |                                                                                               |                        |                               |                                         |                                          |                                                  |         |  |
|                     |                                                                                               |                        |                               |                                         |                                          |                                                  |         |  |
|                     |                                                                                               |                        |                               |                                         |                                          |                                                  |         |  |
|                     |                                                                                               |                        |                               |                                         |                                          |                                                  |         |  |
|                     |                                                                                               |                        |                               |                                         |                                          |                                                  |         |  |
|                     |                                                                                               |                        |                               |                                         |                                          |                                                  |         |  |
|                     |                                                                                               |                        |                               |                                         |                                          |                                                  |         |  |
|                     | $\mathbb{H}^1(\mathbb{R}^n)\otimes\mathbb{H}^1(\mathbb{R}^n)$<br>15<br>v registros por página |                        |                               |                                         |                                          | $1 - 1$ of 1 registros                           | $O$ $O$ |  |
|                     |                                                                                               | 画                      | Actualizar o<br>subir archivo | <b>OS</b><br>Mostrar archivo            |                                          |                                                  |         |  |
|                     |                                                                                               |                        |                               |                                         |                                          |                                                  |         |  |

**Imagen 68.** Cerrar ventana de Documentos.

## Identificaciones

En este apartado vamos a poder realizar el **registro del dato específico del Número de seguridad social del candidato**. Para poder ingresar al registro inicialmente daremos clic en el botón de "Identificaciones".

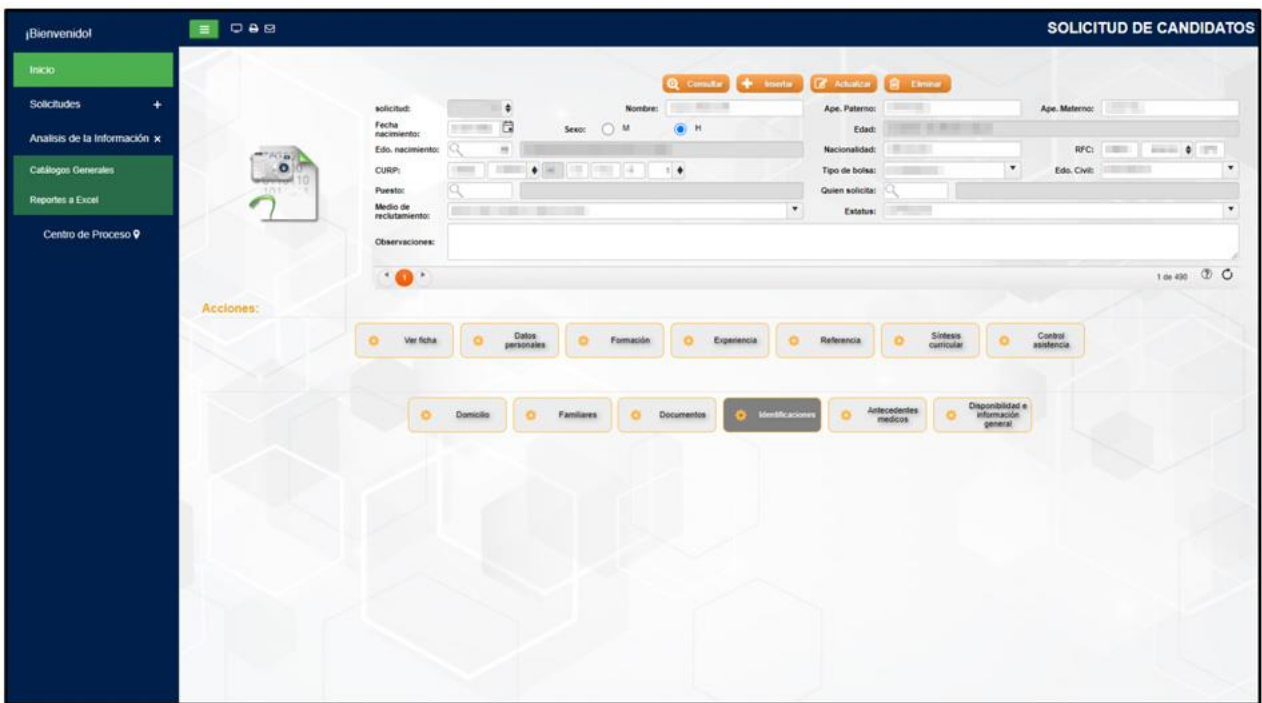

**Imagen 69.** Submenú Identificaciones.

En la ventana siguiente vamos a realizar el **llenado únicamente del primer campo denominado "No. seguridad social"**, de igual manera si se necesita realizar una actualización del dato o modificación, procederemos a ingresar el dato correcto y una vez terminado daremos clic en el botón "Actualizar".

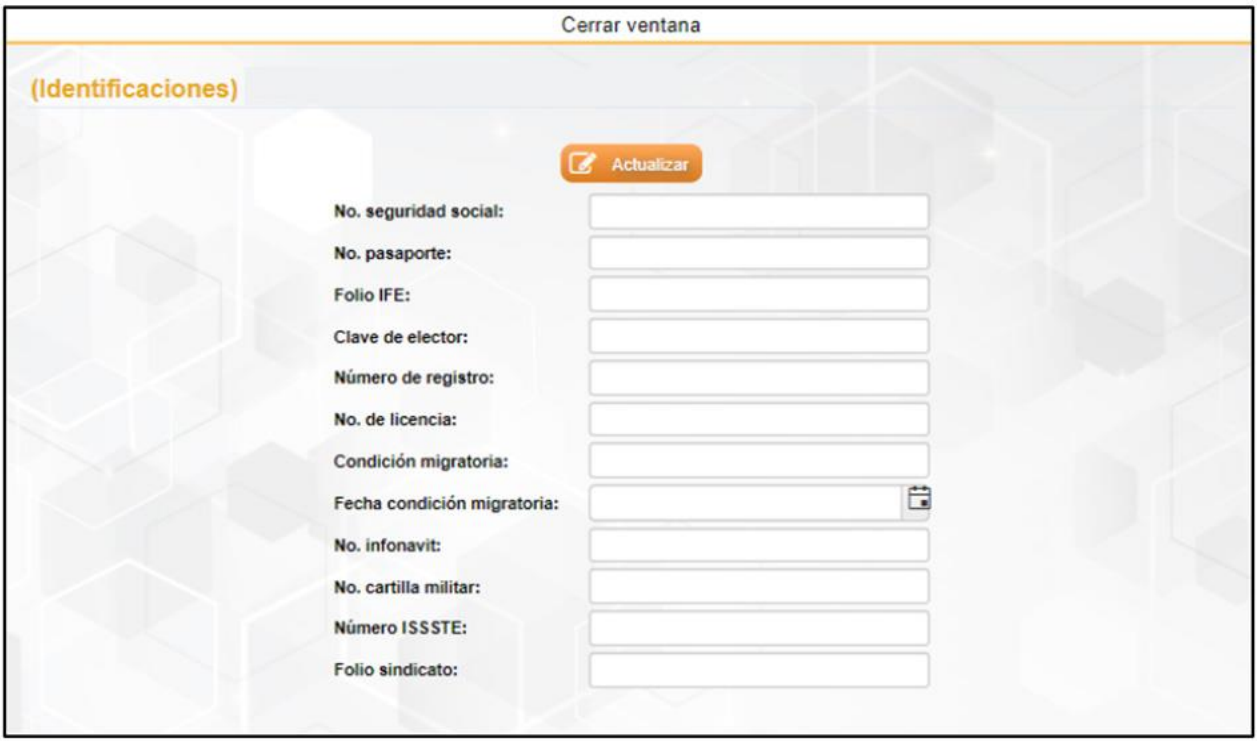

**Imagen 70.** Ventana de registro de número de seguridad social.

Después de la realización del dato registrado nos mostrará un cuadro de texto en donde nos dice "Esta seguro de actualizar el registro actual" si es así procederemos a dar clic en el botón de "Aceptar" y nos mostrará un cuadro de texto en donde nos dice "La operación fue exitosa".

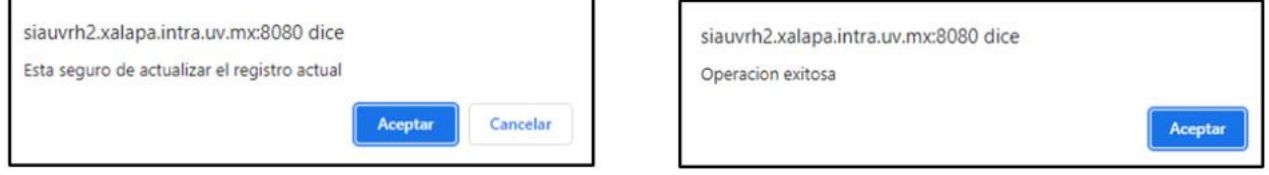

**Imagen 71.** Cuadro de mensajes de "Actualización del registro y de operación exitosa".

Una vez ingresado el dato se mostrará nuevamente la pantalla de Identificaciones, para poder salir de esta ventana daremos clic en el botón de "Cerrar ventana" que se encuentra en la parte superior.

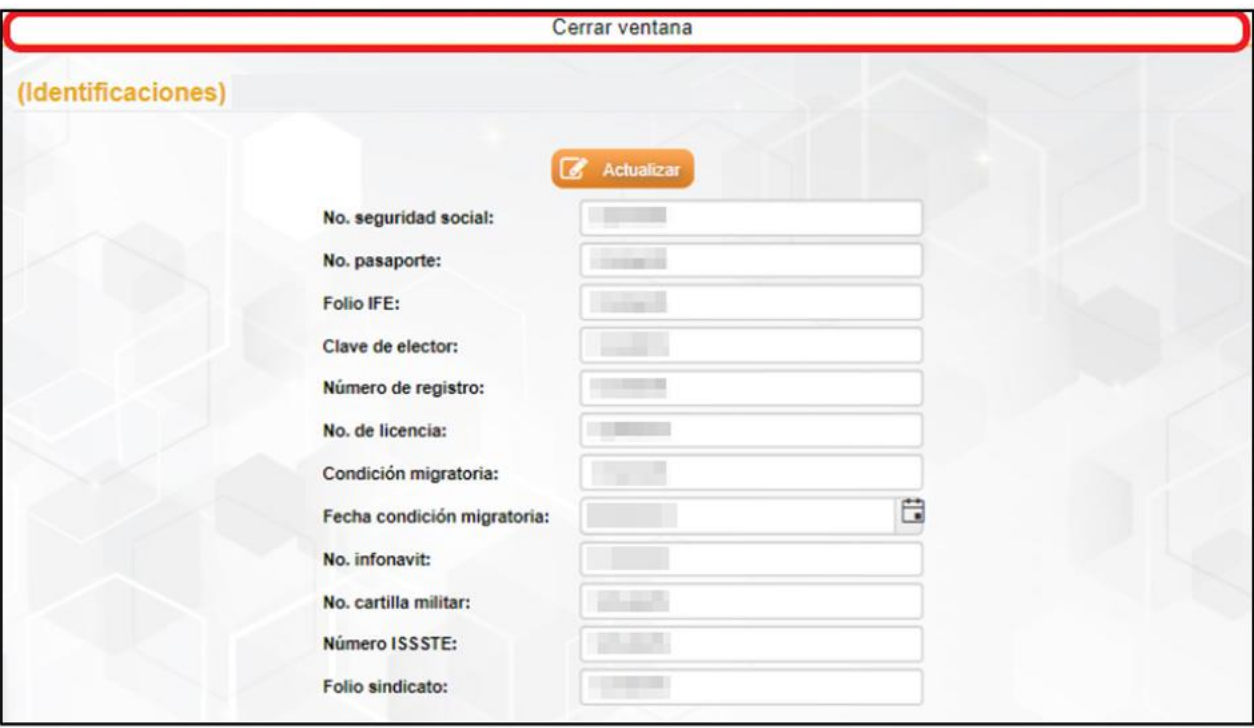

**Imagen 72.** Ventana de Identificaciones con registro.

### Antecedentes médicos

En este submenú vamos a realizar el registro de la información que corresponda con antecedentes médicos del candidato, como por ejemplo: Tipo de sangre, si presenta alguna enfermedad crónica degenerativa, si presenta alguna discapacidad y en caso de emergencia con quién comunicarse y a qué número.

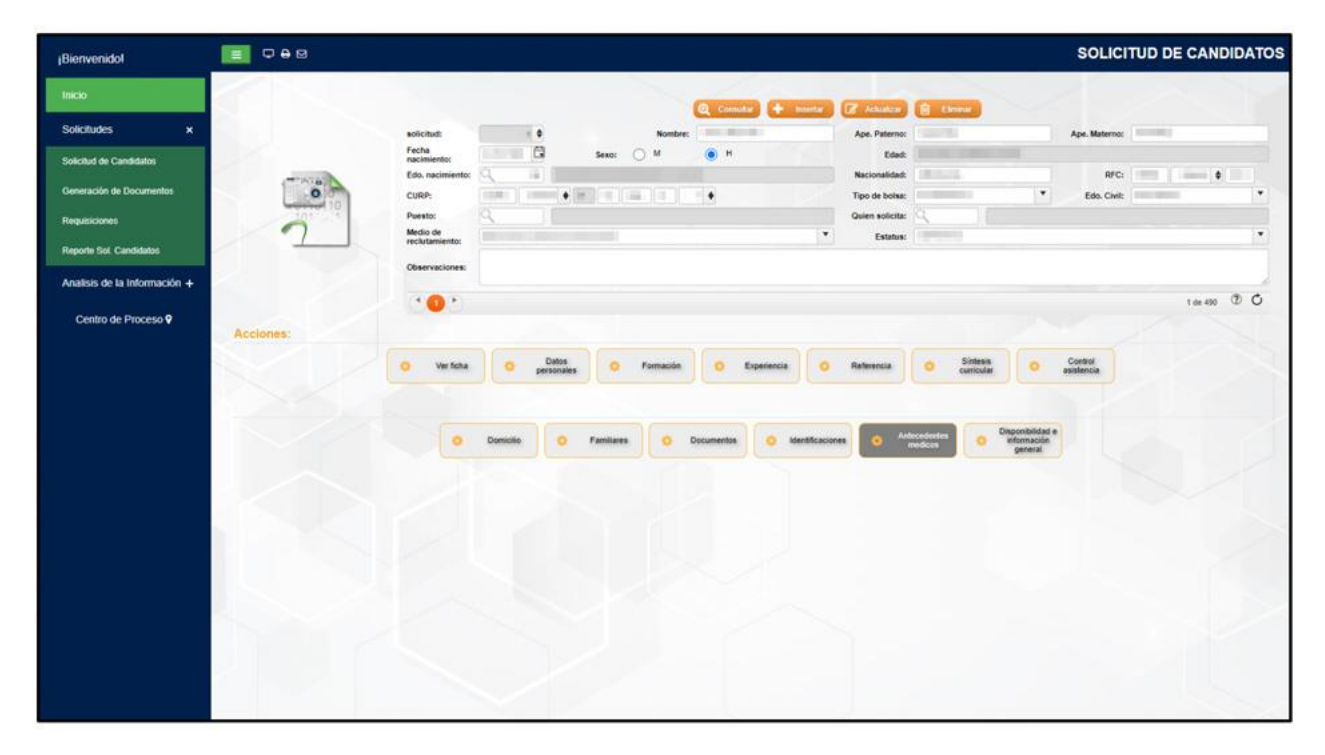

**Imagen 73.** Submenú Antecedentes médicos.

Una vez ingresado en el submenú de **Antecedentes médicos** vamos a visualizar la pantalla siguiente en donde iremos ingresando la información en **los campos** siguientes: **tipo de sangre, presenta alguna enfermedad crónica degenerativa (en caso afirmativo especificarla en el campo en blanco), presenta alguna discapacidad (en caso afirmativo seleccionar en el catálogo la discapacidad), en caso de emergencia comunicarse con y al teléfono**; una vez llenado los campos realizaremos un clic en el botón "Actualizar", del mismo modo en caso de que la información este errónea o se requiera actualizar un campo, vamos a realizar la corrección y finalizaremos con el botón "Actualizar".

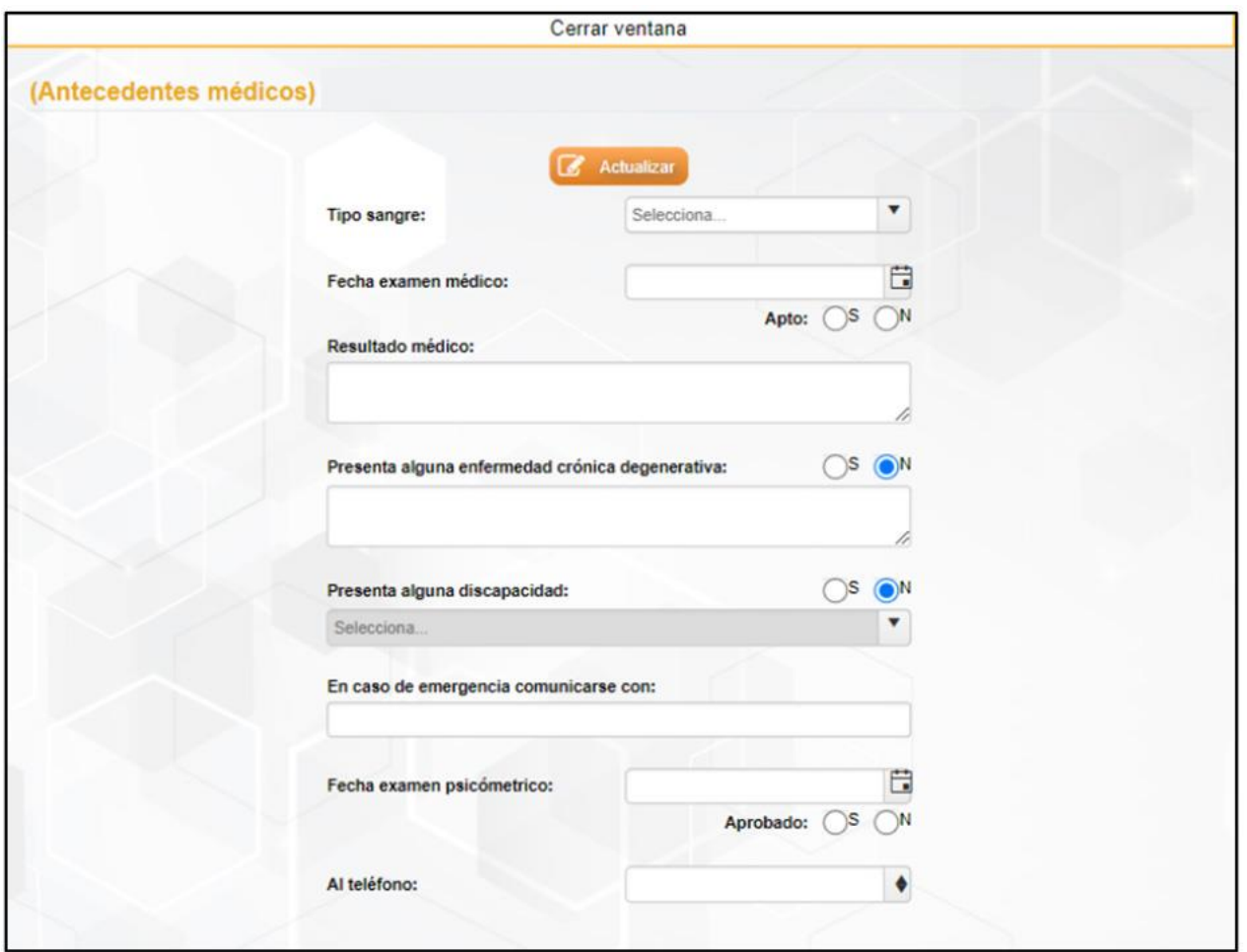

**Imagen 74.** Ventana de registro de Antecedentes médicos.

Después de dar clic en el botón "Actualizar" nos aparecerá un cuadro de texto con la leyenda si "Esta seguro de actualizar el registro actual" daremos clic en el botón "Aceptar" y nos mostrará nuevamente otro cuadro de texto con la leyenda "Operación exitosa" en donde nos indica que la información ha sido almacenada.

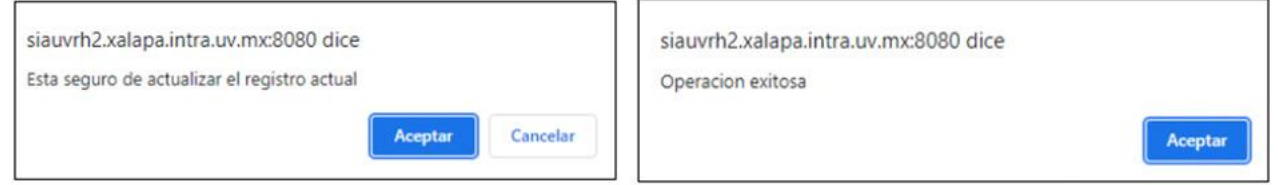

**Imagen 75.** Cuadro de mensaje de "Actualización de registro y de operación exitosa" de Antecedentes médicos.

Una vez finalizado con el llenado del registro, nos presentará la pantalla con los datos ingresados y para salir de la ventana de Antecedentes médicos daremos clic en el botón de "Cerrar ventana".

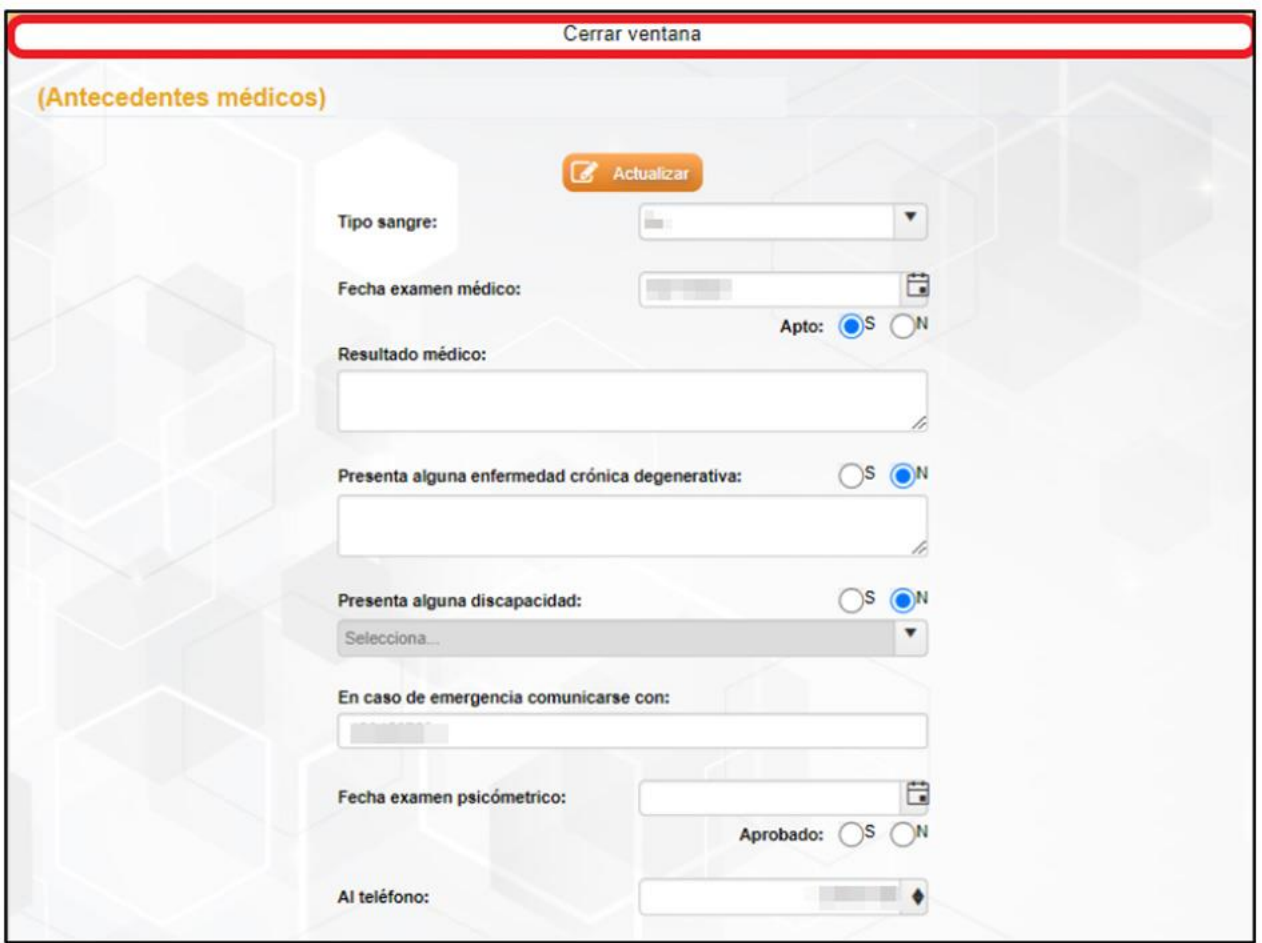

**Imagen 76.** Ventana de Antecedentes médicos con registros.

## Disponibilidad e información general

En esté submenú vamos a realizar el registro de la información general del candidato, como por ejemplo si el candidato puede cambiar de residencia, cambiar turnos, viajar, etc.

| <b>Bienvenidol</b>                                                                                                    | $Q \oplus B$<br>$=$                        | SOLICITUD DE CANDIDATOS                                                                                                    |                                     |
|----------------------------------------------------------------------------------------------------|--------------------------------------------|----------------------------------------------------------------------------------------------------|-------------------------------------|
| Inicio<br><b>Solicitudes</b><br>$\star$<br>Solicitud de Candidatos<br>Generación de Documentos<br>Requisiciones<br>Reporte Sol. Candidatos<br>Analisis de la Información +<br>Centro de Proceso 9 | <b>POST</b><br>$\circ$<br>SAE<br>Acciones: | Q Constit + Inertia (Z Achakra)<br><b>B</b> Break<br>$H = H = 0$<br>Ape. Materno:<br>٠<br>solicitud:<br>Nombre:<br>Ape. Paterno:<br>$\alpha$<br>Fecha<br>$-100$<br>۵<br>Sexo: 0 M<br>×<br>Condition of ERIC 1<br>Edad:<br>nacimiento:<br>Nacionalidad:<br><b>BIRLAS</b><br>RFC: 1999 1999<br>÷<br>Edo, nacimiento:<br>$\bullet$<br>$\star$<br>$\bullet$<br>CURP:<br><b>CONTRACTOR</b><br>Edo. Civil:<br>Tipo de bolsa:<br>Puesto:<br>Quien solicita:<br>Medio de<br>$\overline{\phantom{a}}$<br>$-1$<br>Estatus:<br>reclutamiento:<br>Observaciones:<br>$\rightarrow$ 60 $\rightarrow$<br><b>Síntesia</b><br>Control<br>asistencia<br>Datos<br>$\circ$<br>$\circ$<br>Referencia<br>$\bullet$<br>$\circ$<br>Ver ficha<br>۰<br>Formación<br>$\circ$<br>Experiencia<br>personales<br>curricular<br>$\begin{array}{ll} \hbox{Duponifold at a}\\ \hbox{submucleon} \end{array}$<br>Antecedentes:<br><b>Identificaciones</b><br>۰<br>$\bullet$<br>Domicilio<br>o<br>Familiares<br><b>Documentos</b><br>medicos | $\bullet$<br>٠<br>1 die 490 (2) (3) |
|                                                                                                    |                                            |                                                                                                    |                                     |

**Imagen 77.** Submenú Disponibilidad e información general.

Una vez ingresado al submenú de **Disponibilidad e información general** llenaremos el formulario seleccionando "si (S)" o "no (N)" únicamente de los campos: **puede cambiar de residencia, puede cambiar turnos, puede viajar, tiene familiares en la institución, tiene vivienda propia y no. de dependientes económicos**; una vez llenado lo correspondiente procederemos a dar clic en el botón "Actualizar", de la misma manera si se requiere una modificación en los datos, solo vamos a corregir el dato correspondiente y finalizaremos dando clic en el botón "Actualizar".

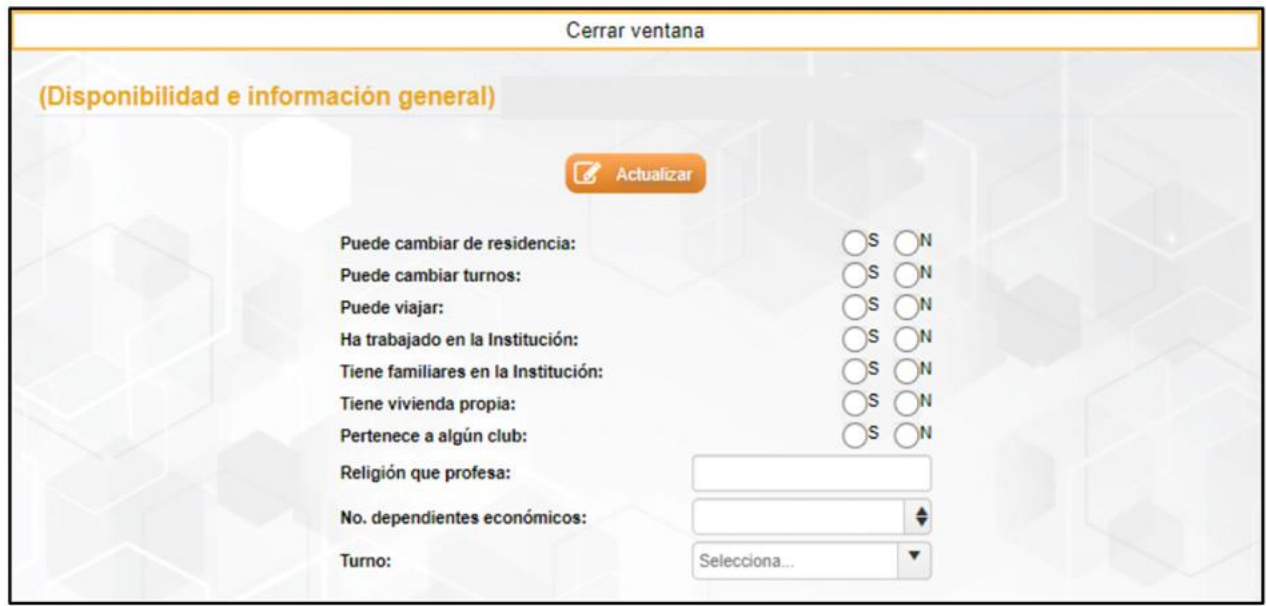

**Imagen 78.** Ventana de Disponibilidad e información general.

Una vez finalizado y dando clic en el botón "Actualizar" nos saldrá un cuadro de texto con la leyenda si "Está seguro de actualizar el registro actual" al dar clic en "Aceptar" nos mostrará finalmente otro cuadro de texto con la leyenda de "Operación exitosa" en donde nos indica que los datos se han registrado.

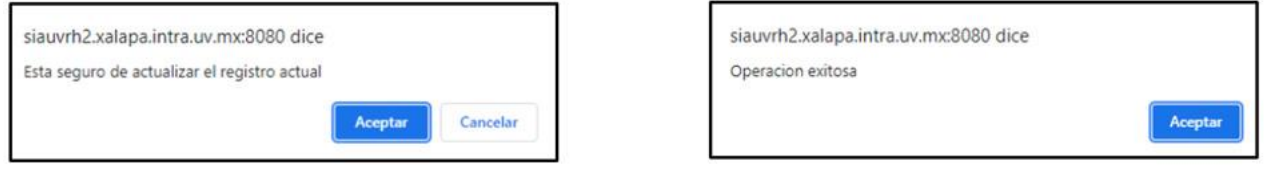

**Imagen 79.** Cuadro de mensaje de "Actualización de registro y de operación exitosa" de Disponibilidad e información general.

Una vez finalizado con el llenado del formulario nos mostrará la pantalla con los datos agregados y para salir de la pantalla de "Disponibilidad e información general" daremos clic en el botón de "Cerrar ventana".

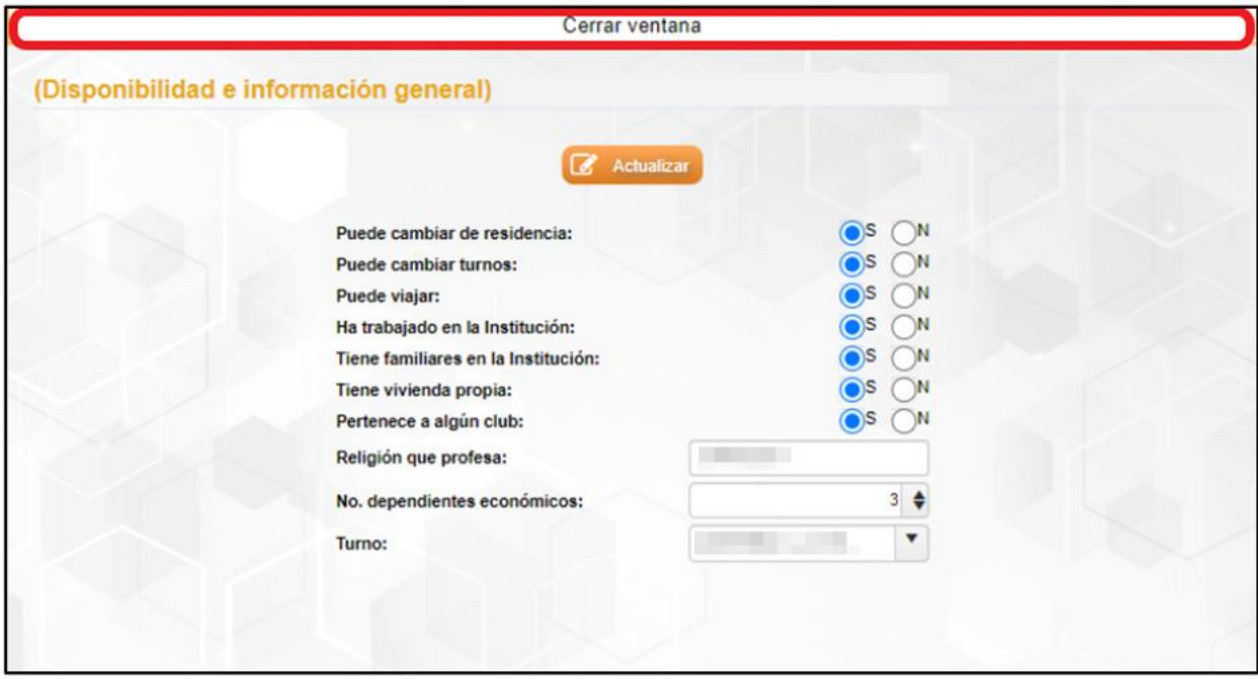

**Imagen 80.** Ventana de Disponibilidad e información general con registro.

## **Formación**

En el tercer menú nos encontramos con el apartado de Formación, en este apartado se podrá realizar el registro de información con respecto a la formación académica del candidato: grados de estudios que presenta, cursos que ha realizado, idiomas que domina, etc.

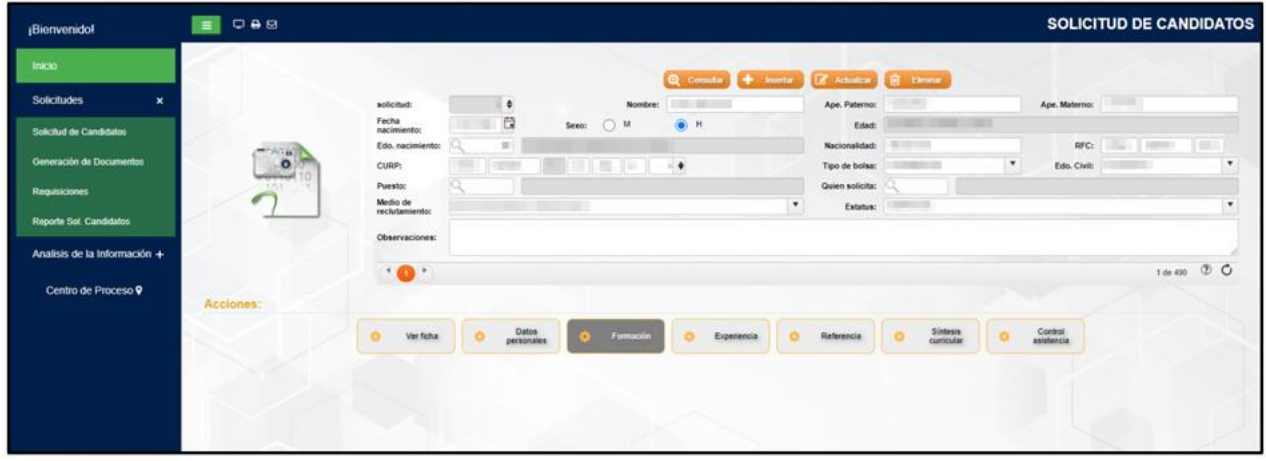

**Imagen 81.** Menú Formación.

En el menú de Formación vamos a encontrar un submenú que son: Estudios, Idiomas, Cursos y diplomados y Competencias, así como se muestra en la imagen siguiente.

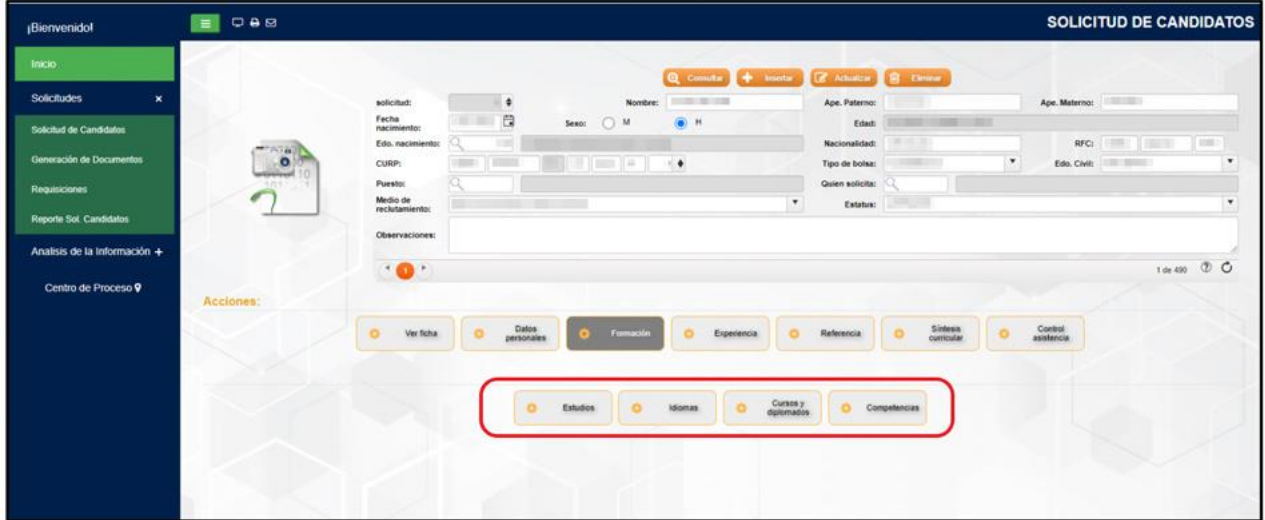

**Imagen 82.** Submenús de Formación.

### Estudios

En este submenú podemos realizar el registro de la información general con respecto a la formación de estudios del candidato, en la parte inferior podemos visualizar la ventana principal de registro de estudios.

| ¡Bienvenido!                   | QAB<br>$\equiv$ |                       |            |                               |          |                  |                   |                                               |                             |                   |                             |   |                       | SOLICITUD DE CANDIDATOS |          |
|--------------------------------|-----------------|-----------------------|------------|-------------------------------|----------|------------------|-------------------|-----------------------------------------------|-----------------------------|-------------------|-----------------------------|---|-----------------------|-------------------------|----------|
| Inicio                         |                 |                       |            |                               |          |                  |                   | Q Consultar + searcher & Achustrar B Elevenin |                             |                   |                             |   |                       |                         |          |
| $\pmb{\times}$<br>Solicitudes  |                 | solicited:            |            | ٠                             |          | <b>Nombre:</b>   | <b>CONTRACTOR</b> |                                               | Ape. Paterno:               | 55                |                             |   | Ape. Materno:         |                         |          |
| Solicitud de Candidatos        |                 | Fecha<br>nacimientos  |            | a                             |          | Sexo: 0 M        | $\bullet$         |                                               | Edad:                       |                   | <b>SECURITY AND IN THE </b> |   |                       |                         |          |
|                                | $\overline{1}$  | Edo. nacimiento:      |            |                               |          |                  |                   |                                               | Nacionalidad:               | <b>STATISTICS</b> |                             |   |                       | RFC: 1999               | $1 - 20$ |
| Generación de Documentos       | $\bullet$       | CURP:                 | <b>COM</b> |                               |          | ш<br><b>They</b> | ٠                 |                                               | Tipo de bolsa:              |                   |                             | ۰ |                       | Edo. Civil:             | ۰        |
| <b>Requisiciones</b>           | 700             | Puesto:<br>Medio de   |            | <b><i>PLAYER A WALLER</i></b> |          |                  |                   | ۰                                             | Quien solicita:<br>Estatus: | <b>CAR TO</b>     |                             |   |                       |                         | $\star$  |
| <b>Reporte Sol. Candidatos</b> |                 | reclutamiento:        |            |                               |          |                  |                   |                                               |                             |                   |                             |   |                       |                         |          |
| Analisis de la Información +   |                 | <b>Observaciones:</b> |            |                               |          |                  |                   |                                               |                             |                   |                             |   |                       |                         |          |
|                                |                 | $\cdot$ 0 $\cdot$     |            |                               |          |                  |                   |                                               |                             |                   |                             |   |                       |                         |          |
| Centro de Proceso 9            | Acciones:       |                       |            |                               |          |                  |                   |                                               |                             |                   |                             |   |                       |                         |          |
|                                |                 | Ver ficha             |            | Datos<br>personales           |          | Formación        |                   | Experiencia                                   | Referencia                  |                   | Sintesis<br>curricular      |   | Control<br>asistencia |                         |          |
|                                |                 |                       |            |                               |          |                  |                   |                                               |                             |                   |                             |   |                       |                         |          |
|                                |                 |                       |            |                               | Estudios | ۰                | <b>Atiomas</b>    | Cursos y<br>diplomados                        | $\bullet$                   | Compelencias      |                             |   |                       |                         |          |
|                                |                 |                       |            |                               |          |                  |                   |                                               |                             |                   |                             |   |                       |                         |          |
|                                |                 |                       |            |                               |          |                  |                   |                                               |                             |                   |                             |   |                       |                         |          |
|                                |                 |                       |            |                               |          |                  |                   |                                               |                             |                   |                             |   |                       |                         |          |

**Imagen 83.** Submenú Estudios.

Una vez ingresado al submenú de **Estudios** nos aparecerá una ventana en donde vamos a ingresar los datos requeridos en los campos: **grado de estudios, área de conocimiento, profesión, área de titulación, institución educativa, especificar si es el máximo grado, comprobante (seleccionar del catálogo) y cédula profesional y país donde cursó**. Para realizar un nuevo registro inicialmente daremos clic en el botón "Insertar".

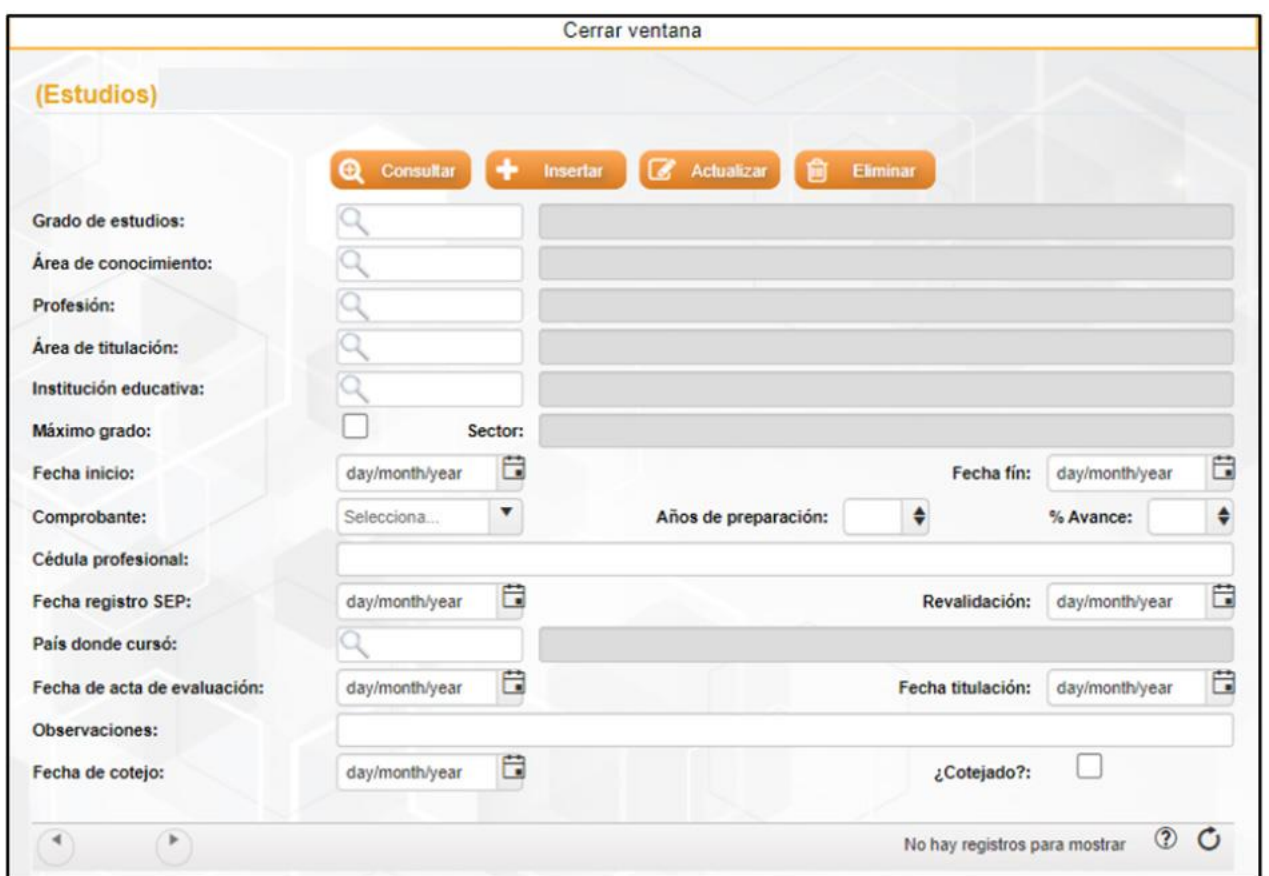

**Imagen 84.** Ventana de registro de Estudios.

#### **Insertar**

Una vez dado clic en el botón de "Insertar" nos mostrará una ventana nueva en donde vamos a realizar el llenado los datos correspondientes, al finalizar con el llenado de los datos vamos a dar un clic en el botón "Aceptar" para el guardado de nuestro registro.

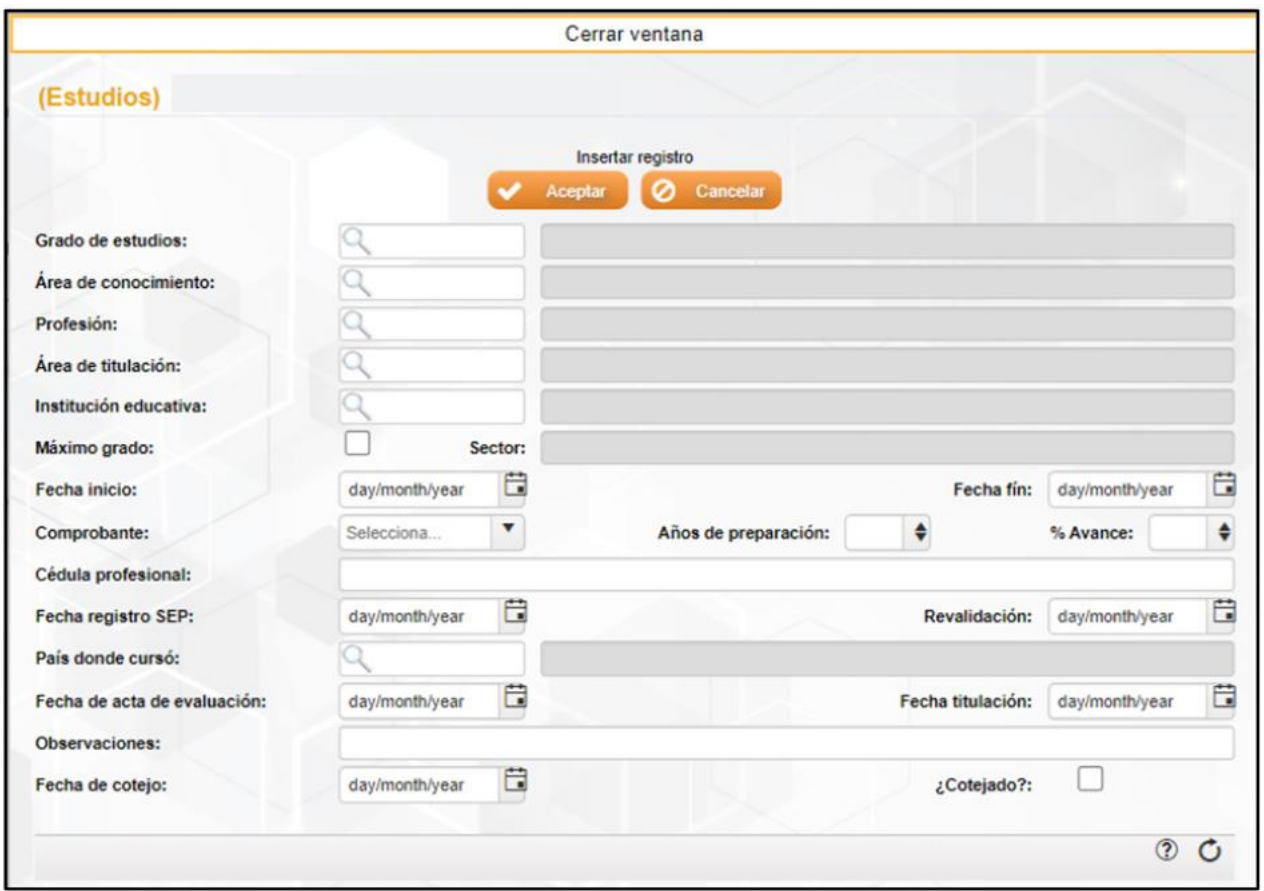

**Imagen 85.** Ventana de Insertar registro de Estudios.

Una vez terminado con el llenado de registro y dar clic en el botón "Aceptar" nos presenta un cuadro de texto con la leyenda de "Operación exitosa" que nos indica que el registro se guardó.

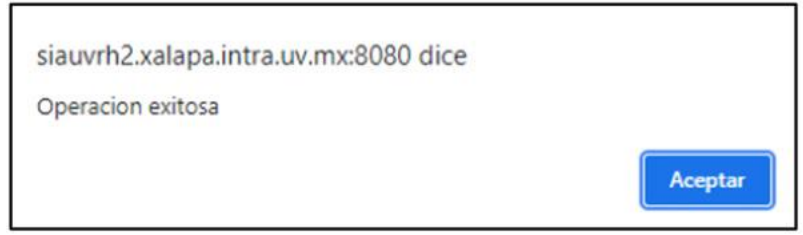

**Imagen 86.** Cuadro de mensaje de "Operación exitosa" de registro de Estudios.

Después de terminar el llenado y guardado de registro, nos mostrará la pantalla con los datos registrados así como se muestra en la imagen siguiente.

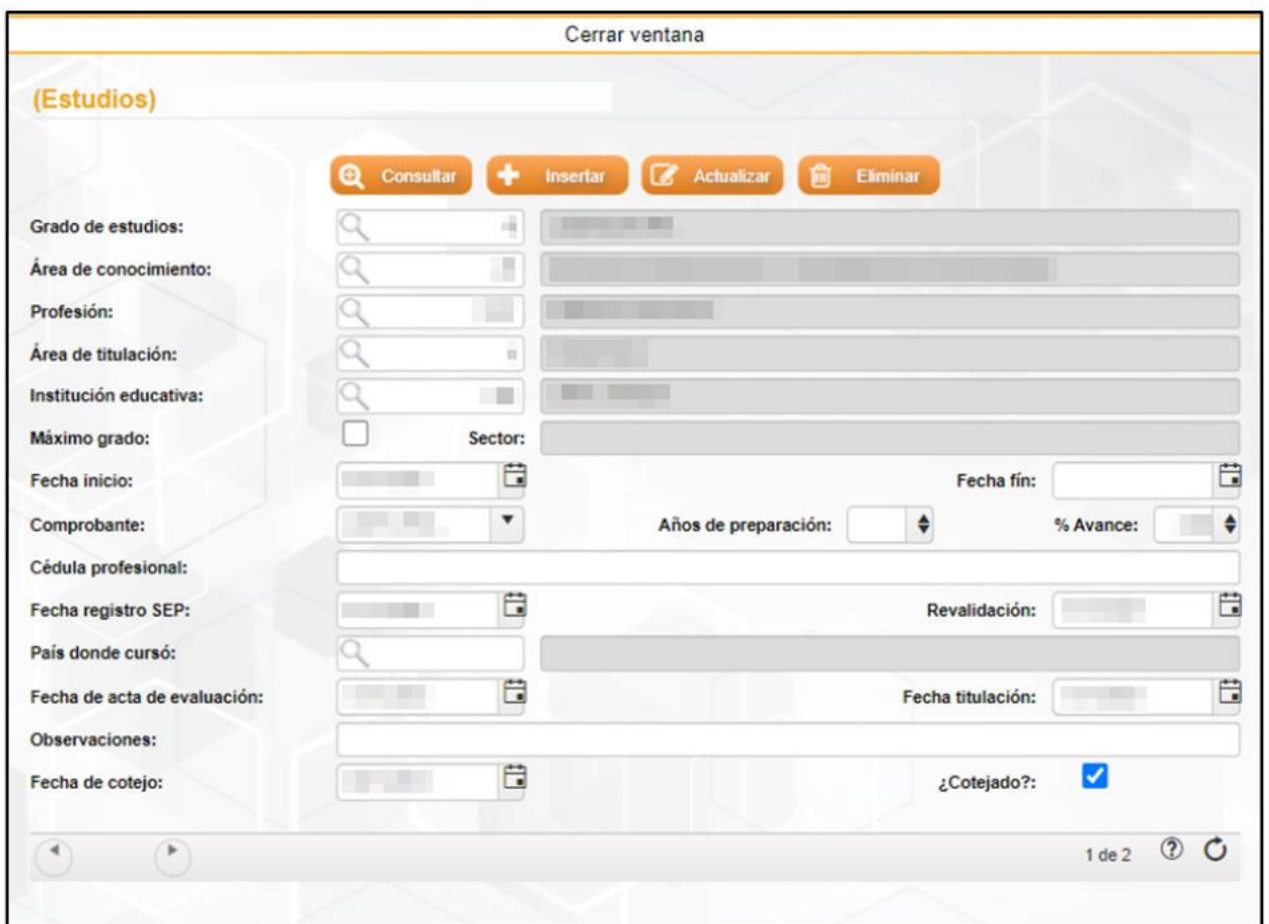

**Imagen 87.** Ventana de Estudios con registro.

#### **Actualizar**

Para realizar la actualización de algún dato simplemente en la ventana de "Estudios" seleccionaremos el registro, cambiaremos el dato que deseamos modificar y al terminar daremos clic en el botón "Actualizar".

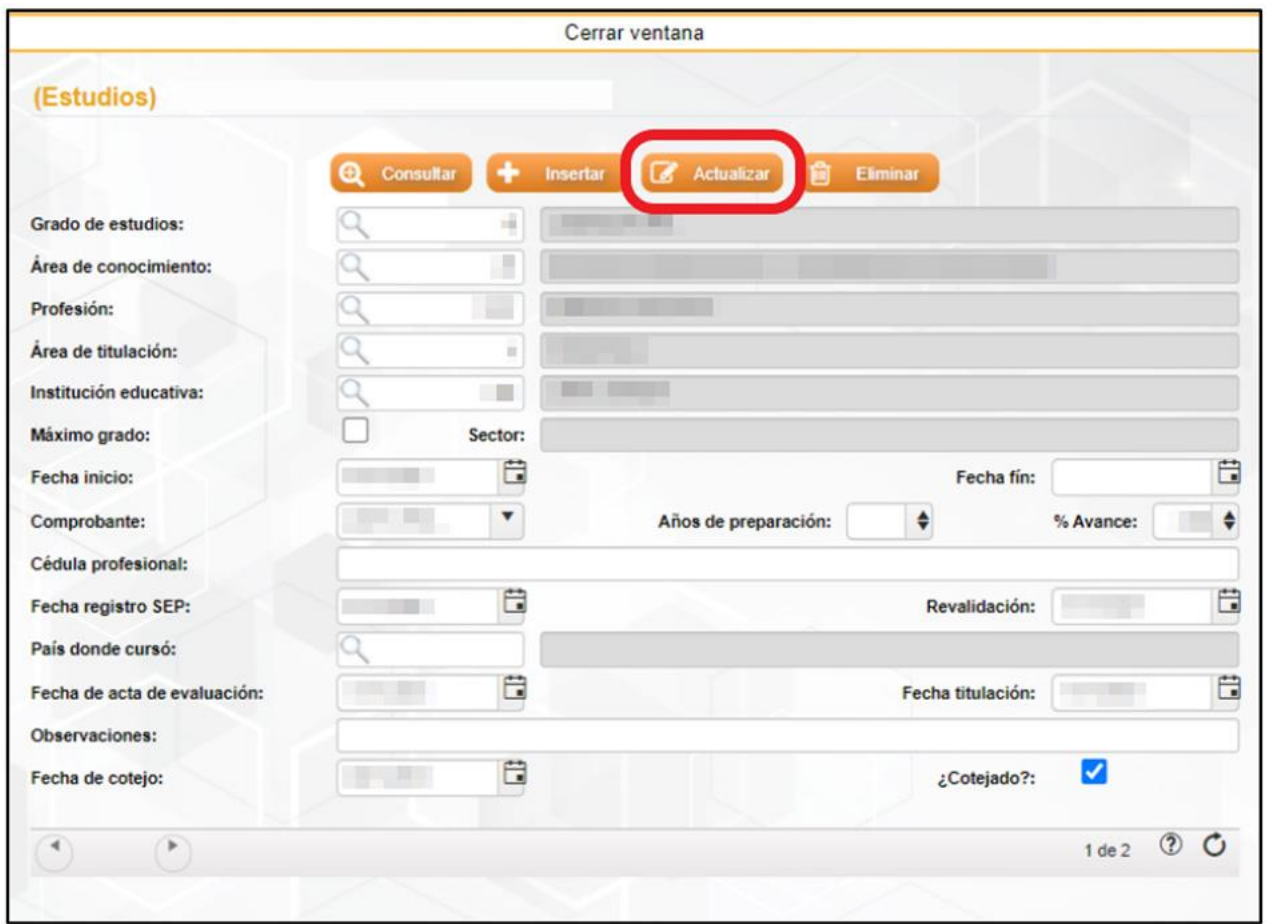

**Imagen 88.** Actualizar registro de Estudios.

Una vez realizado clic en el botón de actualizar nos mostrará un cuadro de texto en donde mostrará una leyenda si "Esta seguro de actualizar el registro actual" y daremos clic en "Aceptar" donde posteriormente nos mostrará un último mensaje con la leyenda "Operación exitosa".

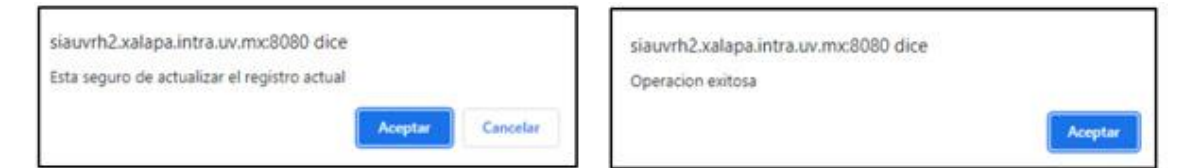

**Imagen 89.** Cuadro de mensaje de "Actualizar registro y de operación exitosa" de Estudios.

#### **Eliminar**

Para la eliminación de un registro inicialmente nos vamos a colocar en el registro que queremos eliminar, para esto nos vamos a posicionar con la flechas que se encuentra en la parte inferior, de igual manera nos mostrará en el número de registro que estamos colocado y visualizaremos la información de ese registro, una vez colocado en el registro a eliminar procederemos dar clic en el botón "Eliminar".

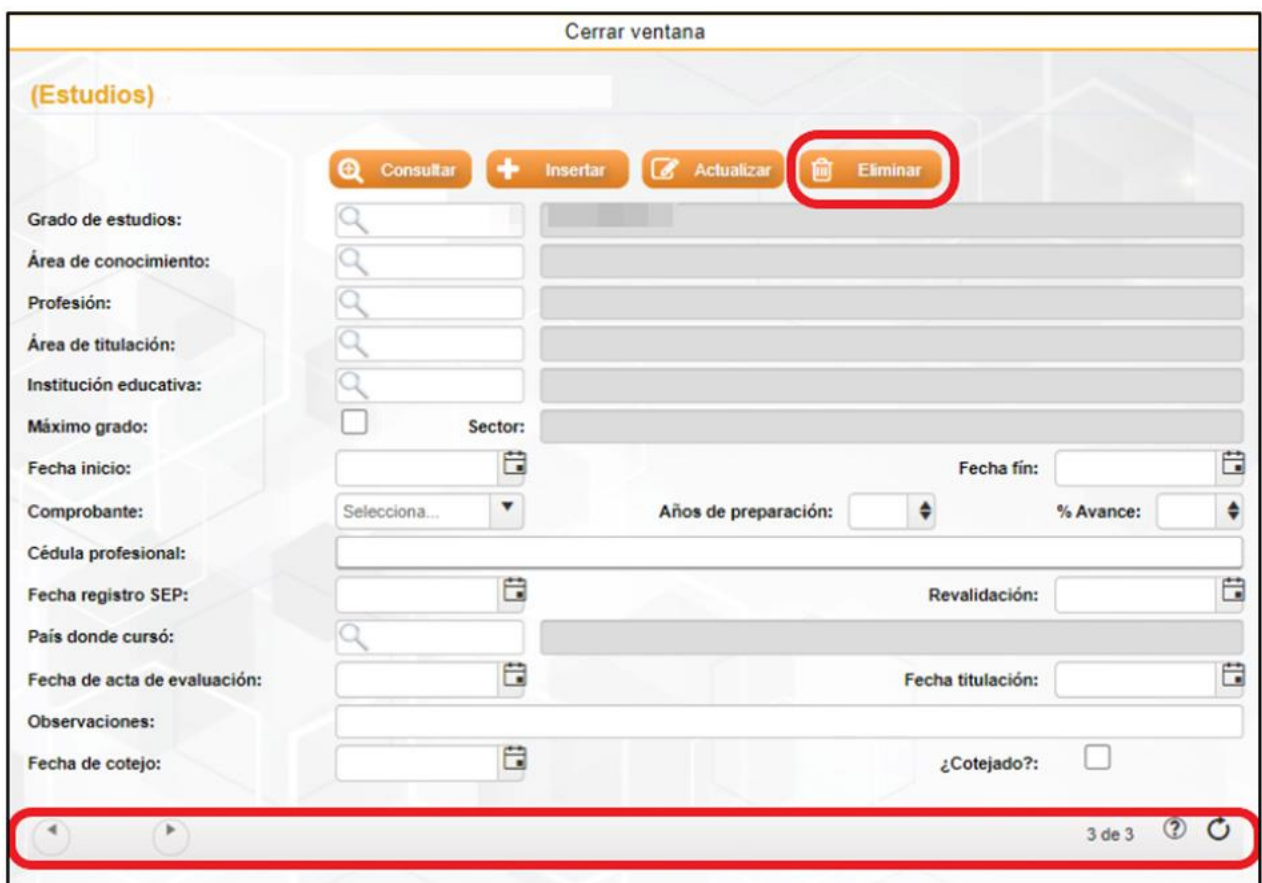

**Imagen 90.** Eliminar registro de Estudios.

Una vez dando clic en el botón "Eliminar" nos mostrará un cuadro de texto con la leyenda de si "Esta seguro de eliminar el registro actual" y daremos clic en el botón "Aceptar" en donde posteriormente nos aparecerá un nuevo cuadro de texto con la leyenda de "Operación exitosa" diciéndonos que el registro ha sido eliminado.

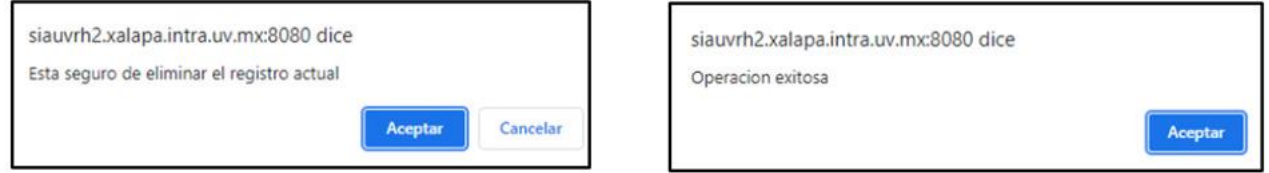

**Imagen 91.** Cuadro de mensaje de "Registro a eliminar y de operación exitosa" de Estudios.

### Idiomas

En este submenú vamos a realizar el registro de los idiomas o lenguas indígenas que el candidato domina, así como el porcentaje en lectura, escritura y oral.

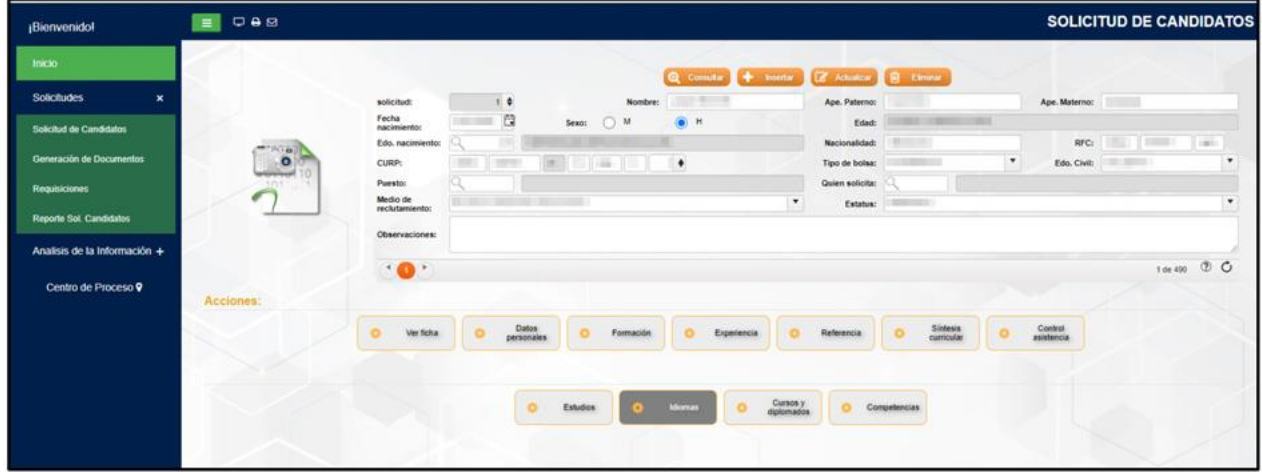

**Imagen 92.** Submenú Idiomas.

Una vez ingresado al submenú de Idiomas vamos a poder apreciar la ventana para el registro de idiomas o lenguas indígenas.

|                                                                                                    |               |                           |           |           | Cerrar ventana |                      |             |          |                               |     |  |
|----------------------------------------------------------------------------------------------------|---------------|---------------------------|-----------|-----------|----------------|----------------------|-------------|----------|-------------------------------|-----|--|
| (Idiomas)                                                                                                    |               |                           |           |           |                |                      |             |          |                               |     |  |
| + Insertar registro                                                                                                    | $\ell$ Editar | $-$ Eliminar              |           |           |                |                      |             |          |                               |     |  |
| T<br>Idioma                                                                                                    |               | % Escrito                 | % Hablado | % Lectura | % Dominio      | ۳<br>Puntos<br>TOEFL | Certificado | Cotejado | Fec. Cot.                     |     |  |
|                                                                                                    |               |                           |           |           |                |                      |             |          |                               |     |  |
|                                                                                                    |               |                           |           |           |                |                      |             |          |                               |     |  |
|                                                                                                    |               |                           |           |           |                |                      |             |          |                               |     |  |
|                                                                                                    |               |                           |           |           |                |                      |             |          |                               |     |  |
| $\begin{picture}(100,10) \put(0,0){\line(1,0){10}} \put(15,0){\line(1,0){10}} \put(15,0){\line(1,0){10}} \put(15,0){\line(1,0){10}} \put(15,0){\line(1,0){10}} \put(15,0){\line(1,0){10}} \put(15,0){\line(1,0){10}} \put(15,0){\line(1,0){10}} \put(15,0){\line(1,0){10}} \put(15,0){\line(1,0){10}} \put(15,0){\line(1,0){10}} \put(15,0){\line($ |               | 10 v registros por página |           |           |                |                      |             |          | No hay registros para mostrar | 2 C |  |
|                                                                                                    |               |                           |           |           |                |                      |             |          |                               |     |  |

**Imagen 93.** Ventana de registro de Idiomas.

### **Insertar**

Para insertar un registro nuevo inicialmente debemos de dar un clic en el botón de "Insertar registro", así como se muestra en la imagen siguiente.

| (Idiomas)<br>+ Insertar registro<br>$Z$ Editar<br>$-$ Eliminar<br>۳<br>Insertar<br>۳<br>۳<br>۳<br>T<br>۳<br>۳<br>Puntos<br>% Escrito<br>TOEFL<br>Fec. Cot.<br>Idioma<br>% Hablado<br>% Lectura<br>% Dominio<br>Certificado<br>Cotejado<br>$\begin{picture}(150,10) \put(0,0){\line(1,0){10}} \put(15,0){\line(1,0){10}} \put(15,0){\line(1,0){10}} \put(15,0){\line(1,0){10}} \put(15,0){\line(1,0){10}} \put(15,0){\line(1,0){10}} \put(15,0){\line(1,0){10}} \put(15,0){\line(1,0){10}} \put(15,0){\line(1,0){10}} \put(15,0){\line(1,0){10}} \put(15,0){\line(1,0){10}} \put(15,0){\line($<br>10 · registros por página<br>No hay registros para mostrar |  |  | Cerrar ventana |  |  |                |
|----------------------------------------------------------------------------------------------------|--|--|----------------|--|--|----------------|
|                                                                                                    |  |  |                |  |  |                |
|                                                                                                    |  |  |                |  |  |                |
|                                                                                                    |  |  |                |  |  |                |
|                                                                                                    |  |  |                |  |  |                |
|                                                                                                    |  |  |                |  |  |                |
|                                                                                                    |  |  |                |  |  | $\circledcirc$ |
|                                                                                                    |  |  |                |  |  | $\circ$        |
|                                                                                                    |  |  |                |  |  |                |
|                                                                                                    |  |  |                |  |  |                |

**Imagen 94.** Insertar registro de Idiomas.

Después de dar clic en el botón de "Insertar registro" nos aparecerá una nueva ventana en donde vamos a realizar el llenado del primer idioma o lengua indígena a registrar, una vez ingresado los datos correspondientes daremos un clic en el botón de "Guardar".

|                                                                   |                           |   |           |                    |                    | Cerrar ventana     |                             |           |             |          |                        |         |
|-------------------------------------------------------------------|---------------------------|---|-----------|--------------------|--------------------|--------------------|-----------------------------|-----------|-------------|----------|------------------------|---------|
| (Idiomas)<br>O Cancelar<br>$\checkmark$ Guardar                   |                           |   |           |                    |                    |                    |                             |           |             |          |                        |         |
| Idioma                                                            | % Escrito                 |   | % Hablado |                    | % Lectura          | % Dominio          | ۳<br>Puntos<br><b>TOEFL</b> |           | Certificado | Cotejado | Fec. Cot.              |         |
| Selecciona una opción                                             |                           | ÷ |           | $\hat{\mathbf{v}}$ | $\hat{\mathbf{v}}$ | $\hat{\mathbf{v}}$ |                             | $\ddot{}$ | $\Box$      | a        |                        | Ë       |
| $\mathbb{F}(\mathbb{C})\bigoplus(\mathbb{C})\big(\mathbb{F}\big)$ | 10 · registros por página |   |           |                    |                    |                    |                             |           |             |          | $1 - 1$ of 1 registros | $O$ $C$ |

**Imagen 95.** Guardar registro de Idiomas.

Una vez realizado el guardado de la información aparecerá una ventana nueva con los datos registrados.

| $\mathscr{S}$ Editar<br>$-$ Eliminar<br>Y | $\mathbf{r}$ |                           |           | ۳                      |                  |                          |                |                                 |
|-------------------------------------------|--------------|---------------------------|-----------|------------------------|------------------|--------------------------|----------------|---------------------------------|
|                                           |              |                           |           |                        |                  |                          |                |                                 |
|                                           |              |                           |           |                        |                  |                          |                |                                 |
| % Escrito                                 | % Hablado    | ۳<br>% Lectura            | % Dominio | Puntos<br><b>TOEFL</b> | T<br>Certificado | ۳<br>Cotejado            | T<br>Fec. Cot. |                                 |
| 開                                         | 10           | -                         |           |                        |                  | $\overline{\mathcal{L}}$ |                |                                 |
|                                           |              |                           |           |                        |                  |                          |                | $\mathcal{C}$<br>$\circledcirc$ |
|                                           |              | 10 · registros por página |           |                        | m.               | $\blacksquare$           |                | 1 - 1 of 1 registros            |

**Imagen 96.** Ventana de Idiomas con registro.

#### **Editar**

En caso de que se desee actualizar la información o actualizar algún campo, debemos de seleccionar el registro a actualizar y posteriormente dar clic en el botón "Editar".

|                                                                                                    |                           |           |           | Cerrar ventana |                                   |                  |               |                      |            |  |
|----------------------------------------------------------------------------------------------------|---------------------------|-----------|-----------|----------------|-----------------------------------|------------------|---------------|----------------------|------------|--|
| (Idiomas)                                                                                                    |                           |           |           |                |                                   |                  |               |                      |            |  |
| + Insertar registro                                                                                                    | $-$ Eliminar<br>Editar    |           |           |                | $\overline{\mathbf{r}}$<br>Puntos |                  |               |                      |            |  |
| Idioma<br><b>CONTRACT</b>                                                                                                    | % Escrito                 | % Hablado | % Lectura | % Dominio      | TOEFL                             | Certificado<br>M | Cotejado<br>図 | Fec. Cot.            |            |  |
|                                                                                                    |                           |           |           |                |                                   |                  |               |                      |            |  |
| $\mathbf{H}^{\mathbf{H}}(\mathbf{X}^{\mathbf{H}};\mathbf{X}^{\mathbf{H}};\mathbf{X}^{\mathbf{H$ | 10 · registros por página |           |           |                |                                   |                  |               | 1 - 1 of 1 registros | <b>O C</b> |  |
|                                                                                                    |                           |           |           |                |                                   |                  |               |                      |            |  |

**Imagen 97.** Ventana de editar registro de Idiomas.

Una vez dado clic en el botón de "Editar" nos aparecerá una pantalla nueva en donde nos va mostrar el registro a modificar, entonces procederemos a modificar el dato y una vez actualizado la información daremos clic en el botón de "Guardar" en donde se finalmente se reflejará el cambio.

|   |           |          |                        |                      | Cerrar ventana |               |               |               |                                    |
|---|-----------|----------|------------------------|----------------------|----------------|---------------|---------------|---------------|------------------------------------|
|   |           |          |                        |                      |                |               |               |               | (Idiomas)                          |
|   |           |          |                        |                      |                |               |               |               | O Cancelar<br>$\checkmark$ Guardar |
|   | Fec. Cot. | Cotejado | Certificado            | ۳<br>Puntos<br>TOEFL | % Dominio      | % Lectura     | % Hablado     | % Escrito     | Idioma                             |
| 日 |           | M        | $\Box$ $\theta$ $\Box$ | $\ddot{r}$           |                | $\Rightarrow$ | $\Rightarrow$ | $\Rightarrow$ | $\times$                           |
|   |           |          |                        |                      |                |               |               |               |                                    |

**Imagen 98.** Ventana de guardado de registro de Idiomas.

#### **Eliminar**

Para eliminar el registro de un idioma o lengua indígena vamos a seleccionar el registro que deseamos quitar y posteriormente daremos clic en el botón de "Eliminar".

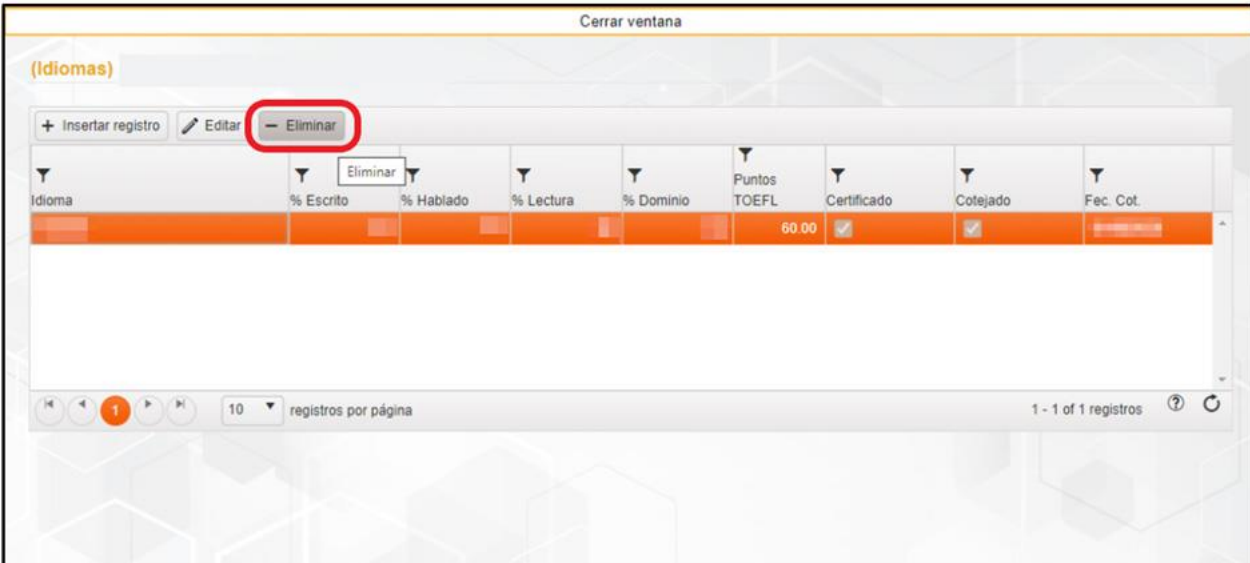

**Imagen 99.** Ventana de eliminar registro de Idiomas.

Después de dar clic en el botón de "Eliminar" nos presentará un cuadro de texto con la leyenda de si "¿Está seguro de eliminar los registros seleccionados?", una vez leído esto procederemos a dar clic en el botón de "Aceptar" y posteriormente se realizará la eliminación.

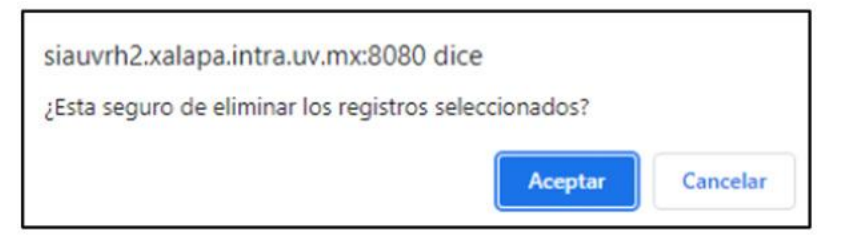

**Imagen 100.** Cuadro de mensaje de "Eliminar registro" de Idiomas.

Una vez realizado la eliminación del registro nos mostrará la ventana con los registros que están insertados o en caso de que no tenga solo aparecerá la venta sin registros.

Para poder salir de la ventana daremos clic en el botón de "Cerrar ventana" y nos mandará a la ventana principal.

|                                         |           |                |           | Cerrar ventana |                             |             |          |           |  |  |
|-----------------------------------------|-----------|----------------|-----------|----------------|-----------------------------|-------------|----------|-----------|--|--|
| (Idiomas)                               |           |                |           |                |                             |             |          |           |  |  |
| + Insertar registro / Editar - Eliminar |           |                |           |                |                             |             |          |           |  |  |
| ۳<br>Idioma                             | % Escrito | ۳<br>% Hablado | % Lectura | % Dominio      | ۳<br>Puntos<br><b>TOEFL</b> | Certificado | Cotejado | Fec. Cot. |  |  |
|                                         |           |                |           |                |                             |             |          |           |  |  |
|                                         |           |                |           |                |                             |             |          |           |  |  |
|                                         |           |                |           |                |                             |             |          |           |  |  |
|                                         |           |                |           |                |                             |             |          |           |  |  |
|                                         |           |                |           |                |                             |             |          |           |  |  |

**Imagen 101.** Cerrar ventana de Idiomas.

## Cursos y diplomados (No aplica)

En este submenú se llenará cuando el candidato esté contratado y en el expediente se registren en automático los cursos internos o los cursos externos que reporte en el Kiosco.

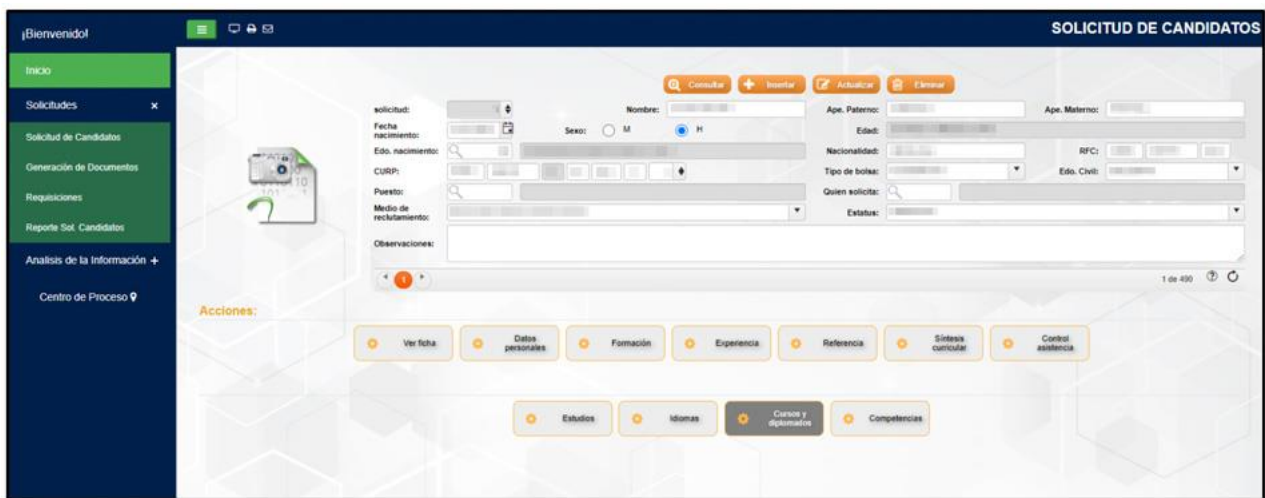

**Imagen 102.** Submenú Cursos y diplomados

# Competencias (No aplica)

En este submenú se realiza el registro de las competencias con que cuenta el candidato.

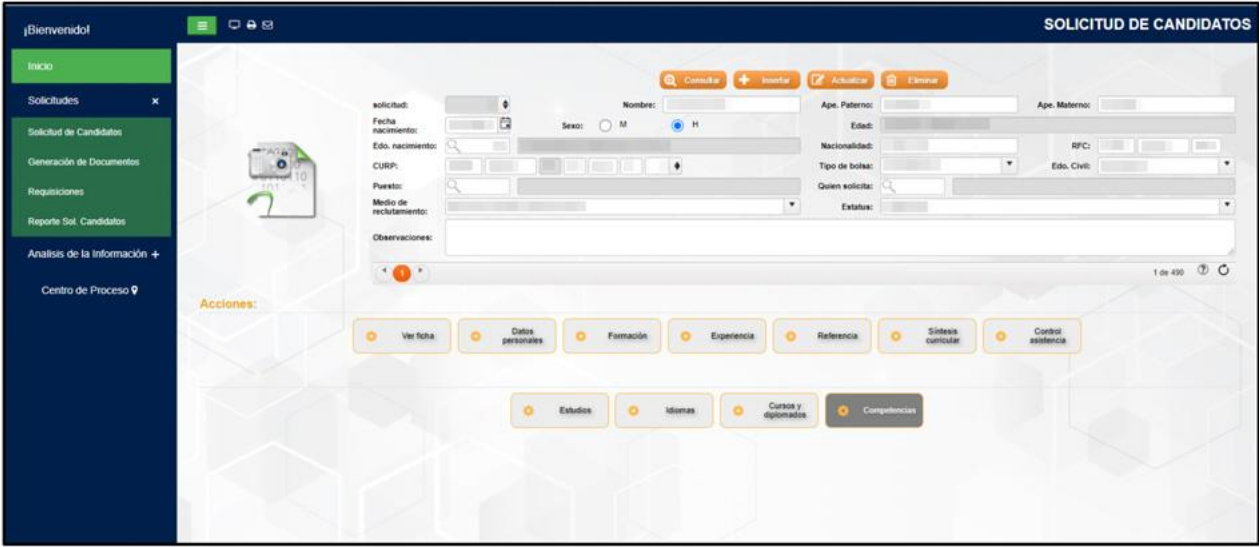

**Imagen 103.** Submenú Competencias.

# **Experiencia**

En el submenú de Experiencia vamos a realizar el registro del área laboral que el candidato ha realizado.

| ¡Bienvenidol                                                                                                    | 0.88<br><b>SOLICITUD DE CANDIDATOS</b><br>$\equiv$                                                                                                    |
|----------------------------------------------------------------------------------------------------|----------------------------------------------------------------------------------------------------|
| tracio<br><b>Solicitudes</b><br>$\mathbf{x}$<br>Solicitud de Candidatos<br>Generación de Documentos<br>Requisiciones<br>Reporte Sol, Candidatos | Q Constar + Honda (Z Achalco B Elevera)<br><b>STERN BEILD</b><br>Ape. Materno:<br>solicitud:<br>٠<br>Ape. Paterno:<br>Nombre:<br>日<br>Fecha<br>$O$ M<br>G H<br><b>Garrist</b><br><b>Contract Contract</b><br>Sexo:<br>Edad:<br>nacimiento:<br>100.00103<br><b>THE REAL PROPERTY</b><br>Nacionalidad:<br>RFC:<br>1,999<br>Edo. nacimiento:<br>$\sim$<br>$\overrightarrow{B}$<br>$\bullet$<br>$\overline{\phantom{a}}$<br>$\bullet$<br>٠<br>$\frac{1}{2}$<br>Edo. Civit:<br>CURP:<br>Tipo de bolsa:<br>πm<br>Puesto:<br>Quien solicita:<br>Medio de<br>٠<br>$\pmb{\mathrm{v}}$<br>Estatus:<br>reclutamiento: |
| Analisis de la Información +<br>Centro de Proceso 9                                                                                             | Observaciones:<br>1 de 492 3 0<br>$\cdot$ 0 $\cdot$<br>Acciones:<br>Sintesis<br>Datos<br>personales<br>Control<br>asistencia<br>Experiencia<br>$\circ$<br>$\sigma$<br>$\sigma$<br>Referencia<br>ö<br>Ver ficha<br>ö<br>$\circ$<br>Formación<br>n.                                                                                                    |
|                                                                                                    |                                                                                                    |

**Imagen 104.** Menú Experiencia.

Si realizamos un clic en el botón de Experiencia vamos a poder visualizar cuatro submenús que son: Laboral externa (docencia), Laboral externa (profesional), Áreas de interés y Conocimientos.

| Bienvenidol                    | 0.88<br>$\equiv$  |                            |                                       |                               |           |                                  |                                         |                                 |                               |    |                       | <b>SOLICITUD DE CANDIDATOS</b> |                         |
|--------------------------------|-------------------|----------------------------|---------------------------------------|-------------------------------|-----------|----------------------------------|-----------------------------------------|---------------------------------|-------------------------------|----|-----------------------|--------------------------------|-------------------------|
| <b>Inicio</b>                  |                   |                            |                                       |                               |           |                                  | Q Constar + Inseter Z Achaica B Christe |                                 |                               |    |                       |                                |                         |
| Solicitudes<br>$\mathbf{x}$    |                   | solicitud:                 | ٠                                     |                               | Nombre:   | $-222$                           |                                         | Ape. Paterno:                   | <b>WELFARE</b>                |    | Ape. Materno:         |                                |                         |
| <b>Solicitud de Candidatos</b> |                   | Fecha<br>nacimiento:       | 良                                     | Sexo: 0 M                     |           | $\bullet$<br><b>H</b>            |                                         | Edad:                           | <b>SECONDIZER</b>             |    |                       |                                |                         |
| Generación de Documentos       | -96<br>$^{\circ}$ | Edo. nacimiento:<br>CURP:  | $^{12}$<br><b>IF THE</b><br>œ         | FOTO HALL                     | 見通し       | $\rightarrow$                    |                                         | Nacionalidad:<br>Tipo de bolsa: | a planting                    | ×  | Edo. Civil:           | RFC: 1880<br>120,000           | <b>Jan</b><br>$\bullet$ |
| <b>Requisiciones</b>           | <b>KBY</b>        | Puesto:                    |                                       |                               |           |                                  |                                         | Quien solicita:                 |                               |    |                       |                                |                         |
| Reporte Sol. Candidatos        |                   | Medio de<br>reclutamiento: | <b>BELLEVILLE MODELS PARTIES COMP</b> |                               |           |                                  | $\pmb{\mathrm{v}}$                      | Estatus:                        |                               |    |                       |                                | ۰                       |
| Analisis de la Información +   |                   | Observaciones:             |                                       |                               |           |                                  |                                         |                                 |                               |    |                       |                                |                         |
|                                |                   | $\cdot$ 0 $\cdot$          |                                       |                               |           |                                  |                                         |                                 |                               |    |                       |                                | 10t492 1 C              |
| Centro de Proceso 9            | Acciones:         |                            |                                       |                               |           |                                  |                                         |                                 |                               |    |                       |                                |                         |
|                                |                   | Ver ficha                  | Datos<br>personales                   |                               | Formación |                                  | Experiencia<br>$\circ$                  | Referencia                      | <b>Sintesis</b><br>curricular | O. | Control<br>asistencia |                                |                         |
|                                |                   |                            |                                       |                               |           |                                  |                                         |                                 |                               |    |                       |                                |                         |
|                                |                   |                            |                                       |                               |           |                                  |                                         |                                 |                               |    |                       |                                |                         |
|                                |                   |                            |                                       | Laboral externa<br>(docencia) |           | Laboral externa<br>(profesional) | Áireas de interés                       | o                               | Conocimientos                 |    |                       |                                |                         |
|                                |                   |                            |                                       |                               |           |                                  |                                         |                                 |                               |    |                       |                                |                         |
|                                |                   |                            |                                       |                               |           |                                  |                                         |                                 |                               |    |                       |                                |                         |
|                                |                   |                            |                                       |                               |           |                                  |                                         |                                 |                               |    |                       |                                |                         |
|                                |                   |                            |                                       |                               |           |                                  |                                         |                                 |                               |    |                       |                                |                         |

**Imagen 105.** Submenús de Experiencia.

### Laboral externa (docencia)

En esta opción vamos a realizar el registro de la experiencia laboral externa en docencia del candidato, en caso de que la tenga. Para esto vamos a dar clic en el botón de "Laboral externa (docencia)".

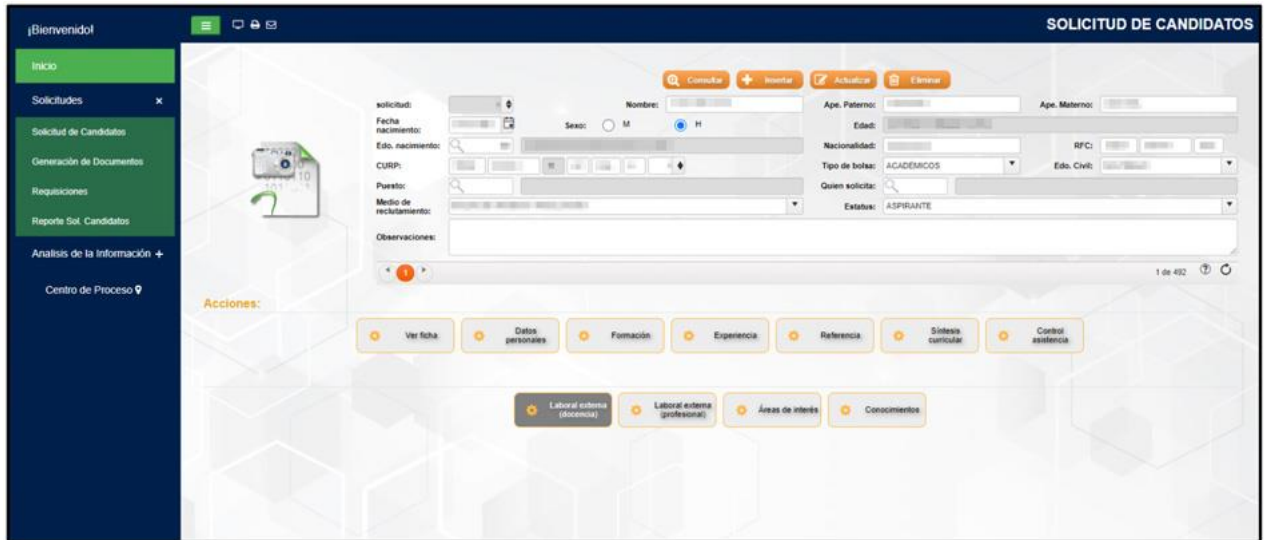

**Imagen 106.** Submenú Laboral externa (docencia).

Una vez ingresado al submenú de "Laboral externa (docencia)" vamos a observar la ventana siguiente en donde vamos a realizar el registro de los datos solicitados.

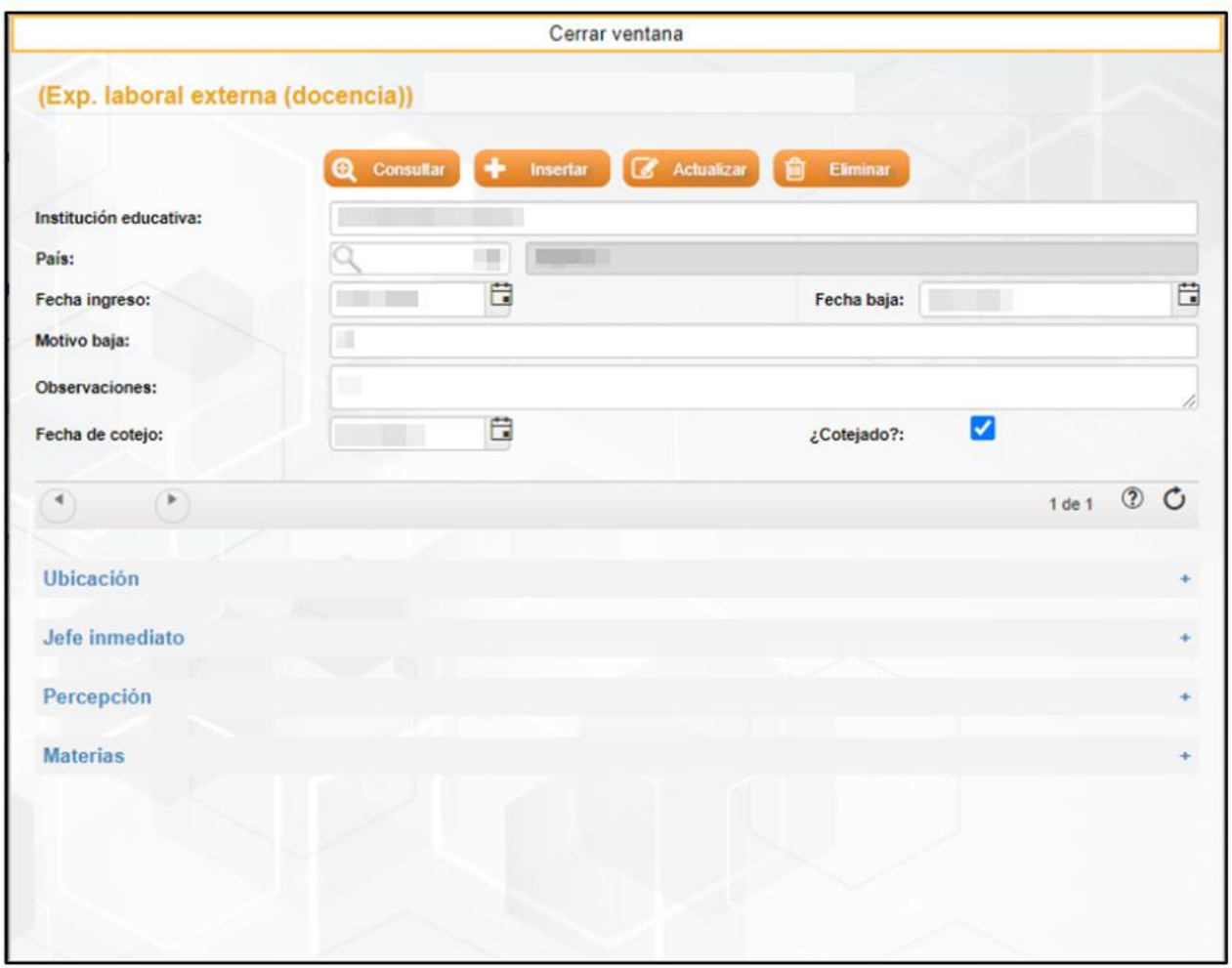

**Imagen 107.** Registro de experiencia laboral externa (docencia).

### **Insertar**

Inicialmente para realizar el registro de los datos debemos de dar clic en el botón de "Insertar".
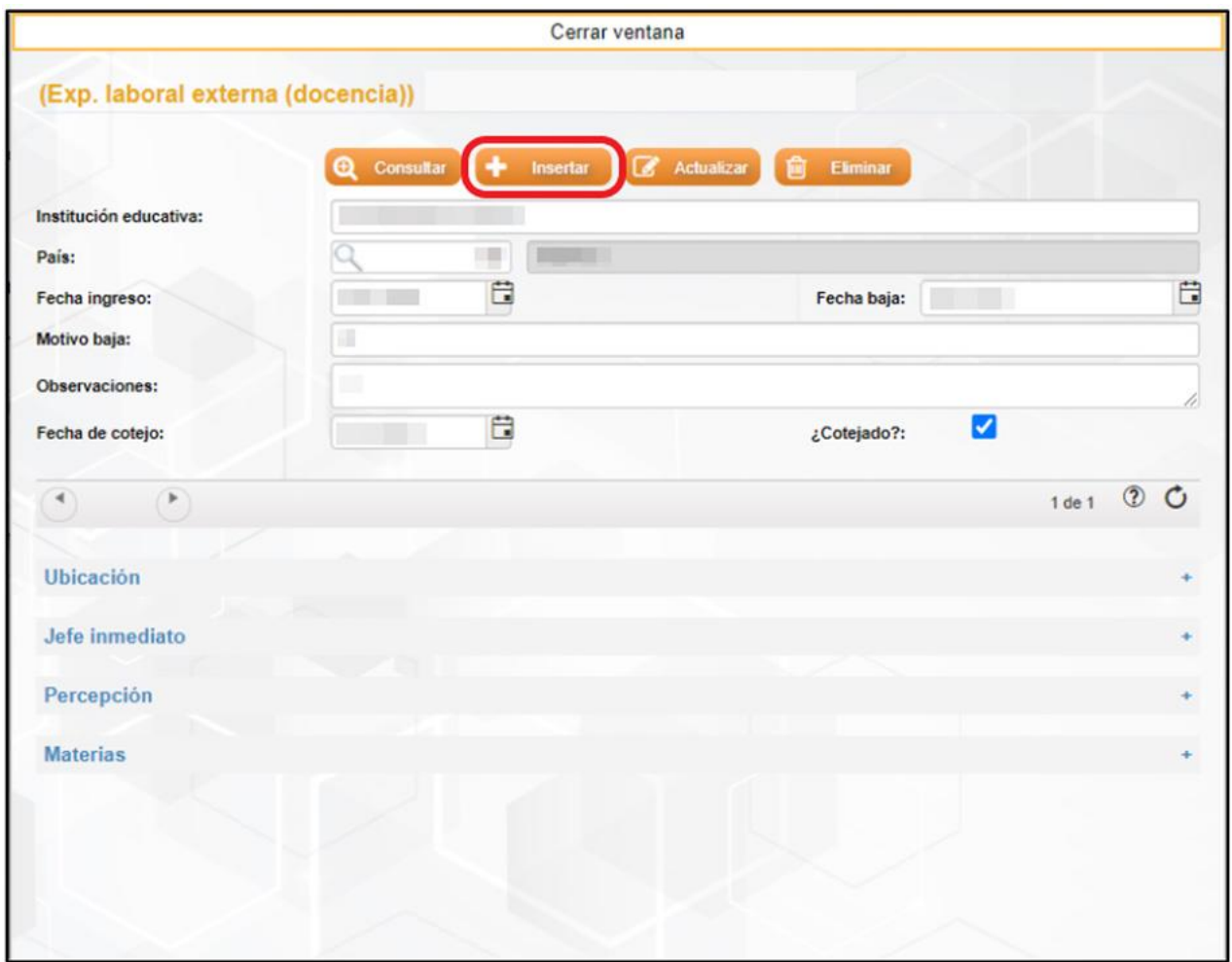

**Imagen 108.** Insertar registro de experiencia laboral externa (docencia).

Después de dar clic en el botón de "Insertar" se nos presentará una nueva ventana en donde vamos a realizar el llenado del registro. En esta ventana vamos a poder observar que se encuentran vacíos todos los campos y en la parte de abajo cuatro apartados más para completar el llenado. Pero para poder llenar los apartados primero se tienen que capturar los datos superiores y dar clic en el botón de "Aceptar".

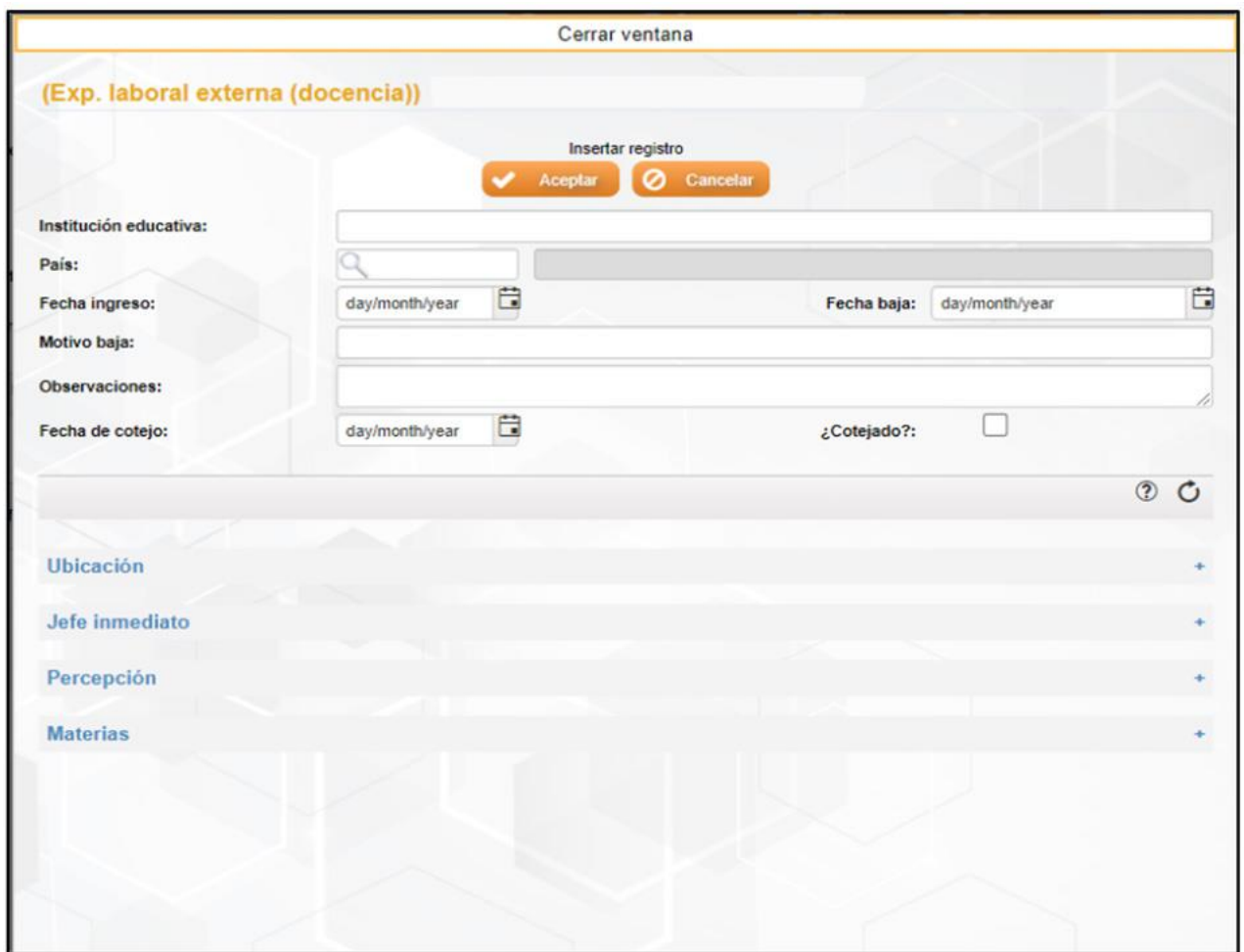

**Imagen 109.** Guardado de registro de experiencia laboral externa (docencia).

Una vez realizado clic en "Aceptar" nos presentará un cuadro de texto con la leyenda de "Operación exitosa" y clic en "Aceptar".

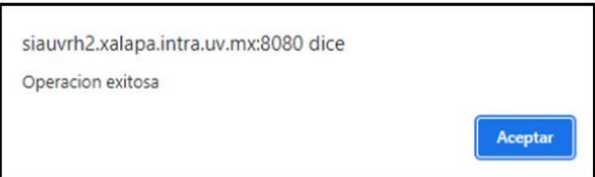

**Imagen 110.** Cuadro de mensaje de texto de "Operación exitosa"

Para seguir realizando el llenado de los apartados daremos un clic en el símbolo de (+) para abrir el registro de cada módulo.

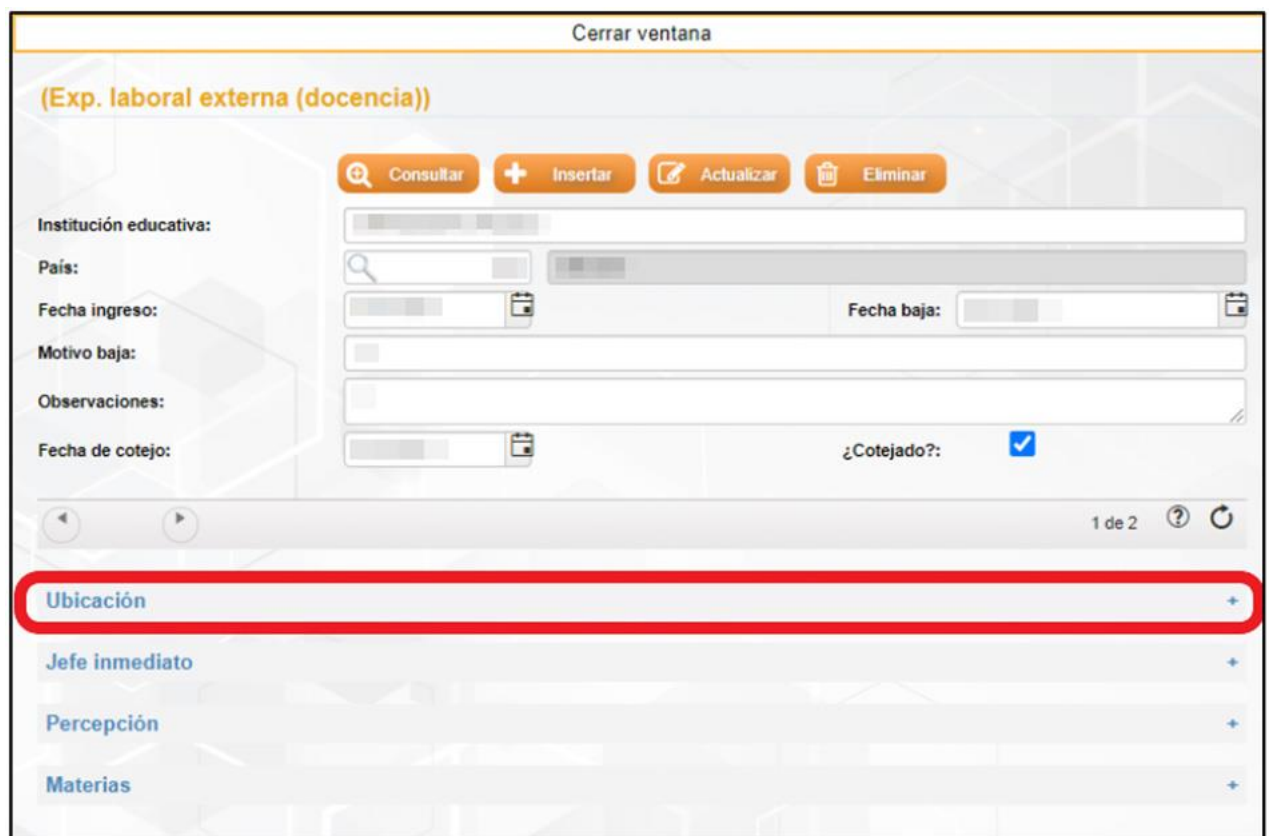

**Imagen 111.** Apartados de registro de experiencia laboral externa (docencia).

Después de dar clic en el símbolo de más (+) se nos desplegará el formulario para llenar el apartado seleccionado, después de agregar los datos correspondientes daremos clic en el botón de "Actualizar" para el guardado de la información.

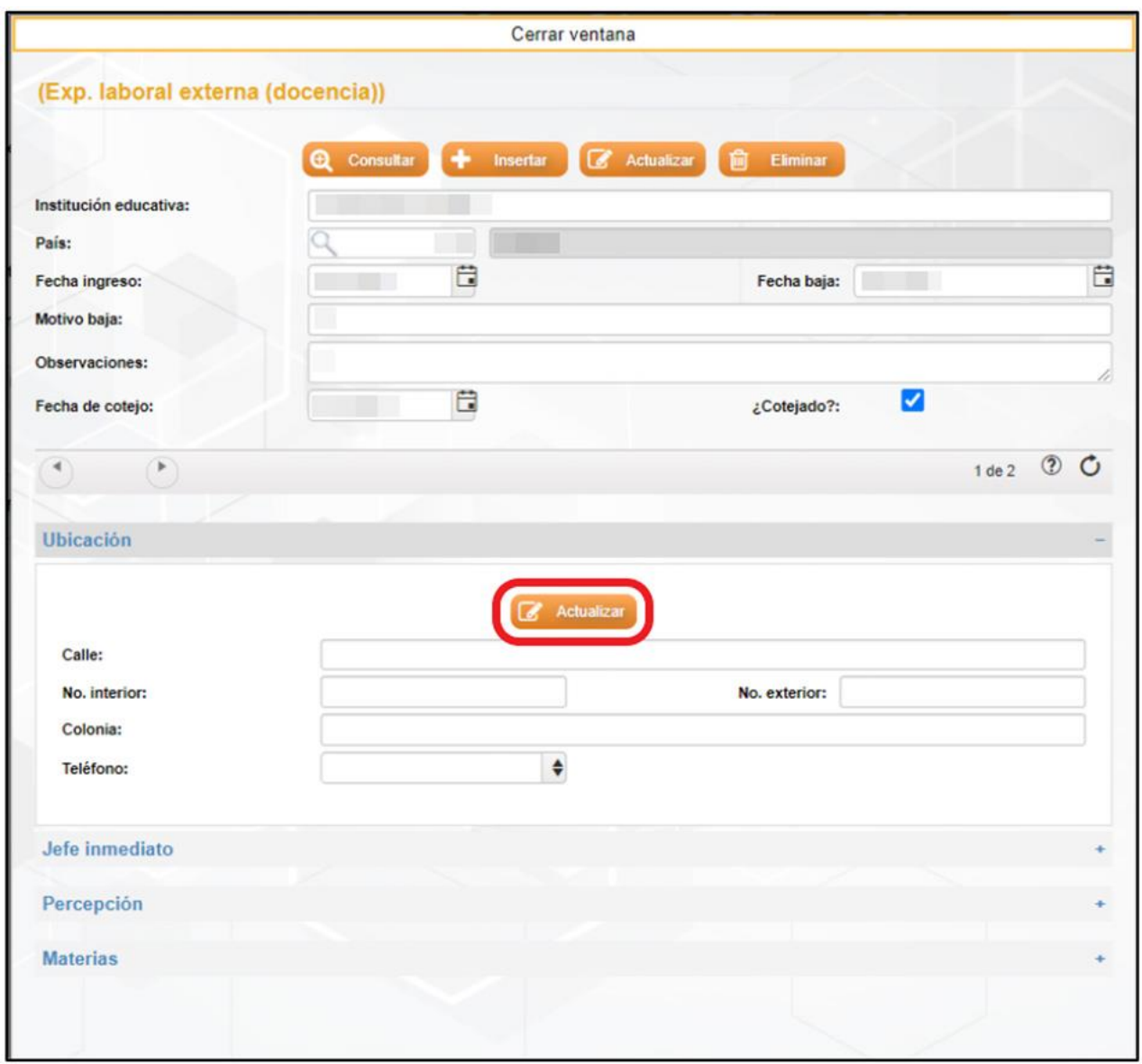

**Imagen 112.** Actualización de los datos de registro de los apartados de experiencia laboral externa (docencia).

Posteriormente nos presentará un cuadro de texto con la leyenda "Está seguro de actualizar el registro actual" y daremos clic en "Aceptar" y finalmente nos presentará un cuadro de texto con el dialogo de "Operación exitosa".

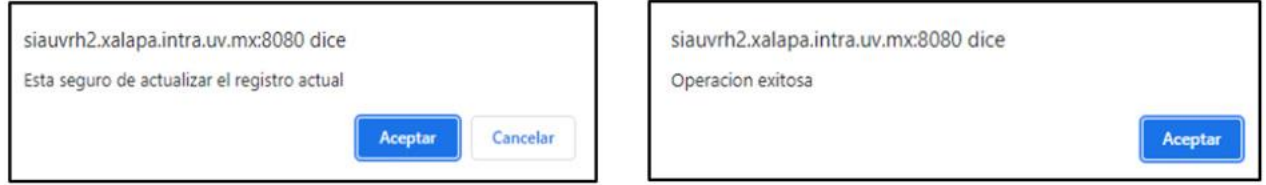

**Imagen 113.** Cuadro de mensaje de "Guardado de registro y operación exitosa".

Una vez realizado el guardado de la información, se nos presentará la ventana con los datos registrados para seguir agregando información, en los demás apartados realizaremos el mismo procedimiento.

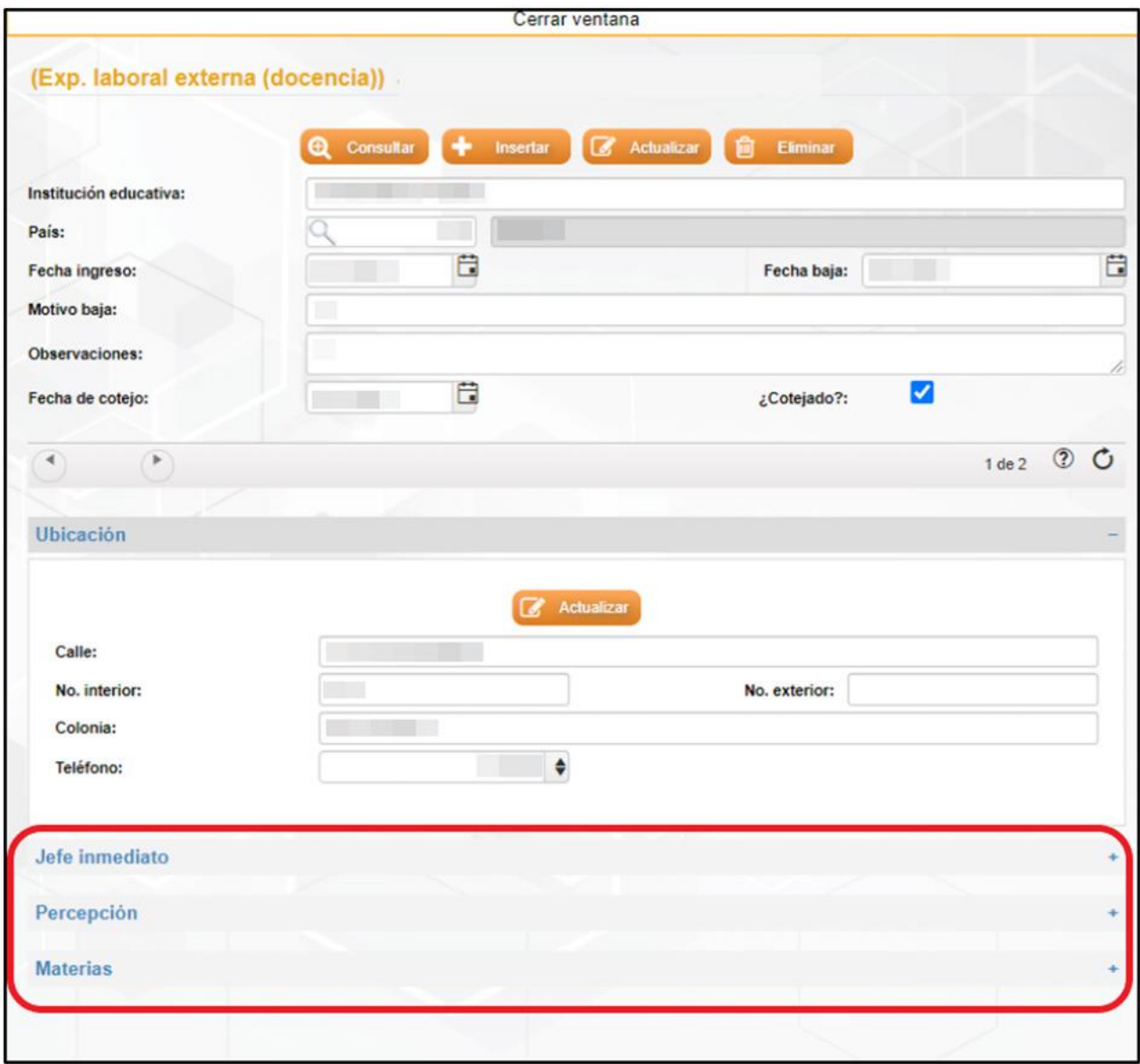

**Imagen 114.** Apartados de registro de Experiencia laboral externa (docencia).

### **Actualizar**

Para realizar la actualización de algún dato primeramente nos vamos a posicionar en el registro que se desea hacer la modificación, para poder movernos de registro lo realizaremos dando clic en las flechas así como se muestra en la imagen, en donde también podemos observar en qué número de registro estamos ubicados.

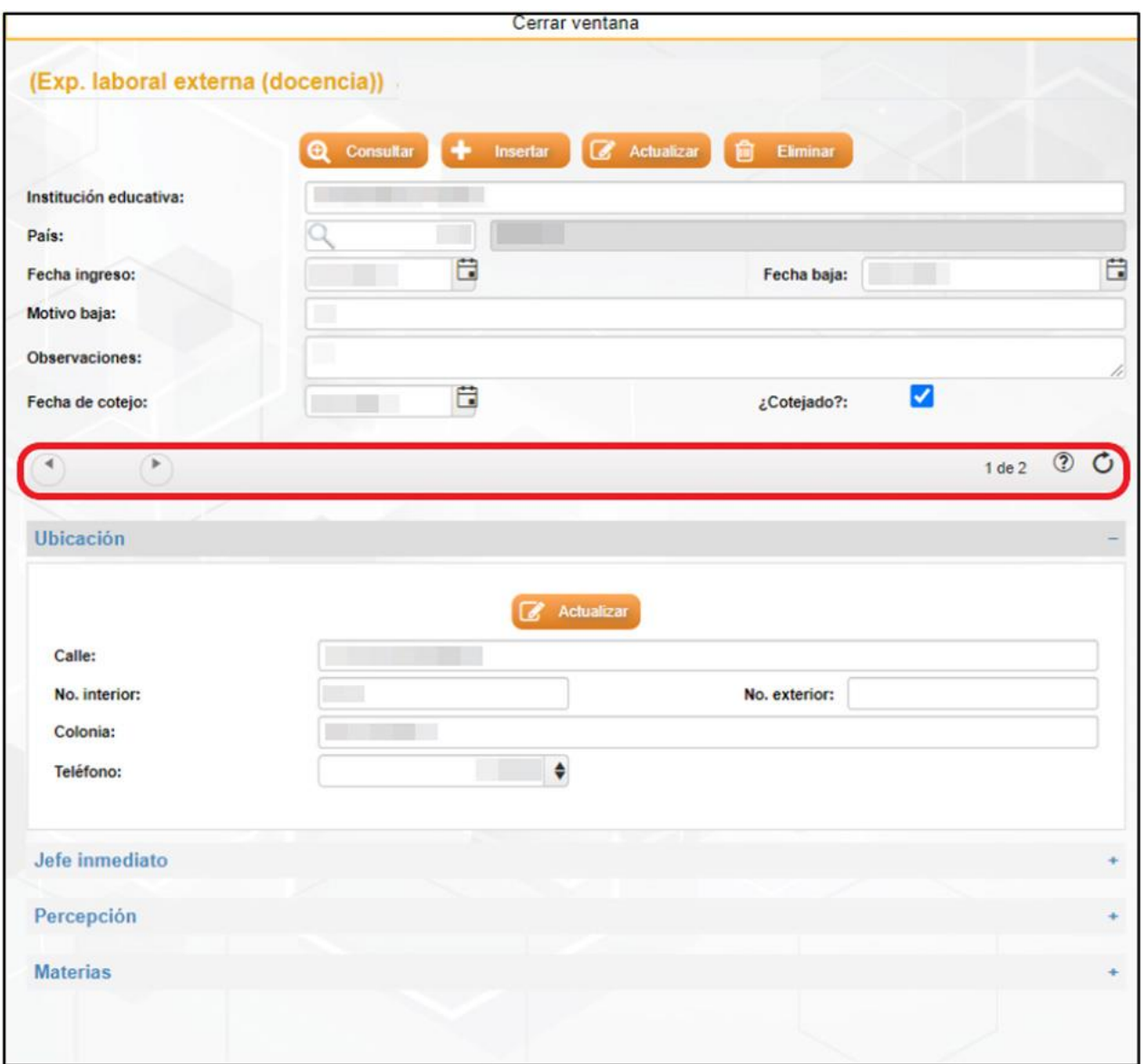

**Imagen 115.** Desplazamientos de registro de experiencia laboral externa (docencia).

Una vez localizado el registro modificaremos o actualizaremos el dato a cambiar y posteriormente daremos clic en el botón de "Actualizar" para hacer el guardado. En caso de que se requiera modificar algún dato de los módulos realizaremos el mismo procedimiento y para terminar daremos clic en "Actualizar".

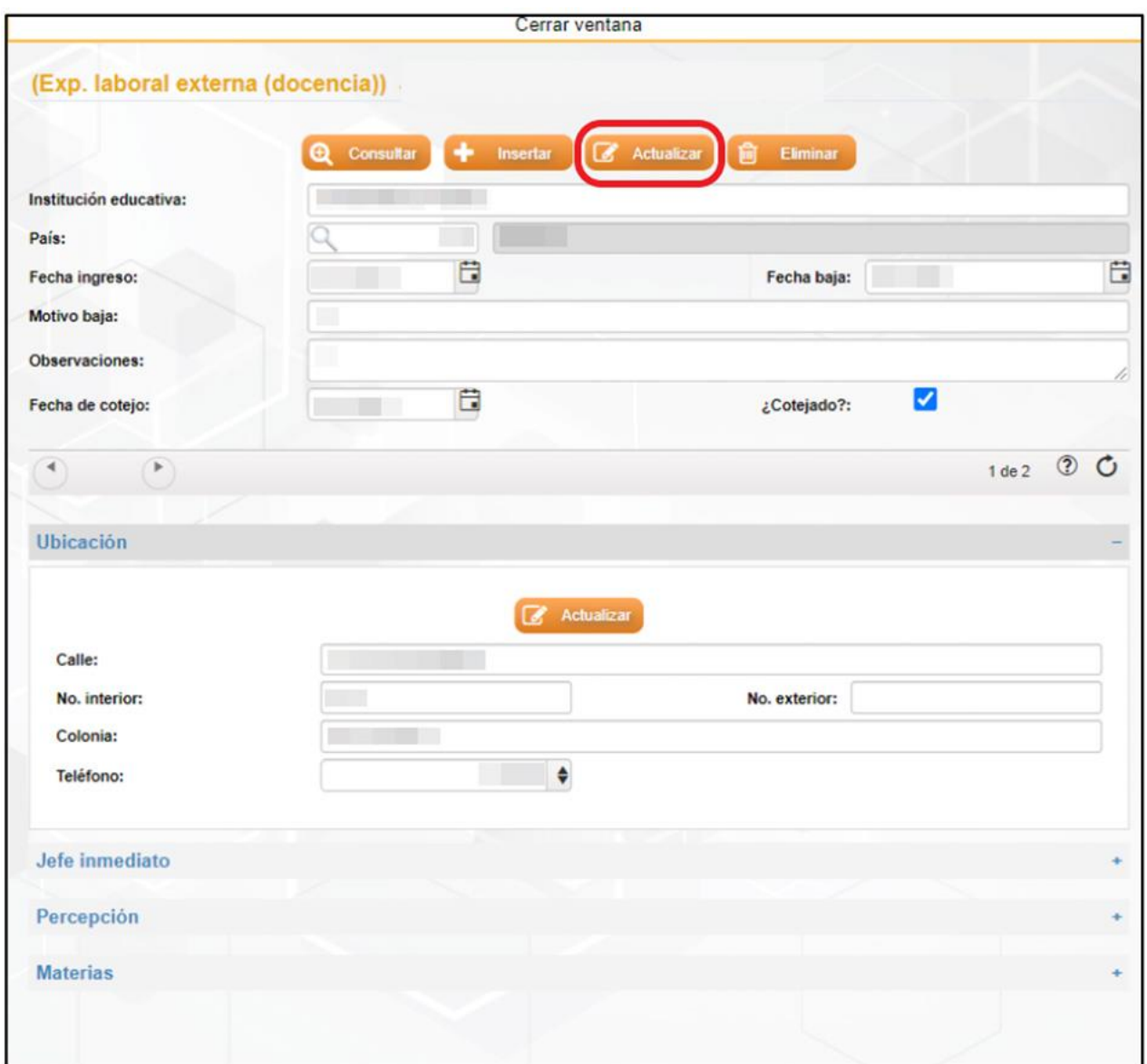

**Imagen 116.** Actualizar registro de experiencia laboral externa (docencia).

### **Eliminar**

Para hacer la eliminación de algún registro primeramente nos vamos a ubicar en el registro que se desea eliminar. Para poder saber en qué registro estamos ubicados nos moveremos con el símbolo de las flechas como se muestra en la imagen siguiente.

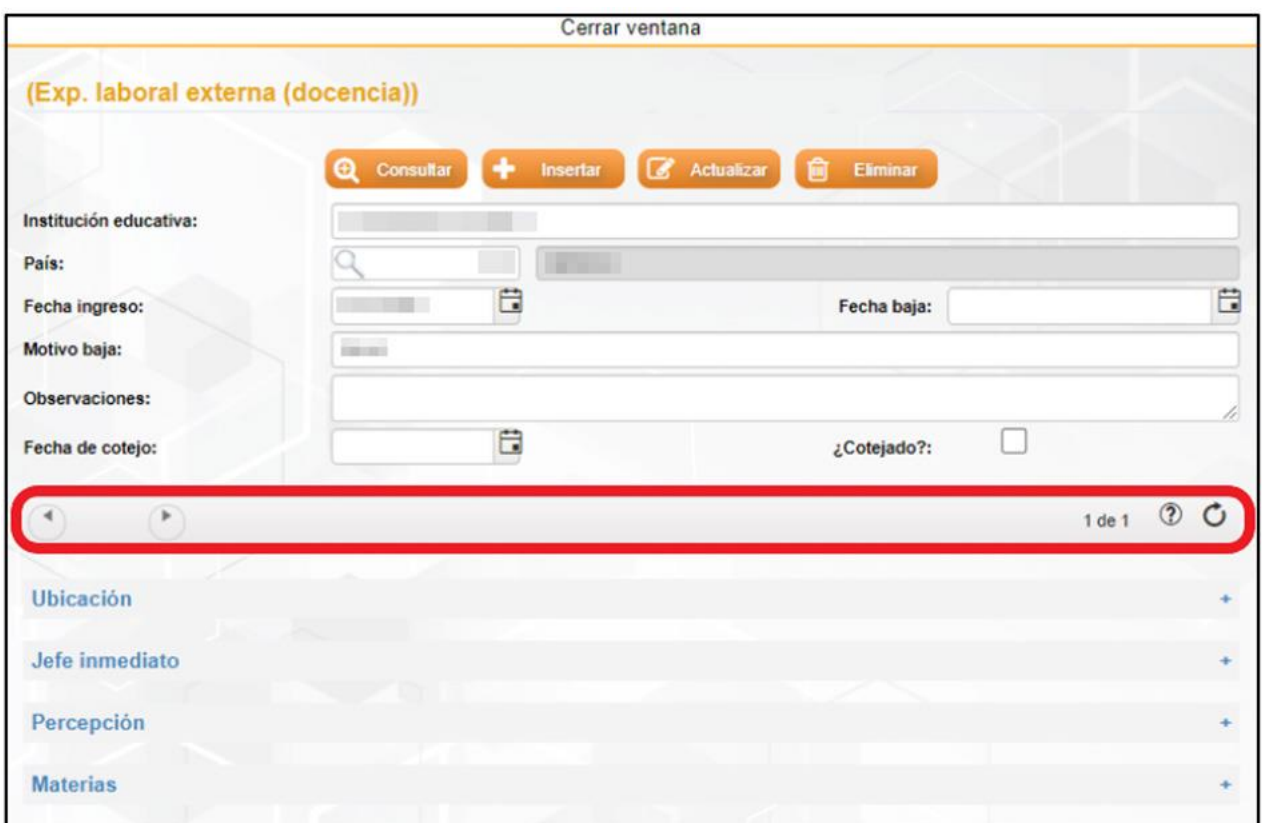

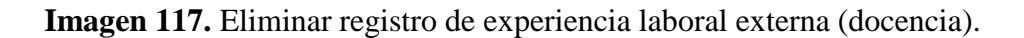

Después de ubicarnos en el registro correspondiente a quitar, vamos a proceder a dar un clic en el botón de "Eliminar".

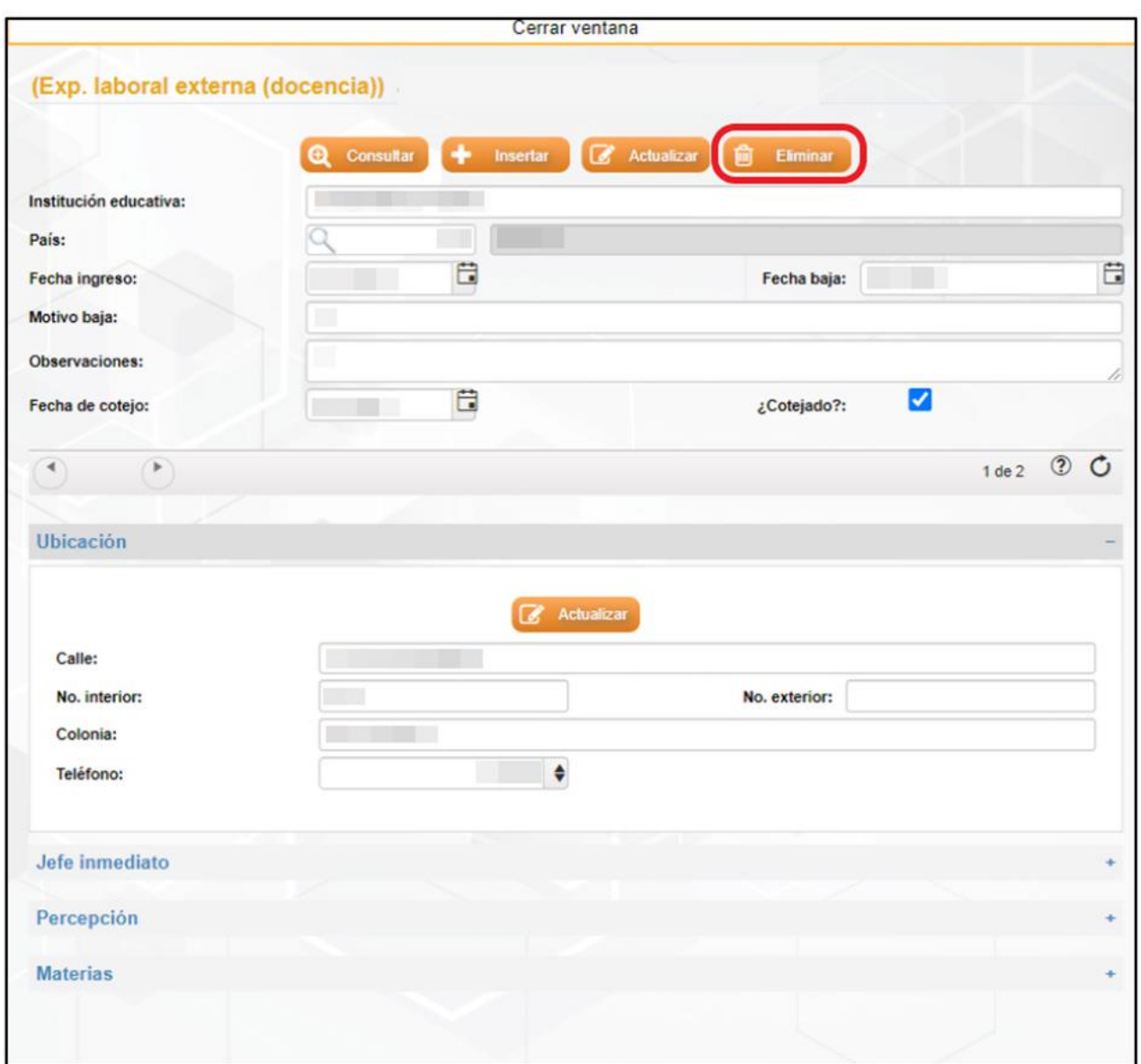

**Imagen 118.** Eliminar registro de experiencia laboral externa (docencia).

Una vez dado clic en el botón de "Eliminar" se nos presentará un cuadro de texto con la leyenda "Esta seguro de actualizar el registro actual" en donde aceptaremos y finalmente saldrá un último cuadro de texto diciendo que la operación fue exitosa.

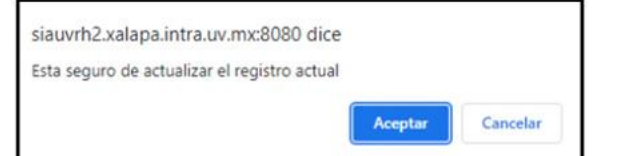

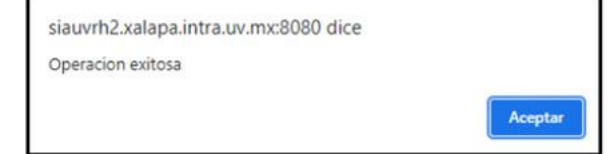

**Imagen 119.** Cuadro de texto de "Eliminar y operación exitosa".

### Laboral externa (profesional)

En esta opción vamos a realizar el registro de la experiencia laboral externa profesional, en caso de que el candidato haya laborado anteriormente en una empresa o lugar distinto a la Institución. Para esto vamos a dar clic en el botón de "Laboral externa (docencia)".

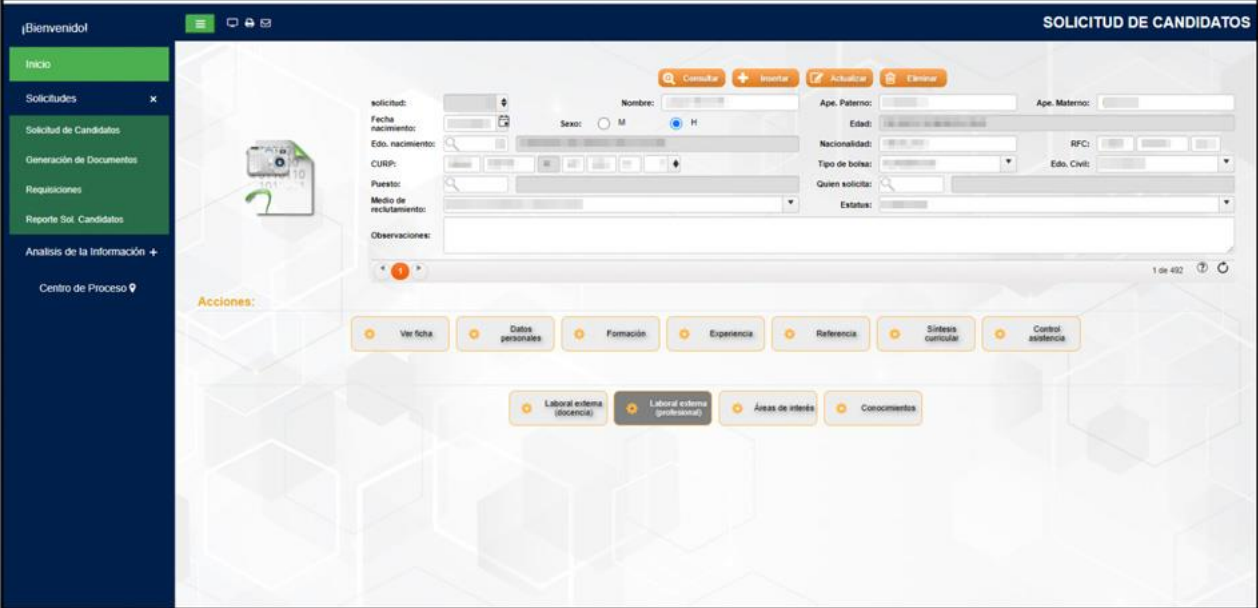

**Imagen 120.** Submenú Laboral externa (profesional).

Una vez ingresado al submenú de "Laboral externa (profesional)" vamos a observar la ventana siguiente en donde vamos a realizar el registro de los datos solicitados.

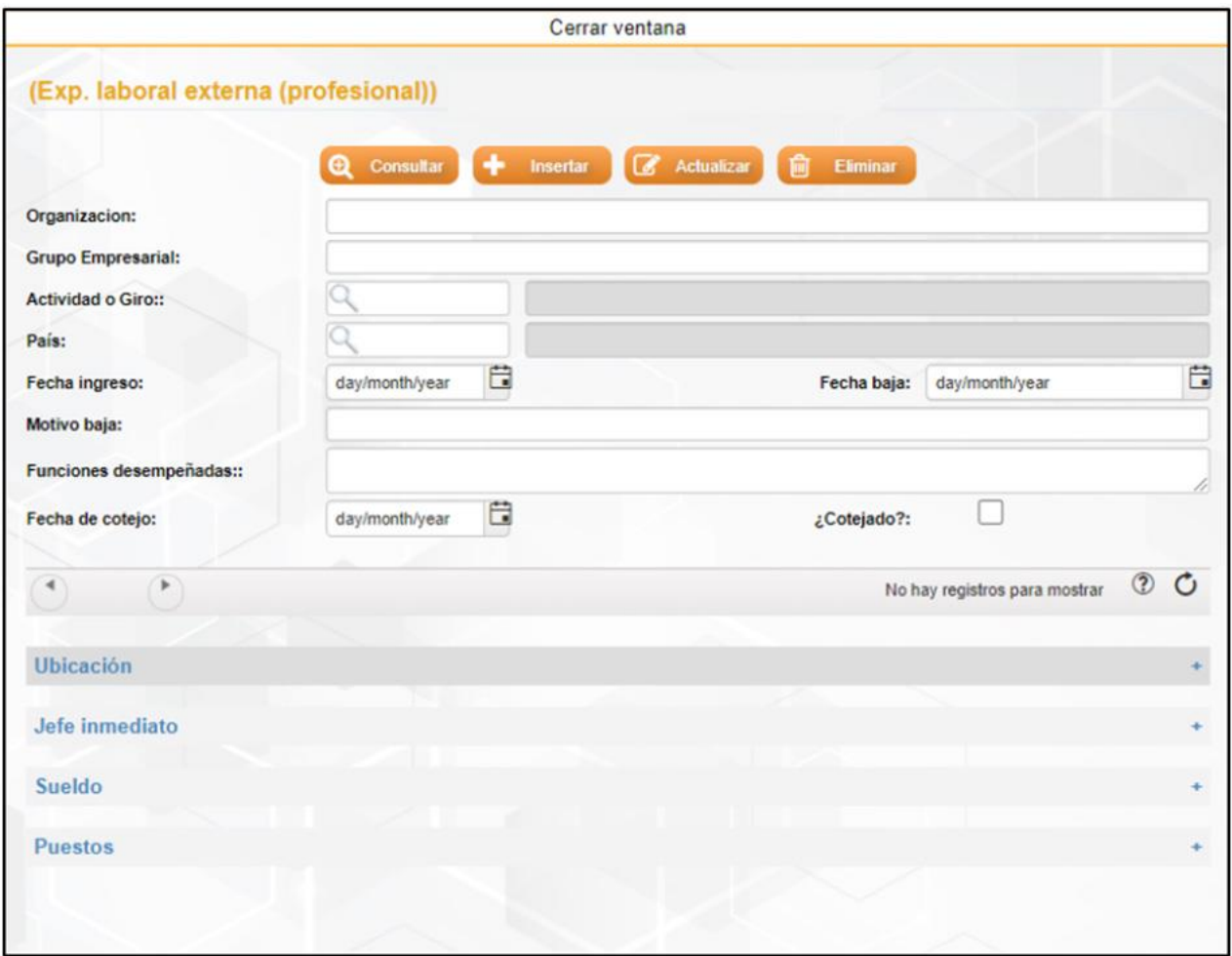

**Imagen 121.** Ventana principal de Experiencia laboral externa (profesional).

### **Insertar**

Inicialmente para realizar el registro de los datos debemos de dar clic en el botón de "Insertar".

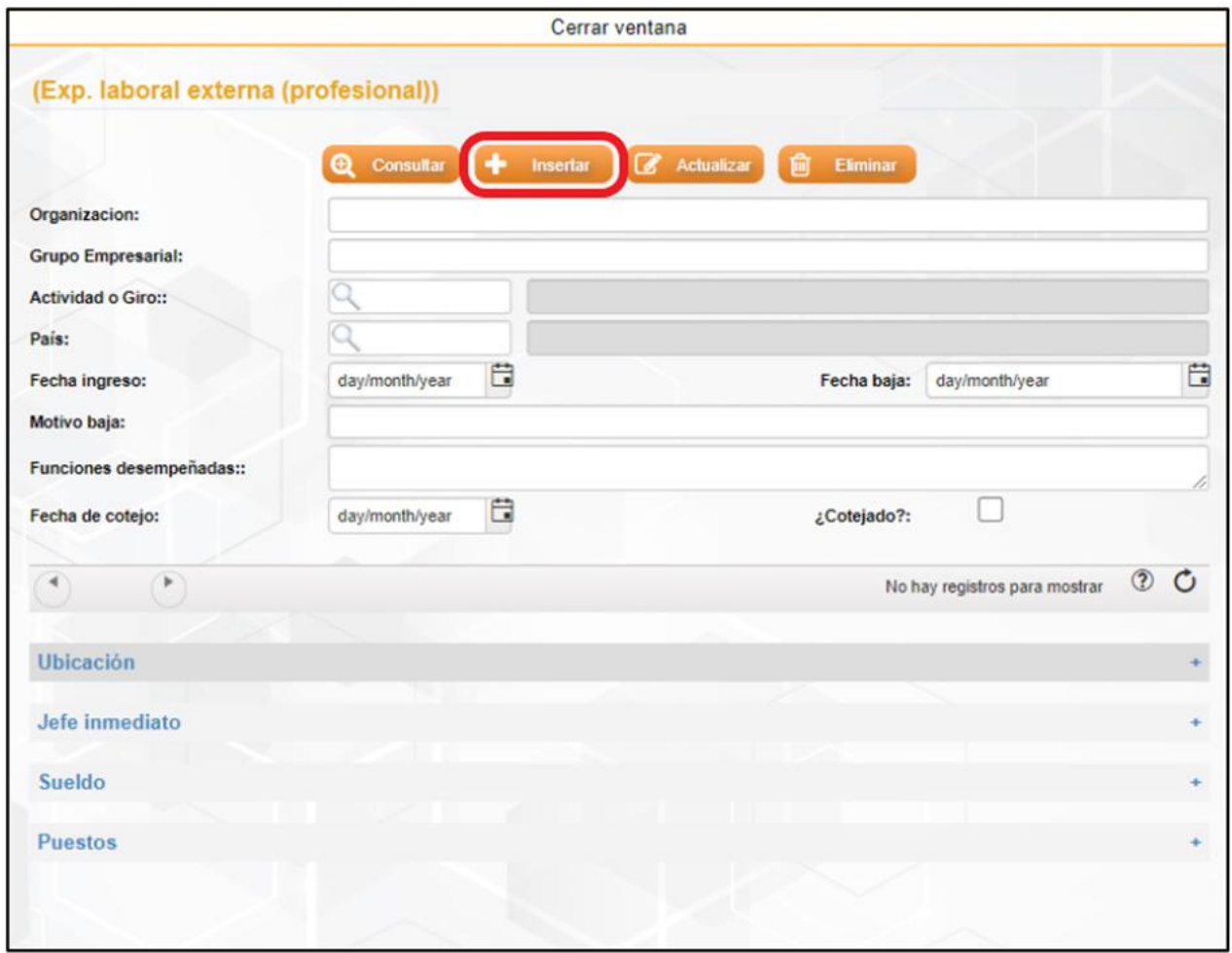

**Imagen 122.** Insertar registro de Experiencia laboral externa (profesional).

Después de dar clic en el botón de "Insertar" se nos presentará una nueva ventana en donde vamos a realizar el llenado del registro. En esta ventana vamos a poder observar que se encuentran vacíos todos los campos y en la parte de abajo cuatro apartados más para completar el llenado. Pero para poder llenar los apartados primero se tiene que llenar los datossuperiores y dar clic en el botón de "Aceptar".

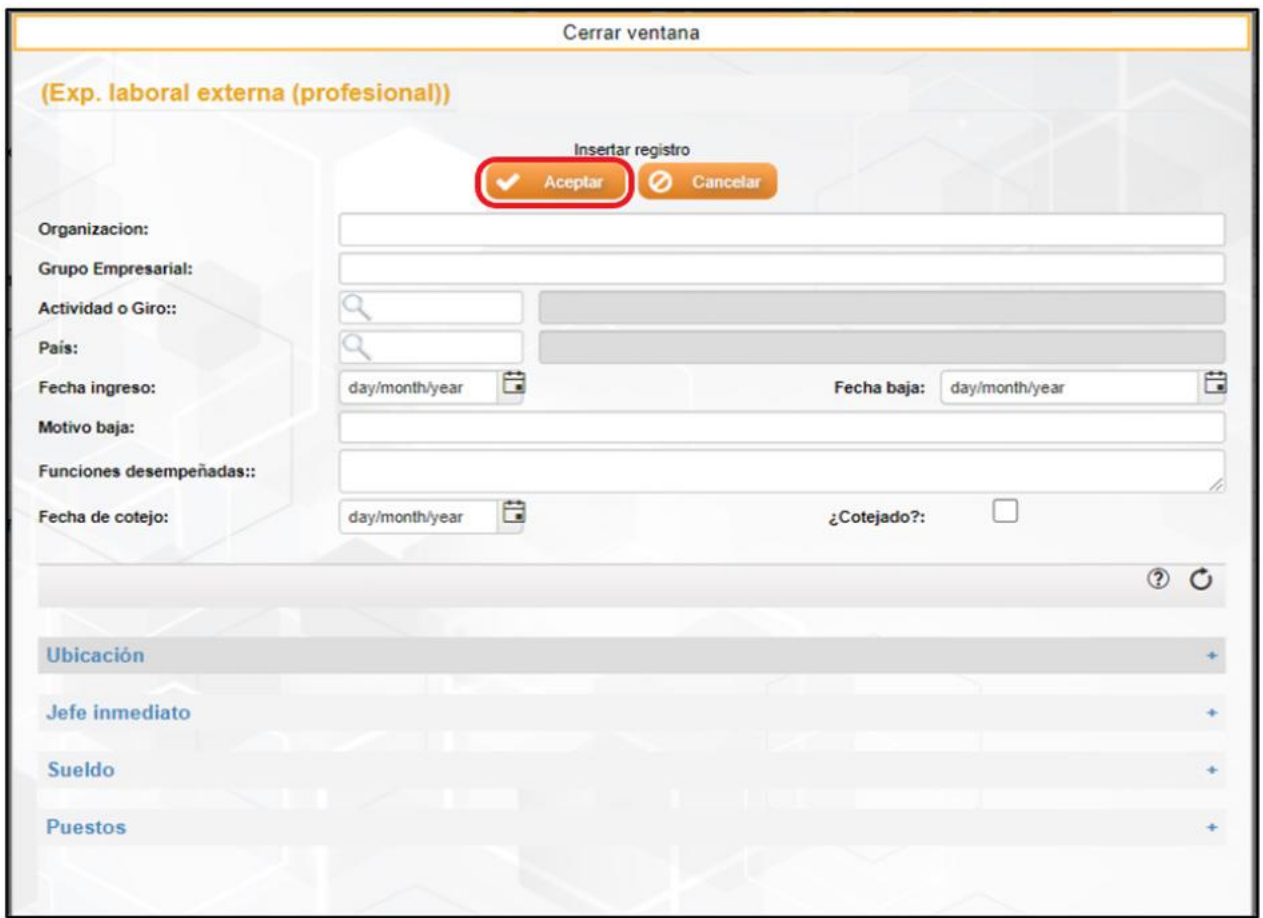

**Imagen 123.** Registro de datos de Experiencia laboral externa (profesional).

Una vez realizado clic en "Aceptar" nos presentará un cuadro de texto con la leyenda de "Operación exitosa" y clic en "Aceptar".

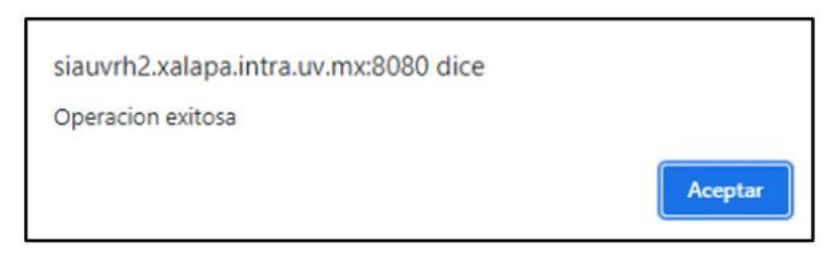

**Imagen 124.** Cuadro de texto de "Operación exitosa".

Para seguir realizando el llenado de los demás apartados daremos un clic en el símbolo de (+) que deseamos agregar.

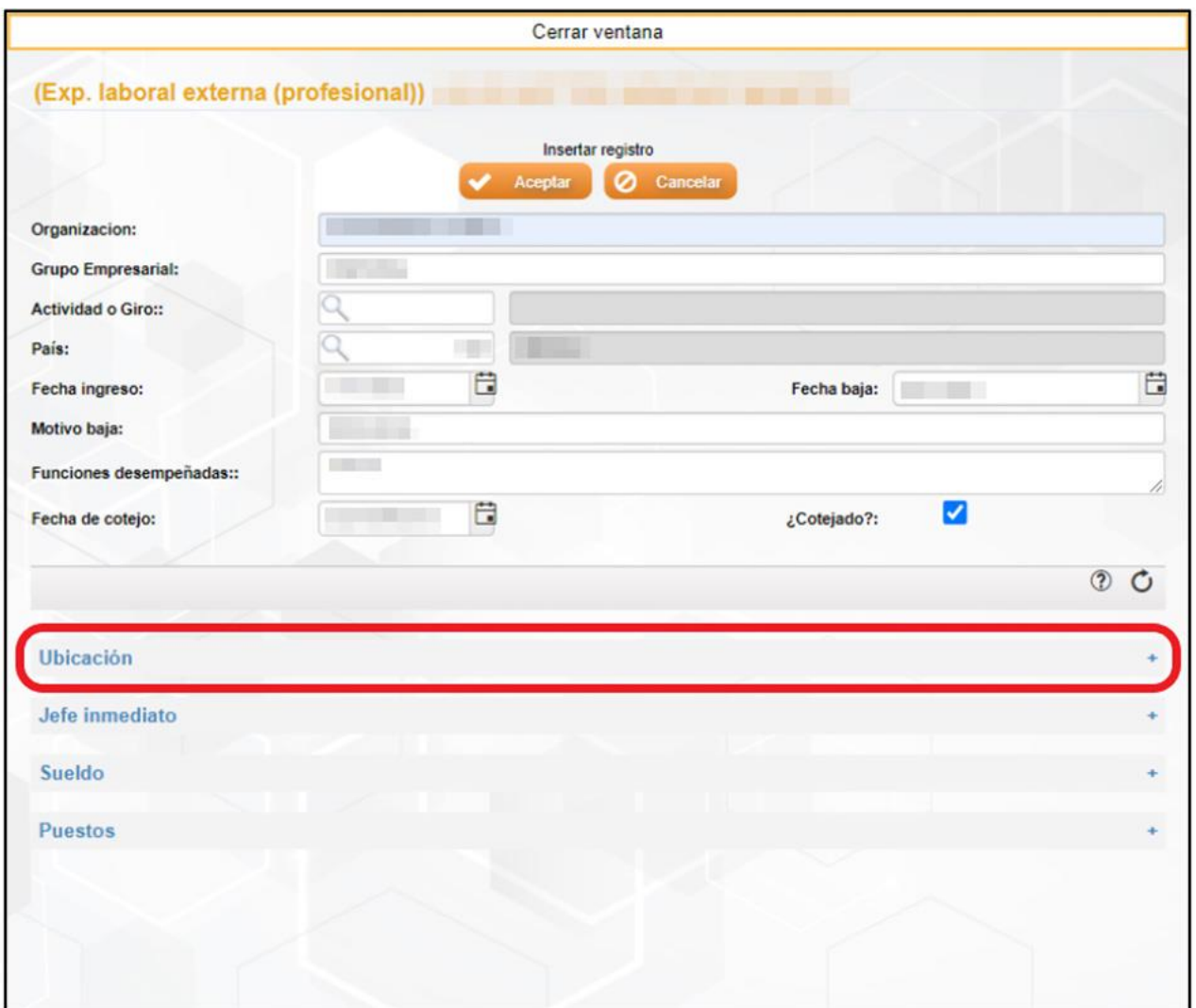

**Imagen 125.** Apartados de registro de Experiencia laboral externa profesional.

Después de dar clic en el símbolo de más (+) se nos desplegará el formulario para llenar el apartado seleccionado, después de agregar los datos correspondientes daremos clic en el botón de "Actualizar" para el guardado de la información.

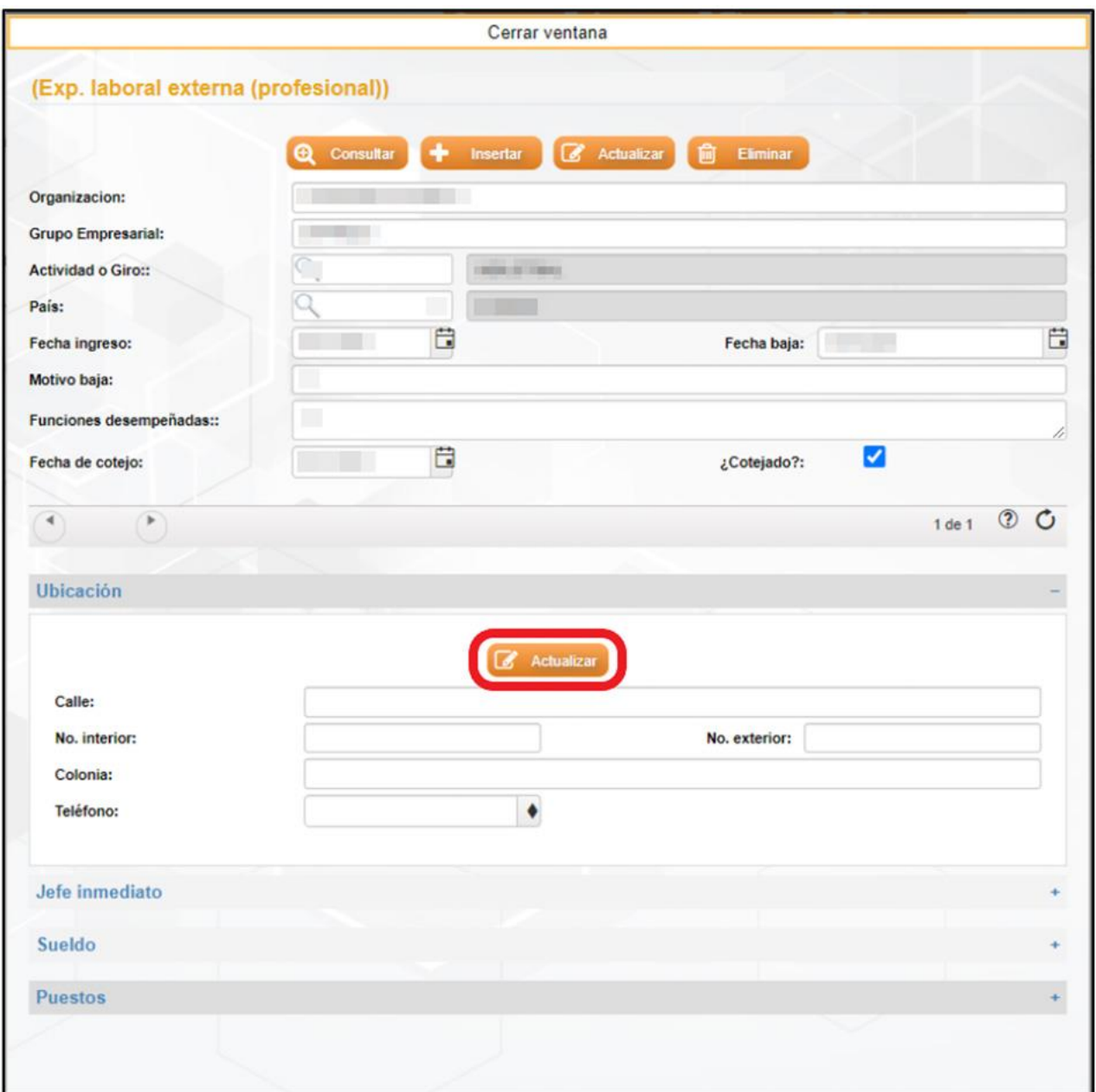

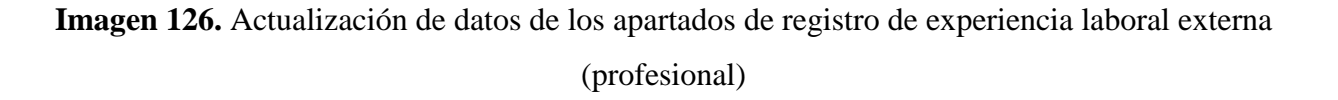

Posteriormente nos presentará un cuadro de texto con la leyenda "Está seguro de actualizar el registro actual" y daremos clic en "Aceptar" y finalmente nos presentará un cuadro de texto con el dialogo de "Operación exitosa".

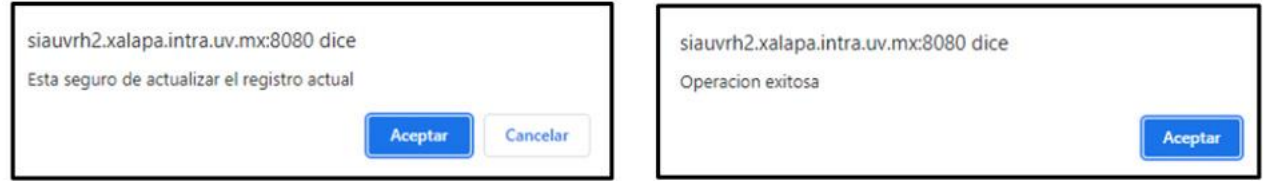

**Imagen 127.** Cuadro de mensaje de "Actualizar registro y de operación exitosa".

Una vez realizado el guardado de la información se nos presentará la ventana con los datos registrados, para seguir agregando información en los demás apartados realizaremos el mismo procedimiento.

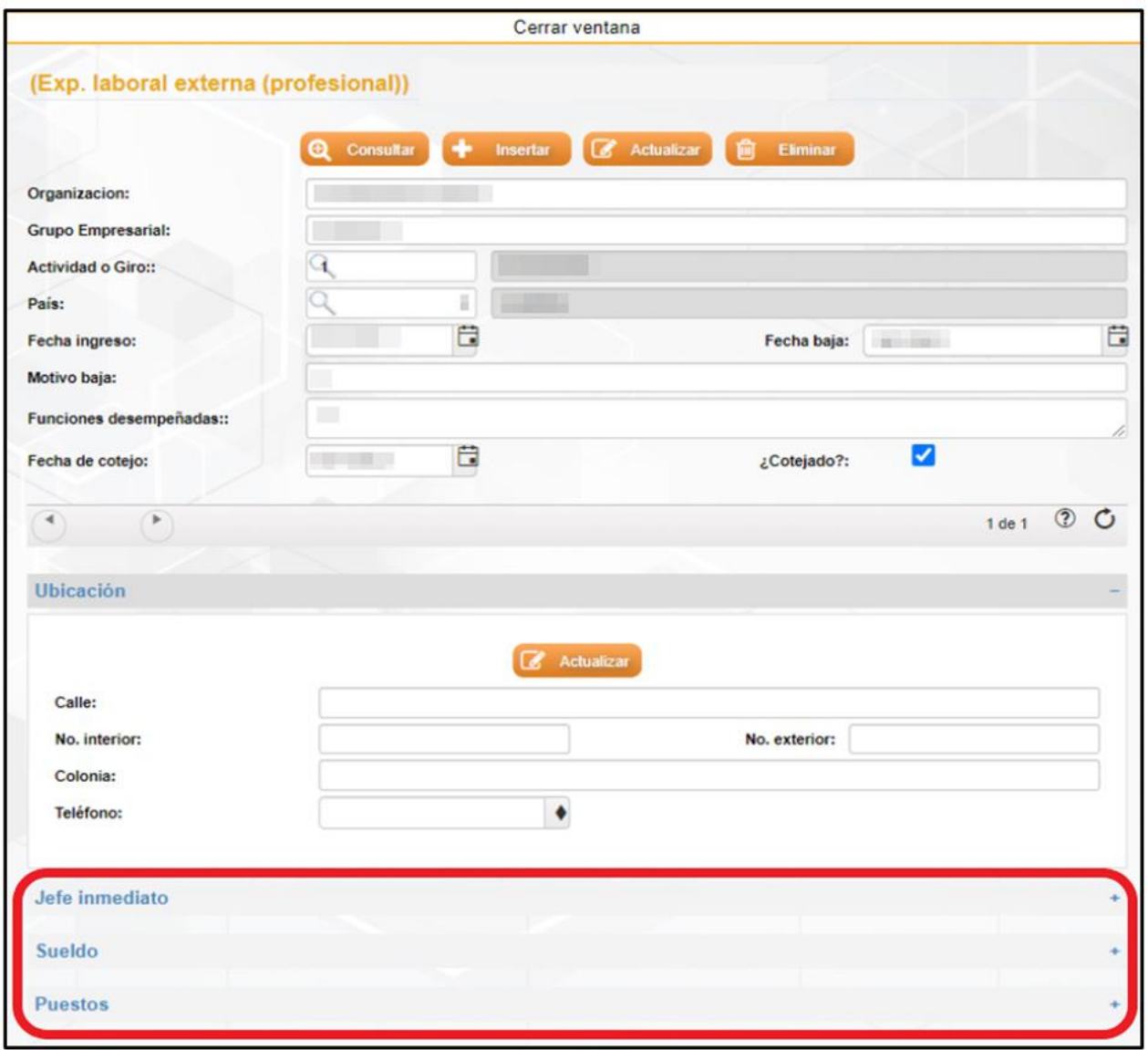

**Imagen 128.** Apartados de registro de Experiencia laboral externa (profesional).

### **Actualizar**

Para realizar la actualización de algún dato primeramente nos vamos a posicionar en el registro que se desea hacer la modificación, para poder movernos de registro lo realizaremos dando clic en las flechas así como se muestra en la imagen, en donde también podemos observar en qué número de registro estamos ubicados.

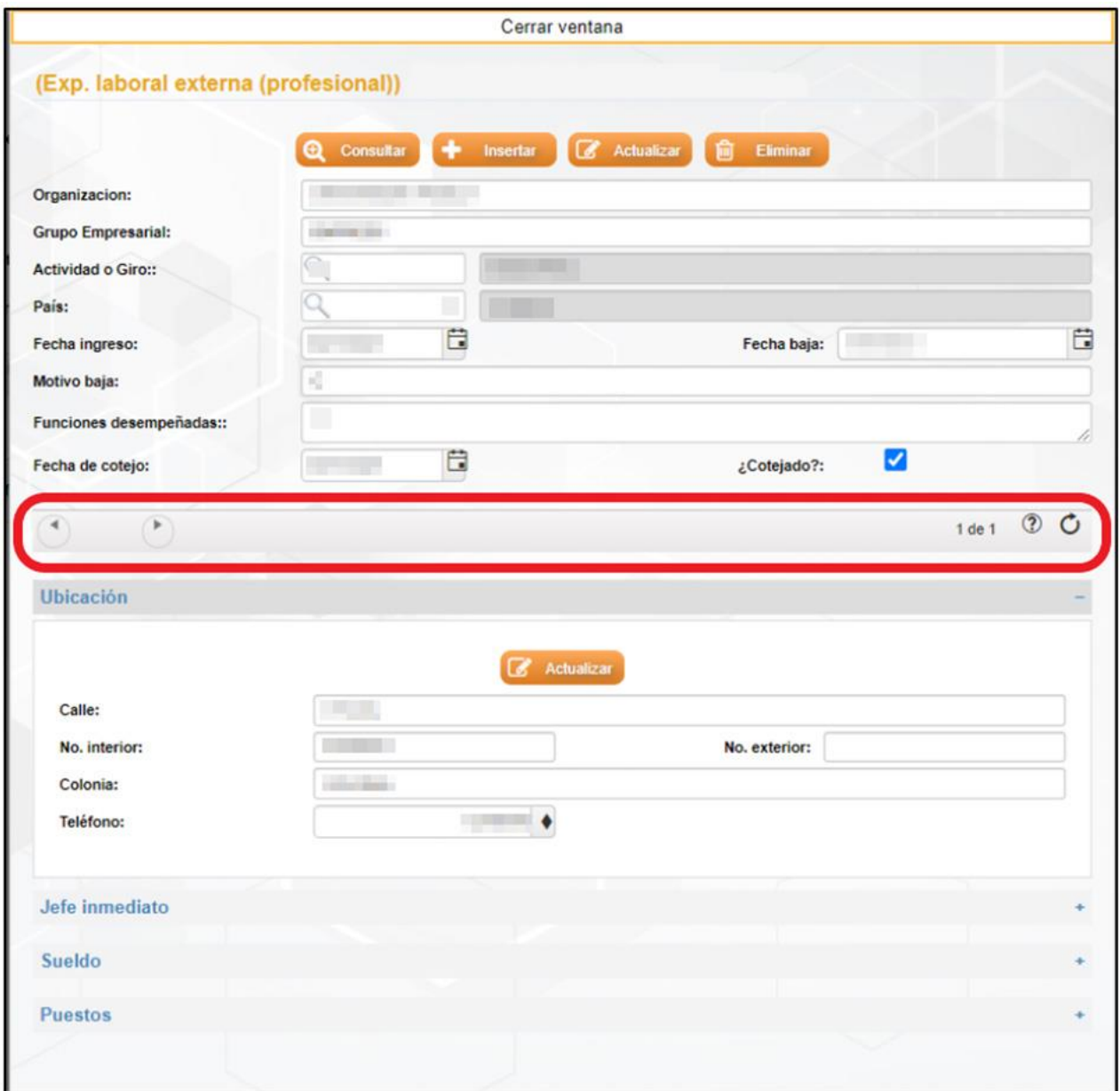

**Imagen 129.** Botones de desplazamiento de registro de Experiencia laboral externa (profesional).

Una vez localizado el registro modificaremos o actualizaremos el dato a cambiar y posteriormente daremos clic en el botón de "Actualizar" para hacer el guardado. En caso de que se requiera modificar algún dato de los módulos realizaremos el mismo procedimiento y para terminar daremos clic en "Actualizar".

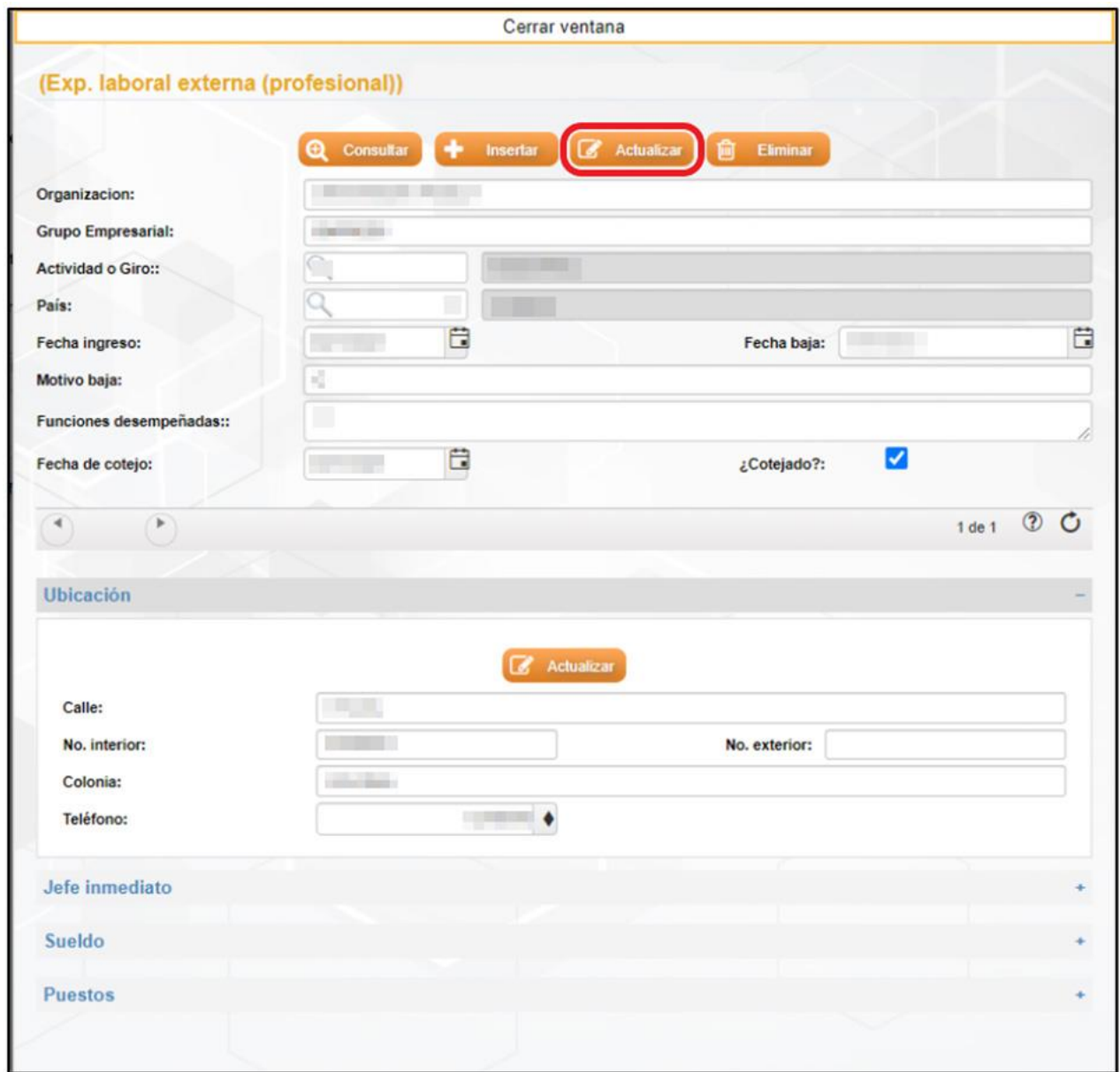

**Imagen 130.** Actualización de la información de registro de Experiencia laboral externa (docencia).

### **Eliminar**

Para hacer la eliminación de algún registro primeramente nos vamos a ubicar en el registro que se desea eliminar. Para poder saber en qué registro estamos ubicados nos moveremos con el símbolo de las flechas como se muestra en la imagen siguiente.

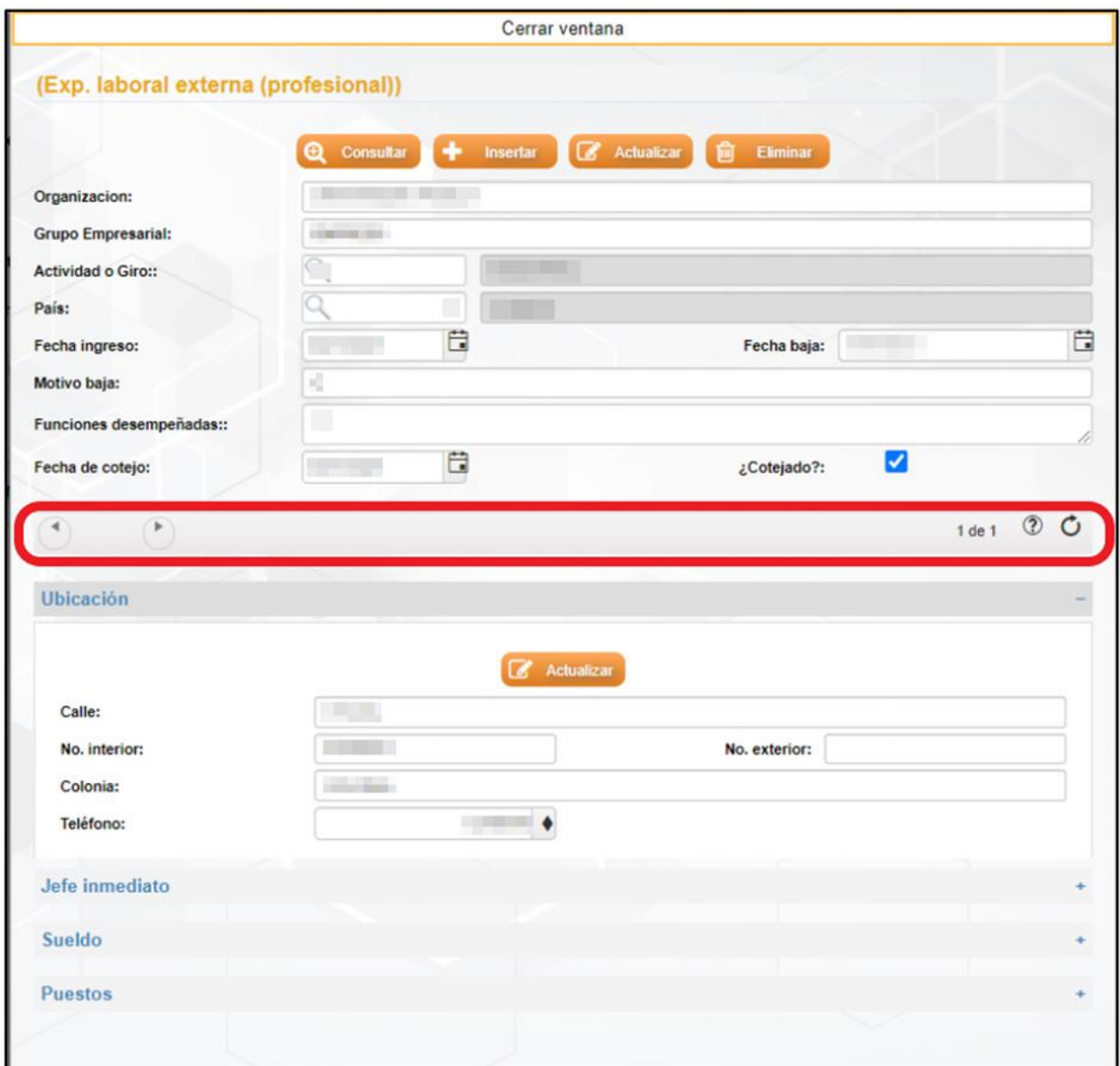

**Imagen 131.** Desplazamiento de registro de Experiencia laboral externa (profesional).

Después de ubicarnos en el registro correspondiente a quitar, vamos a proceder a dar un clic en el botón de "Eliminar".

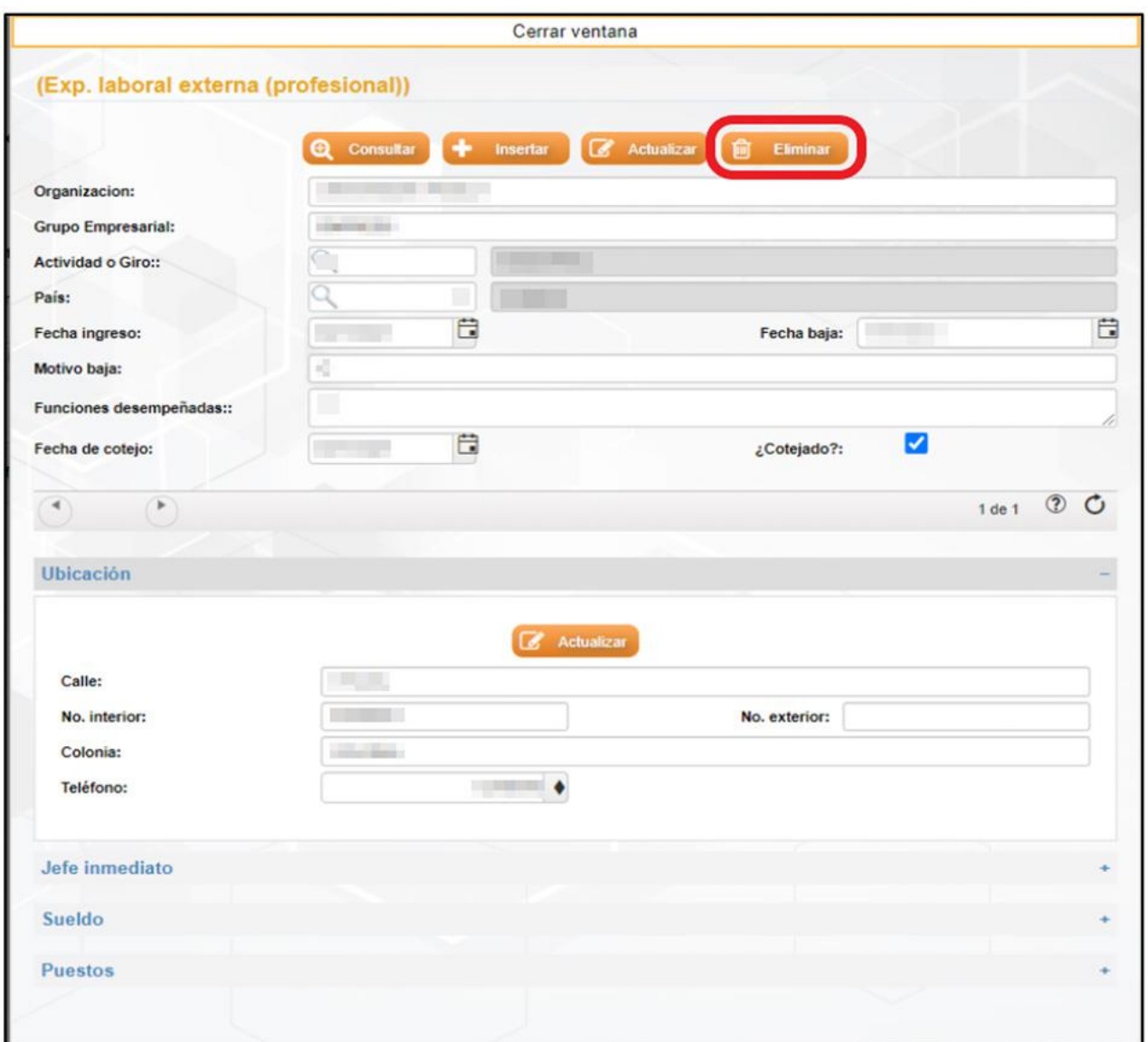

**Imagen 132** Eliminar registro de Experiencia laboral externa (profesional).

Una vez dado clic en el botón de "Eliminar" se nos presentará un cuadro de texto con la leyenda de "Esta seguro de actualizar el registro actual" en donde aceptaremos y finalmente saldrá un último cuadro de texto diciendo que la operación fue exitosa.

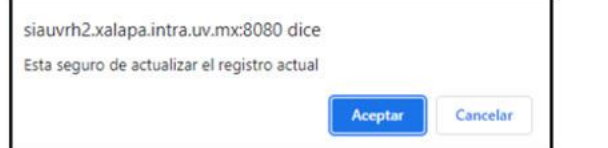

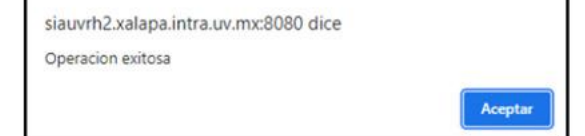

**Imagen 133.** Cuadro de mensaje de "Registro y de operación exitosa".

## Áreas de interés

En el submenú de Área de interés vamos a realizar el registro de los datos del área de interés que tiene el candidato. Para ingresar debemos de dar clic en el botón de "Área de interés".

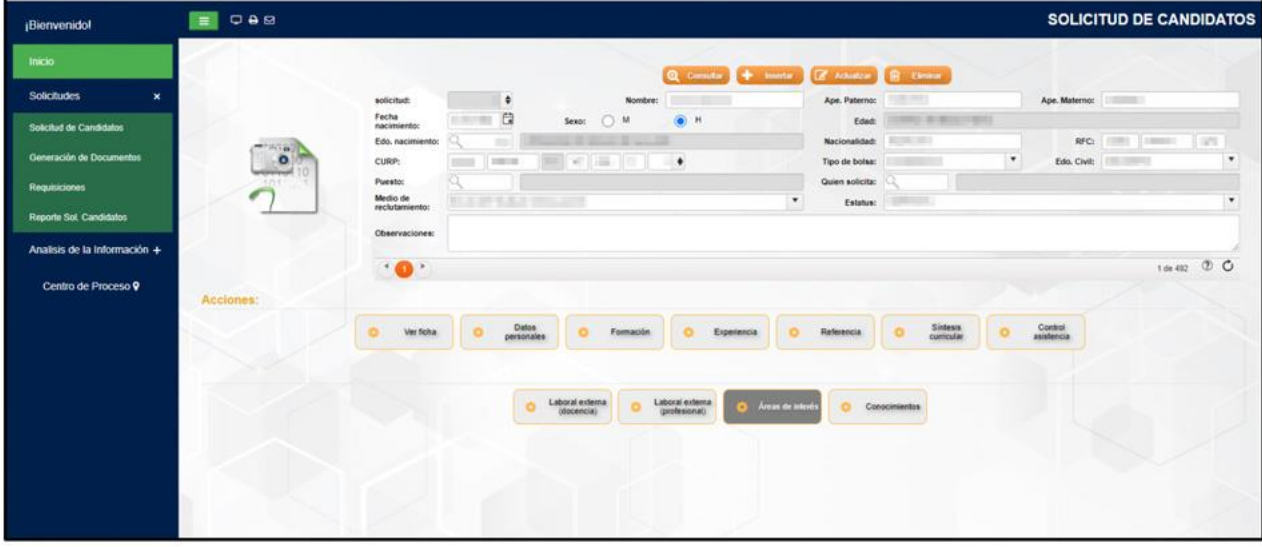

**Imagen 134.** Submenú Áreas de interés.

Una vez ingresado en el submenú nos presentará una ventana en donde se va proceder el registro. Para el caso de los candidatos registrados previamente en la Bolsa de Talento, en esta ventana se desplegarán los datos que ya haya registrado.

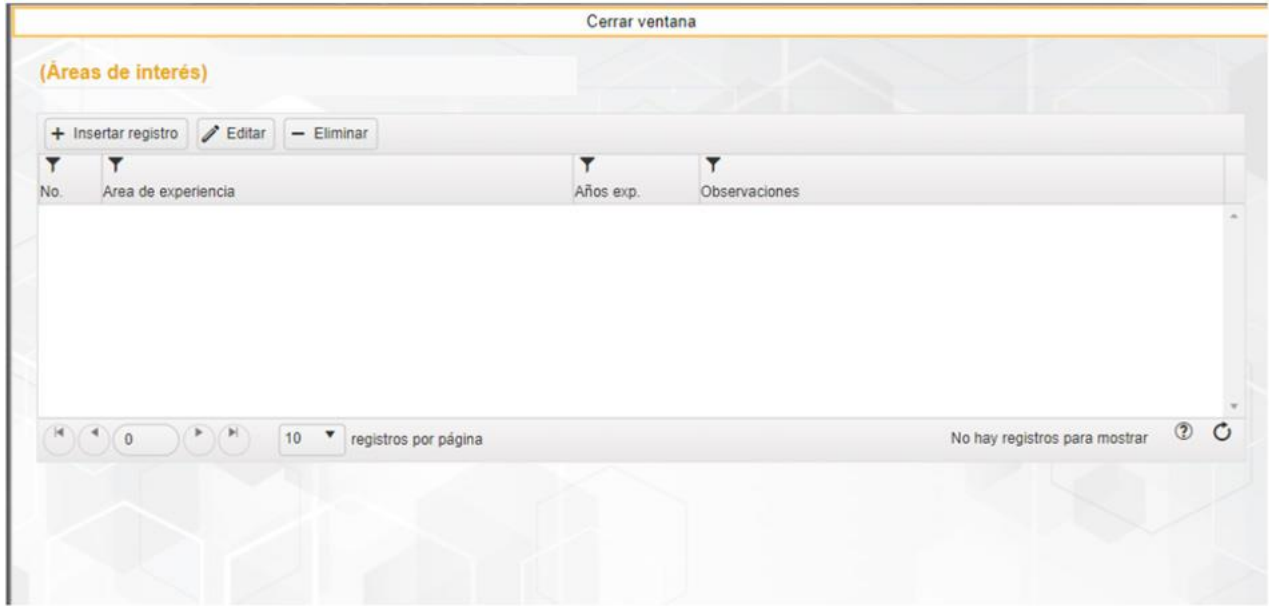

**Imagen 135.** Ventana principal de Áreas de interés.

#### **Insertar registro**

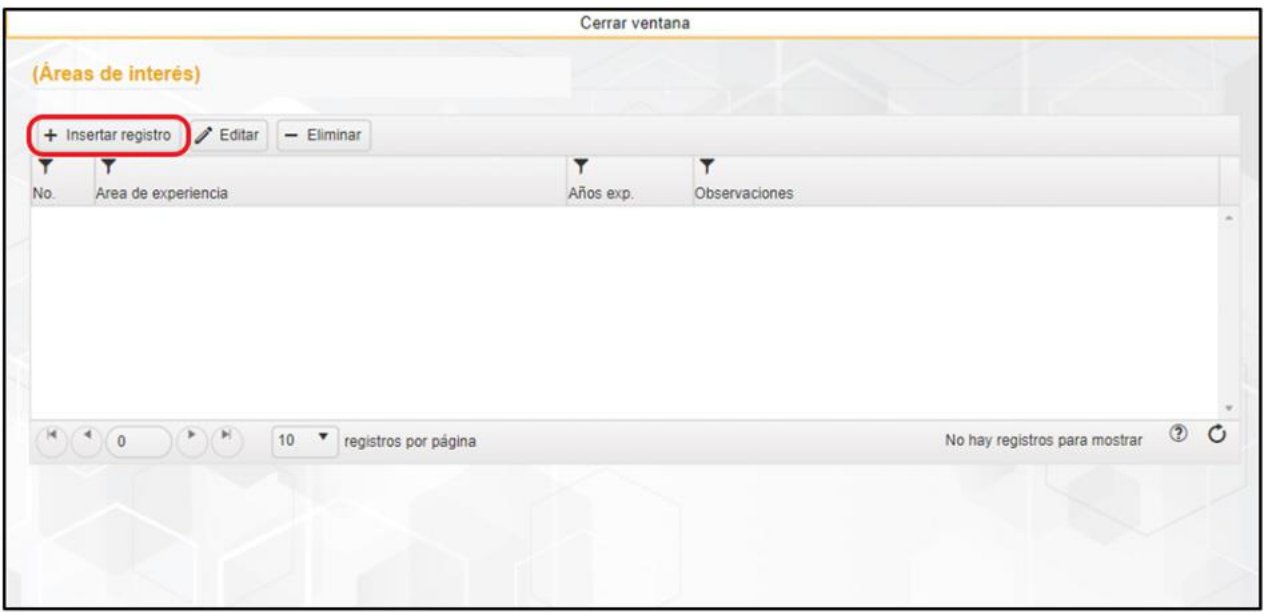

Para insertar un nuevo registro primero debemos de dar un clic en el botón de "Insertar registro".

**Imagen 136.** Insertar registro de Áreas de interés.

Una vez insertado un registro nuevo procederemos a realizar el llenado, para esto observamos que en el primer campo nos presenta un icono de la lupa en donde daremos doble clic.

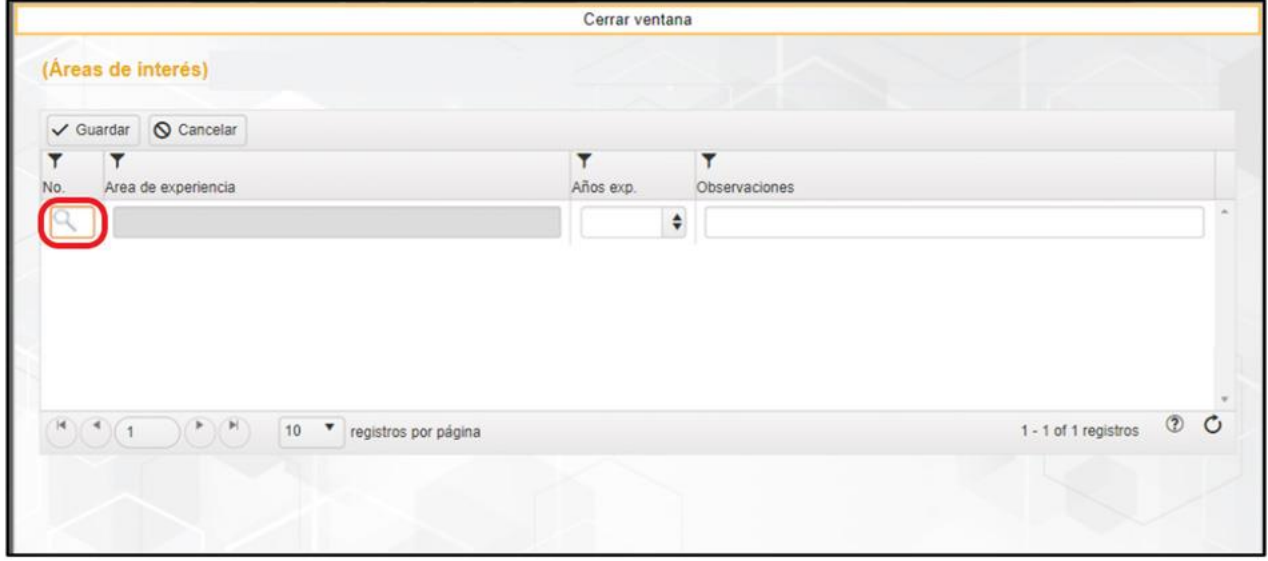

**Imagen 137.** Botón de lupa (Abrir catálogo) de Áreas de interés.

Al dar clic en el icono de la lupa nos presentará un catálogo en donde se encuentra una lista de opciones a elegir. En la imagen podemos observar en la parte inferior que se encuentran 13 registros que

se pueden elegir, para especificar una opción daremos clic en el número que se encuentra resaltado de color azul y posteriormente se agregará en la ventana de registro.

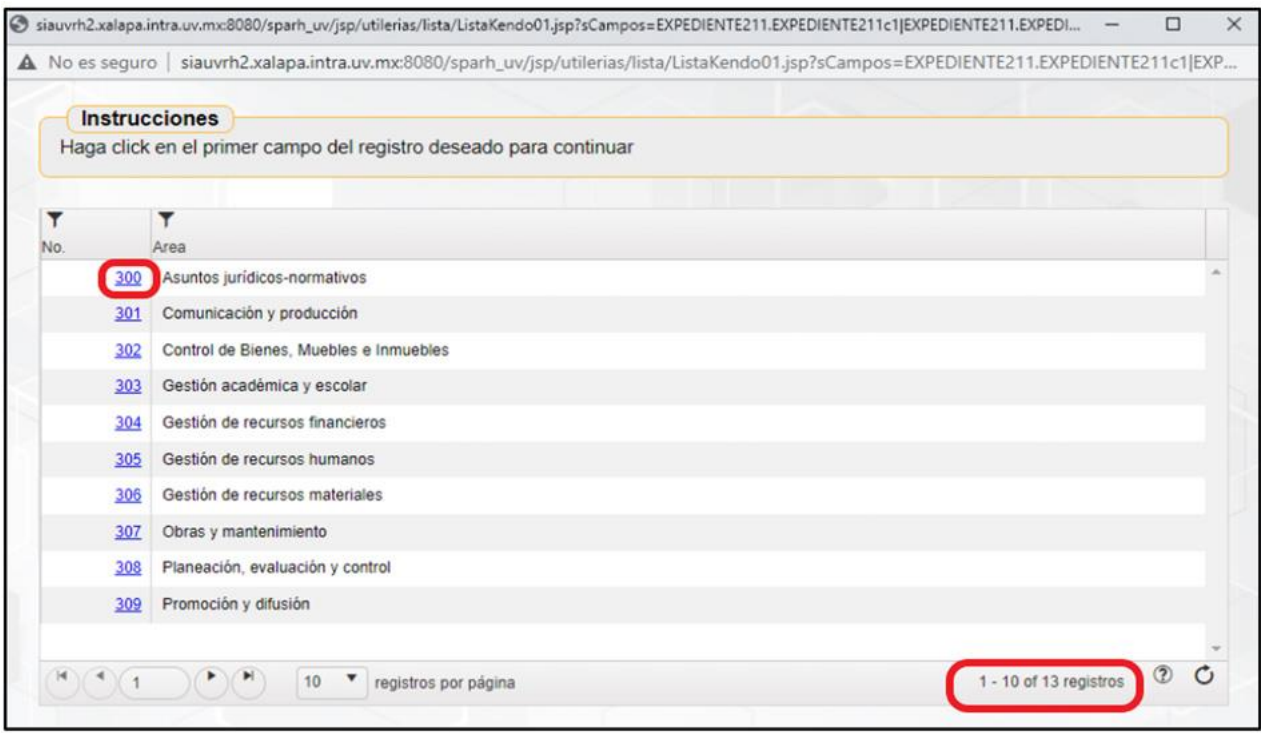

**Imagen 138.** Catálogo de opciones de Áreas de interés.

Después de elegir un área de interés del catálogo ingresaremos los años de experiencia y las observaciones si es que se requiere. Al finalizar con el llenado daremos un clic en el botón de "Guardar".

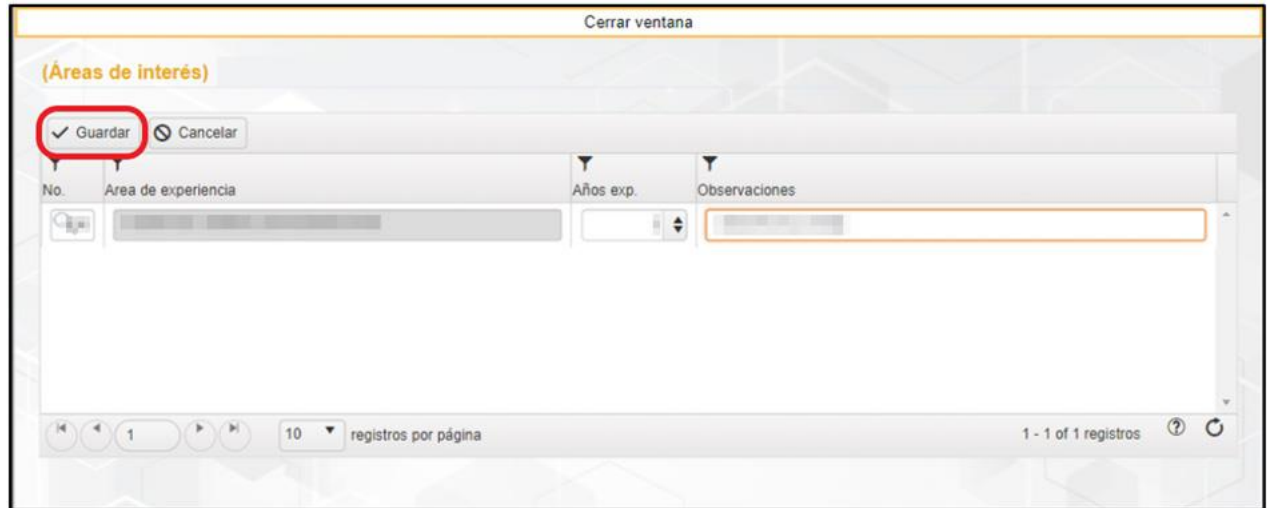

**Imagen 139.** Guardar registro de Áreas de interés.

Al finalizar el llenado del registro nos presentará la ventana con los datos guardados.

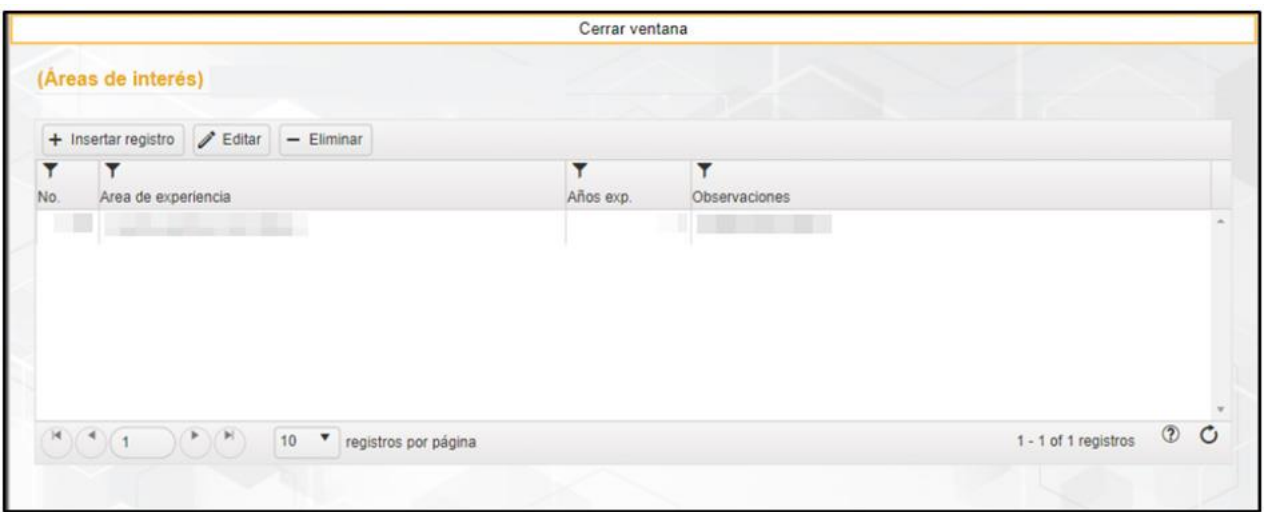

**Imagen 140.** Ventana de Áreas de interés con registro.

### **Editar**

En caso de realizar la modificación o la actualización de algún dato, lo que debemos de hacer es seleccionar el registro en donde se encuentra el campo a modificar, una vez seleccionado daremos clic en el botón de "Editar".

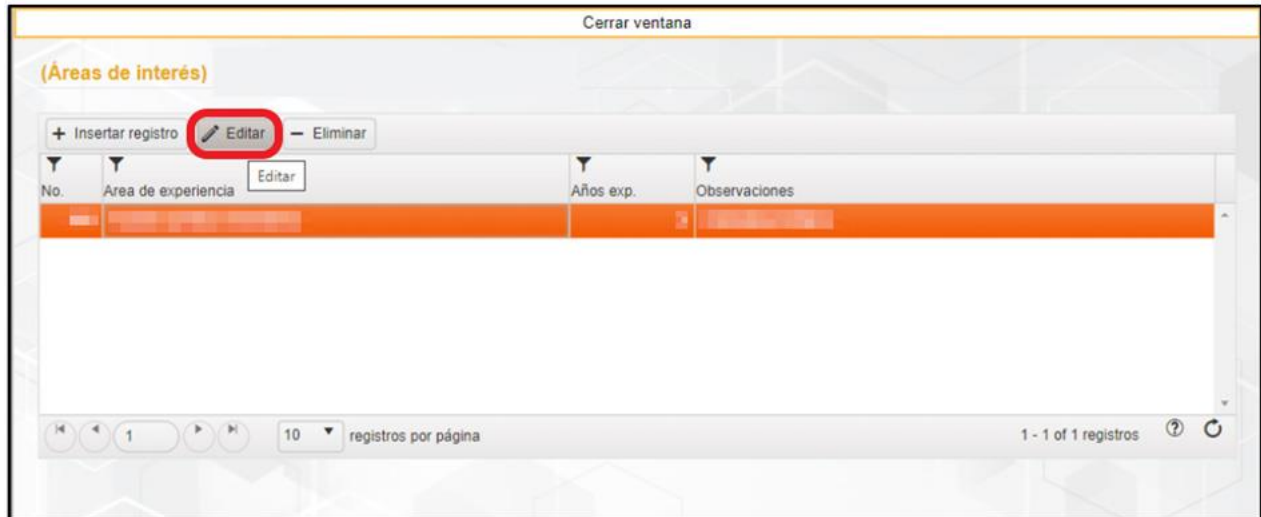

**Imagen 141.** Editar registro de Áreas de interés.

Al dar clic en el botón de "Editar" nos abrirá una ventana nueva en donde vamos a proceder a actualizar el dato y posteriormente daremos clic en el botón de "Guardar".

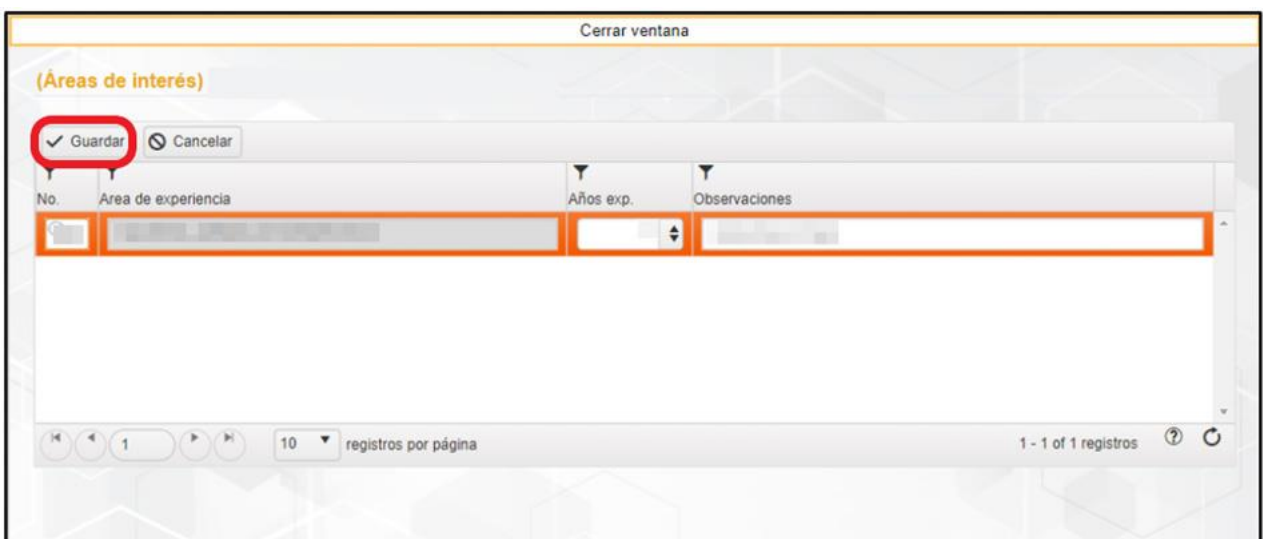

**Imagen 142.** Actualización de datos de Áreas de interés.

Al realizar el guardado de la actualización del registro nos presentará la ventana principal del registro del área de interés con los datos ya modificados.

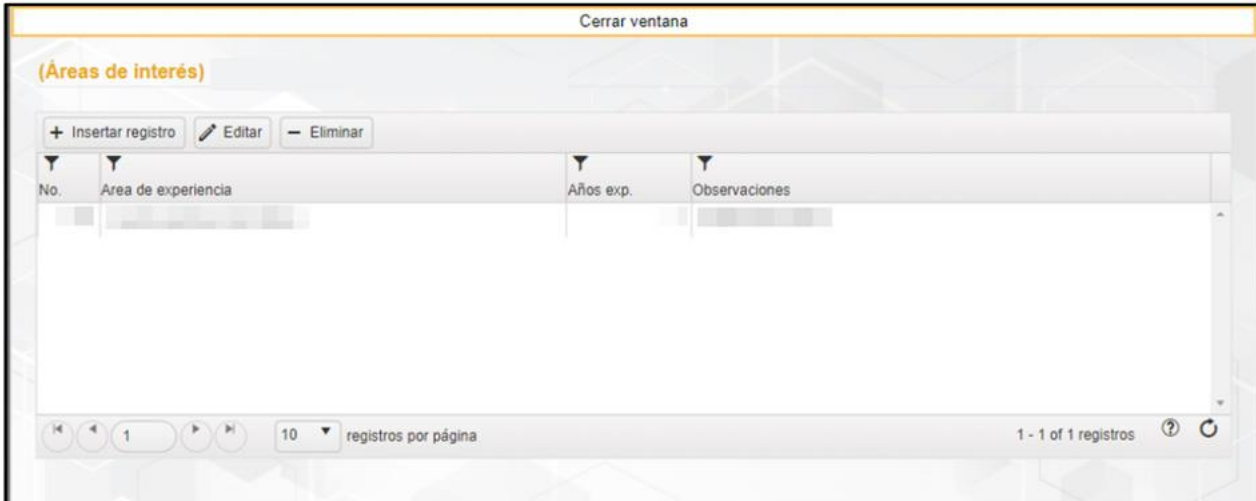

**Imagen 143.** Ventana de Áreas de interés con datos actualizados.

### **Eliminar**

Para realizar la eliminación de algún registro debemos de seleccionar primero el registro a quitar y posteriormente ya identificado daremos clic en el botón de "Eliminar".

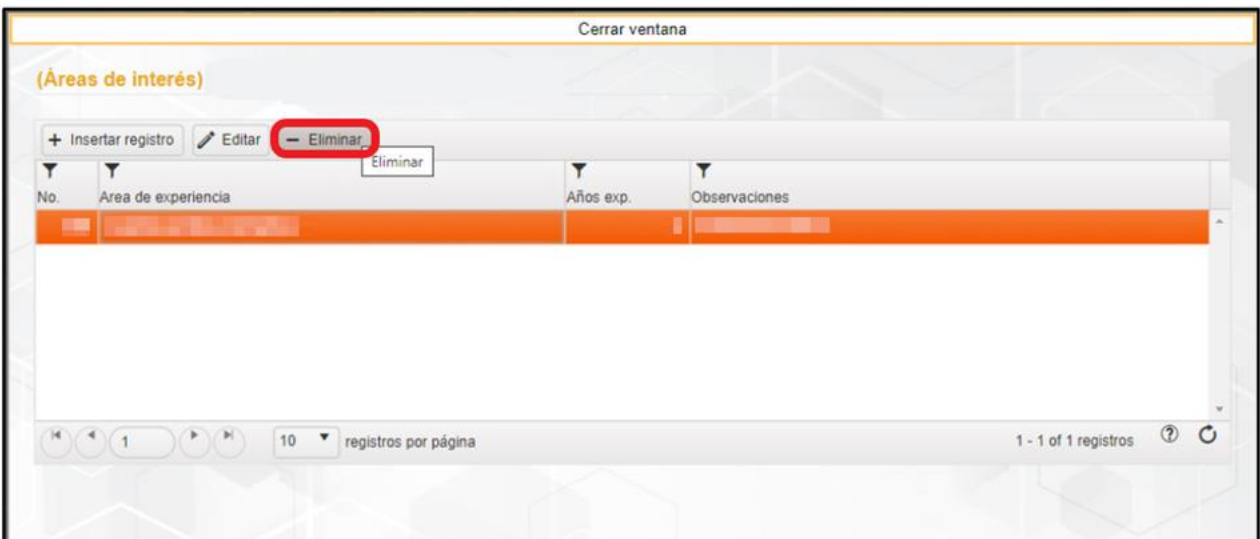

**Imagen 144.** Eliminar registro de Áreas de interés.

Una vez realizado clic en el botón de "Eliminar" nos saldrá un cuadro de texto preguntando "¿Está seguro de eliminar los registros seleccionados?" y procederemos a dar clic en el botón de "Aceptar".

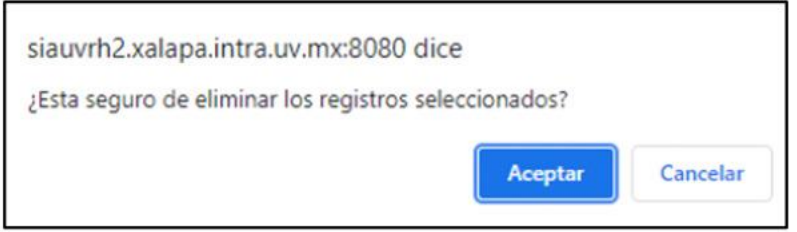

**Imagen 145.** Cuadro de mensaje "Eliminar registro" de Áreas de interés.

Una vez eliminado el registro nos presentará la ventana principal de registro, para salir de la ventana del "Área de interés" debemos de dar clic en el botón de "Cerrar ventana" que se encuentra ubicada en la parte superior.

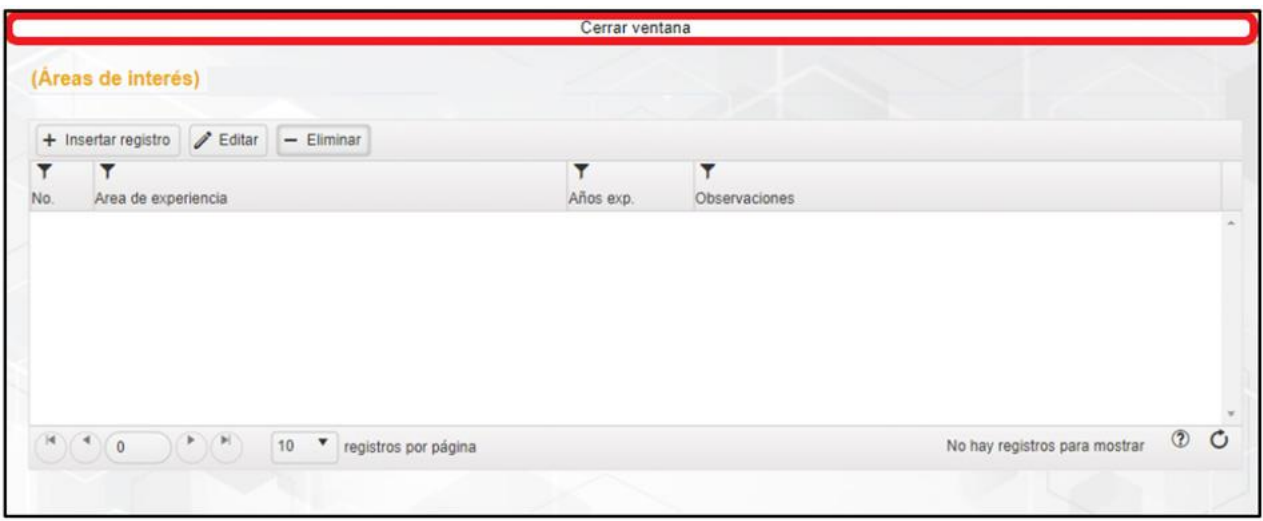

**Imagen 146.** Cerrar ventana de Áreas de interés.

### Conocimientos (No aplica)

En el submenú de Conocimientos vamos a realizar el registro de los conocimientos que tiene el candidato. Para ingresar debemos de dar clic en el botón de "Conocimientos".

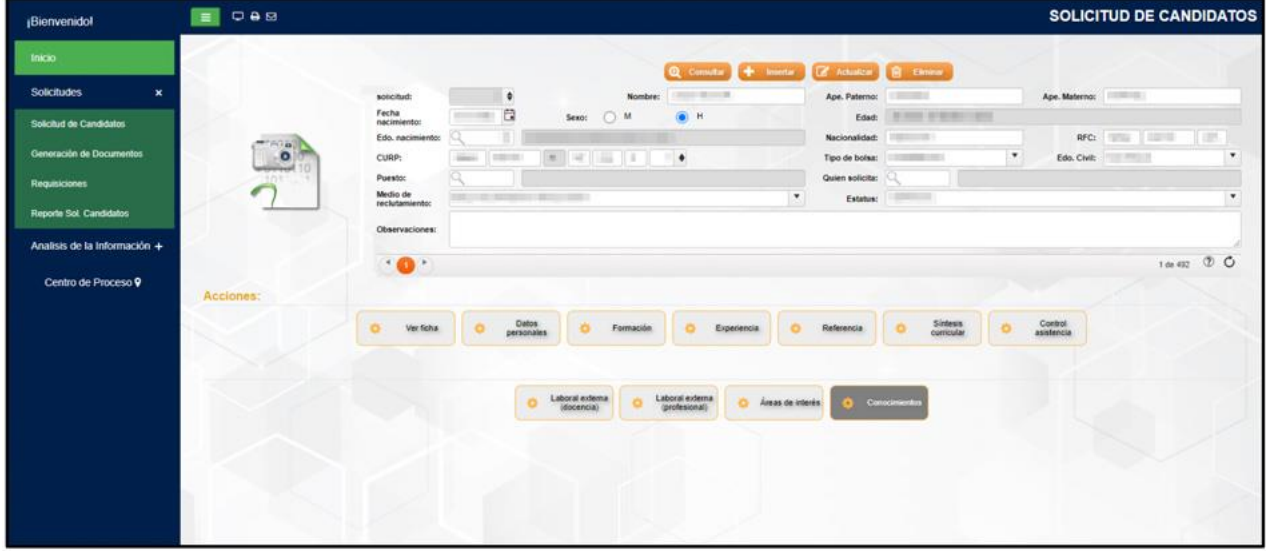

**Imagen 147.** Submenú Conocimientos.

## **Referencia**

En este menú vamos a poder realizar el registro de las referencias personales que el candidato proporciona.

| ¡Bienvenido!                                    | <b>Dem</b><br>Ξ   |                            |                     |       |                   |            |                     |   |                                             |                |                             |                                   | <b>SOLICITUD DE CANDIDATOS</b> |              |           |
|-------------------------------------------------|-------------------|----------------------------|---------------------|-------|-------------------|------------|---------------------|---|---------------------------------------------|----------------|-----------------------------|-----------------------------------|--------------------------------|--------------|-----------|
| Inicio                                          |                   |                            |                     |       |                   |            |                     |   | Q Consular + Insectar & Achaecar B Elevinar |                |                             |                                   |                                |              |           |
| <b>Solicitudes</b><br>$\boldsymbol{\mathsf{x}}$ |                   | solicitud:                 | ٠                   |       | Nombre:           |            | <b>STATE OF THE</b> |   | Ape. Paterno:                               |                |                             | Ape. Materno:                     | $-100$                         |              |           |
| Solicitud de Candidatos                         |                   | Fecha<br>nacimiento:       | Ë                   | Sexo: | O<br>$\mathbf{M}$ | $\odot$ H  |                     |   | Edad:                                       |                | <b>HAMILTON</b>             |                                   |                                |              |           |
|                                                 | <b>Alia</b>       | Edo, nacimiento:           |                     |       |                   |            |                     |   | Nacionalidad:                               | ÷              |                             |                                   | T and<br>RFC:                  | m            |           |
| Generación de Documentos                        | $\bullet$<br>ovvo | CURP:                      | <b>COLLECT</b>      |       | $\theta$          | $1$ $\Phi$ |                     |   | Tipo de bolsa:                              |                |                             | $\pmb{\mathrm{v}}$<br>Edo. Civit: |                                |              | $\cdot$   |
| Requisiciones                                   | 1011              | Puesto:                    |                     |       |                   |            |                     |   | Quien solicita:                             |                |                             |                                   |                                |              |           |
| Reporte Sol. Candidatos                         |                   | Medio de<br>reclutamiento: |                     |       |                   |            |                     | ۰ | Estatus:                                    | <b>Barnett</b> |                             |                                   |                                |              | $\bullet$ |
|                                                 |                   | <b>Observaciones:</b>      |                     |       |                   |            |                     |   |                                             |                |                             |                                   |                                |              |           |
| Analisis de la Información +                    |                   |                            |                     |       |                   |            |                     |   |                                             |                |                             |                                   |                                |              |           |
|                                                 |                   | $\cdot$ 0 $\cdot$          |                     |       |                   |            |                     |   |                                             |                |                             |                                   |                                | 1 de 492 2 0 |           |
| Centro de Proceso 9                             | Acciones:         |                            |                     |       |                   |            |                     |   |                                             |                |                             |                                   |                                |              |           |
|                                                 |                   | Ver ficha                  | Datos<br>personales |       | Formación         |            | Experiencia         |   | Referencia                                  |                | Sintesis<br>curricular<br>ó | Control<br>asistencia             |                                |              |           |
|                                                 |                   |                            |                     |       |                   |            |                     |   |                                             |                |                             |                                   |                                |              |           |
|                                                 |                   |                            |                     |       |                   |            |                     |   |                                             |                |                             |                                   |                                |              |           |

**Imagen 148.** Menú Referencia

Una vez ingresado en el menú de Referencia vamos a encontrar un submenú con Referencias personales y Recomendadores.

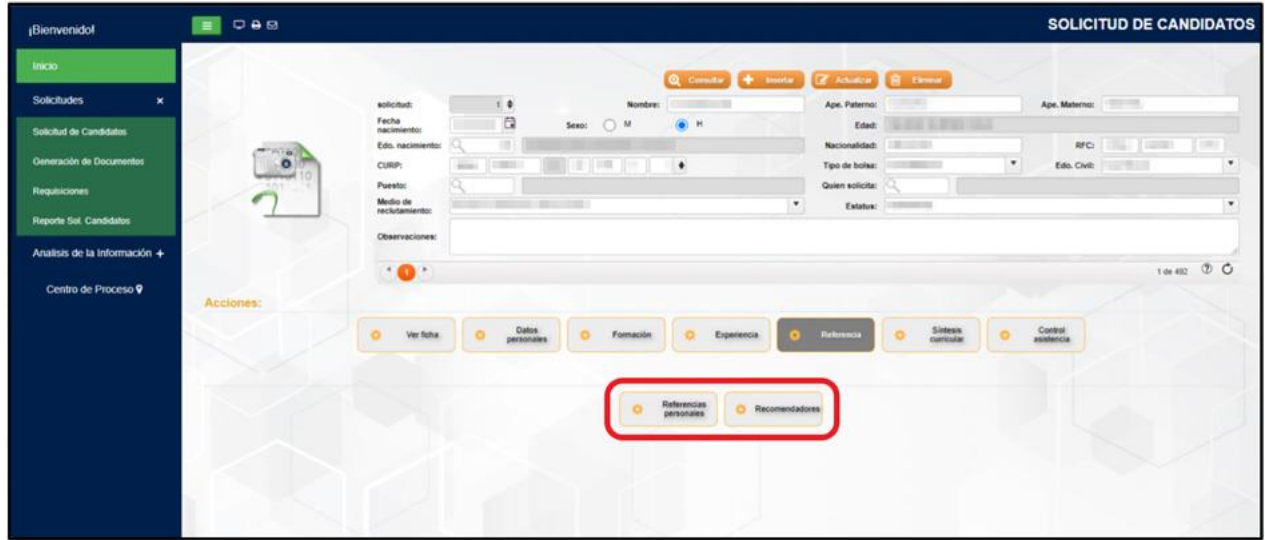

**Imagen 149.** Submenús de Referencia.

### Referencias personales

En este submenú vamos a poder realizar el registro de las referencias personales que el candidato ha presentado. Inicialmente daremos clic en el botón de Referencia personales.

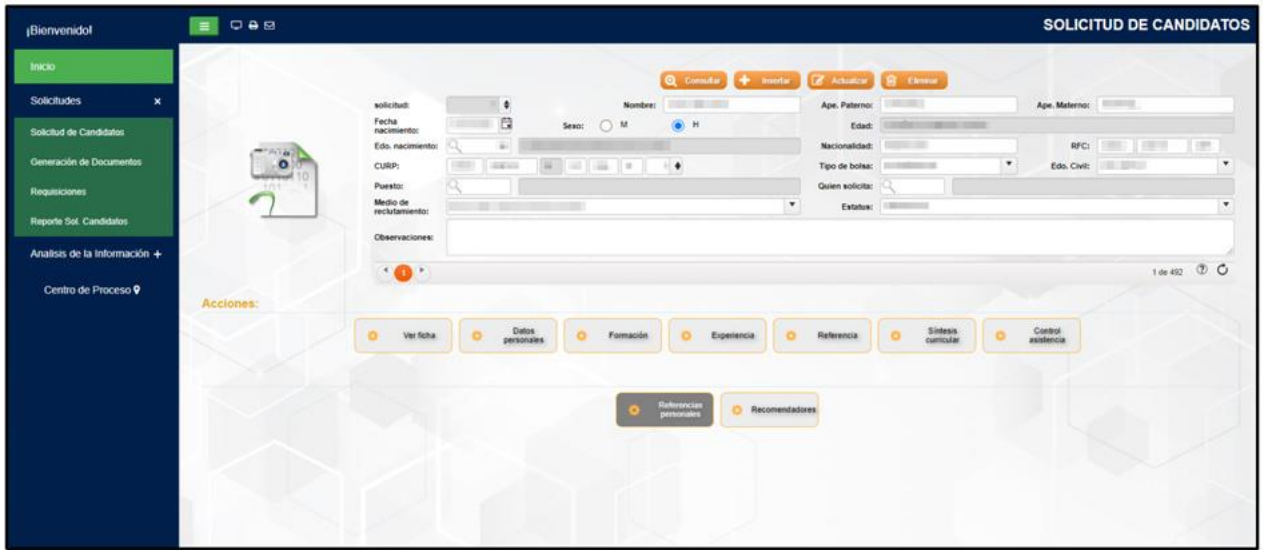

**Imagen 150.** Submenú Referencias personales.

#### **Insertar**

Una vez realizado clic en el botón Referencias personales nos presentará una ventana en donde vamos a poder realizar el registro. Para empezar a llenar el registro daremos clic en el botón de "Insertar".

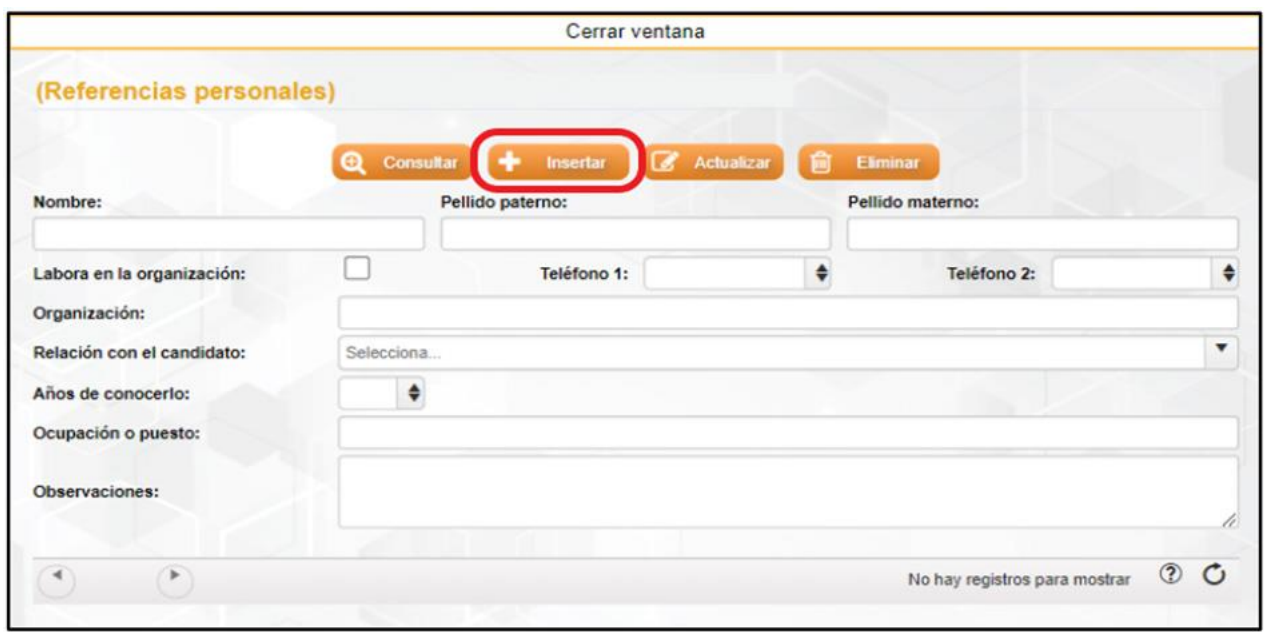

**Imagen 151.** Insertar registro de Referencias personales.

Después de realizar clic en el botón de "Insertar" nos presentará una nueva ventana en donde vamos a proceder al llenado del registro, una vez terminado de llenar los campos daremos clic en el botón de "Aceptar".

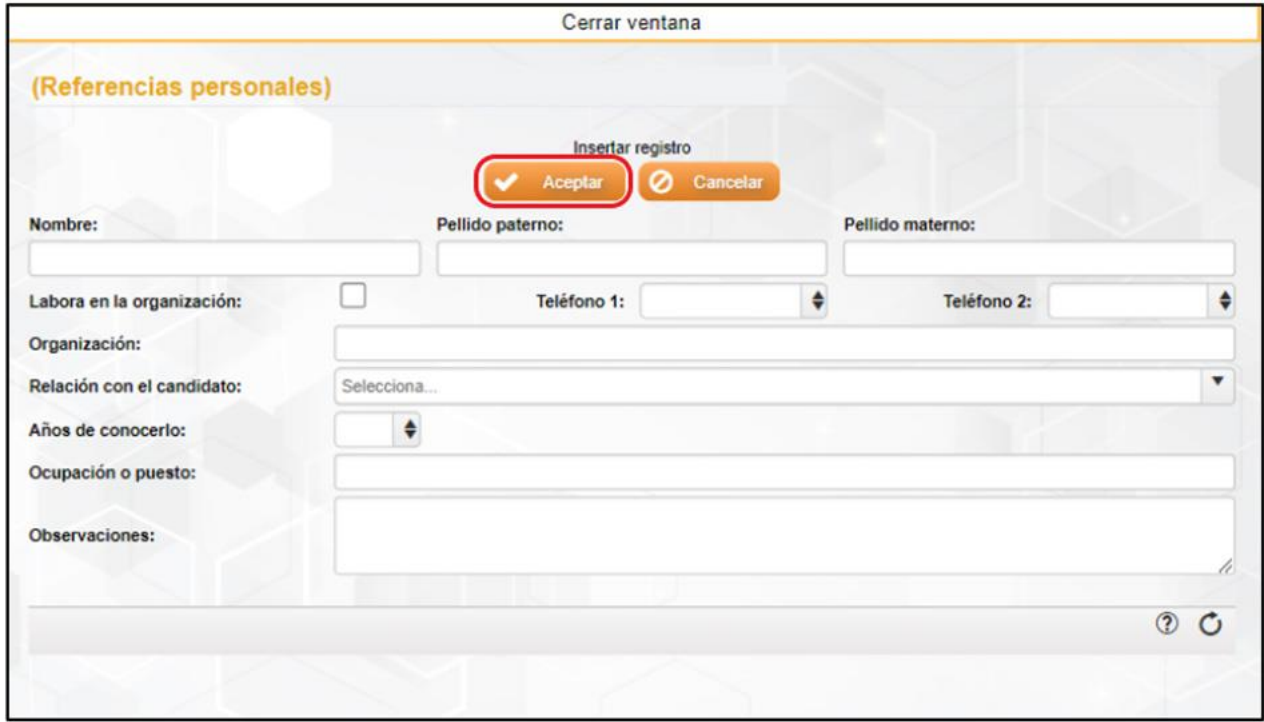

**Imagen 152.** Guardado de registro de Referencias personales.

Después de realizar clic en el botón de "Aceptar" nos saldrá un cuadro de texto con la leyenda de "Operación exitosa" en donde nos indica que los datos registrados fueron guardados.

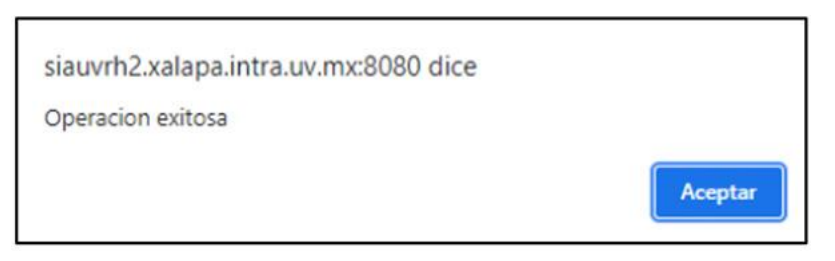

**Imagen 153.** Cuadro de mensaje de "Operación exitosa" de Referencias personales.

Después de realizar el registro nos mostrará la ventana principal con los datos agregados.

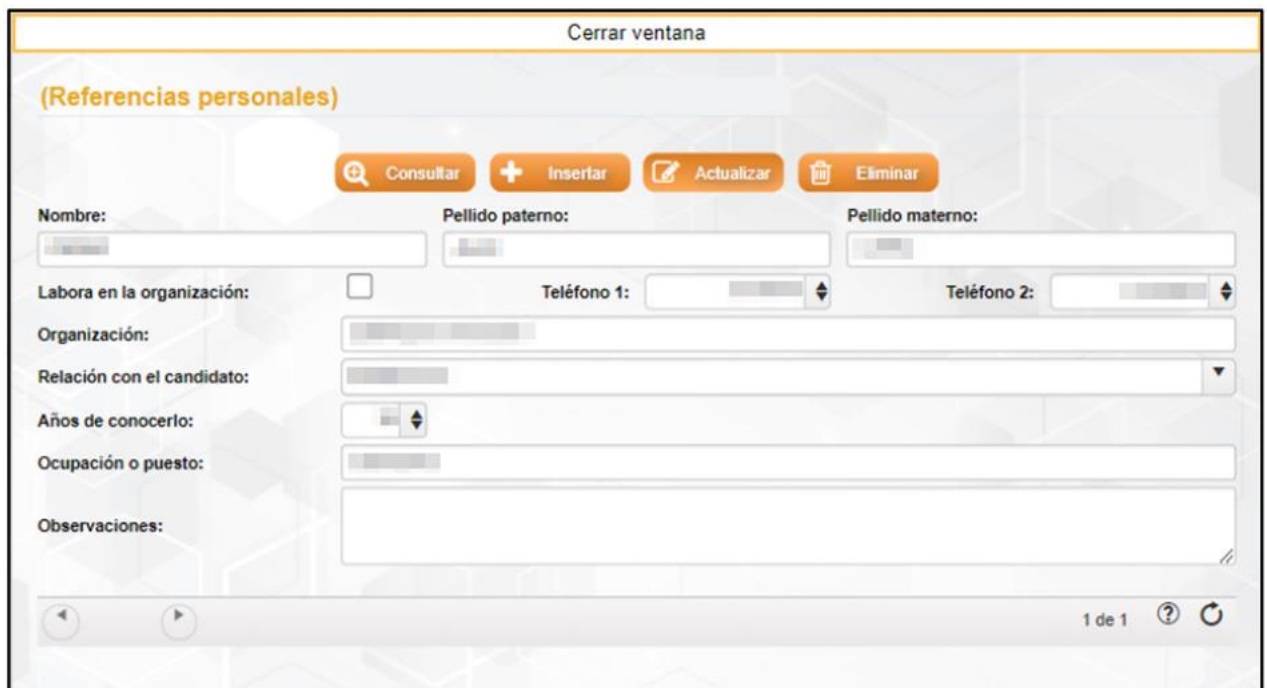

**Imagen 154.** Ventana de Referencias personales con registro.

### **Actualizar**

Para la actualización o modificación de algún campo, debemos de realizar el cambio del dato en el registro correspondiente y posteriormente dar clic en el botón de "Actualizar".

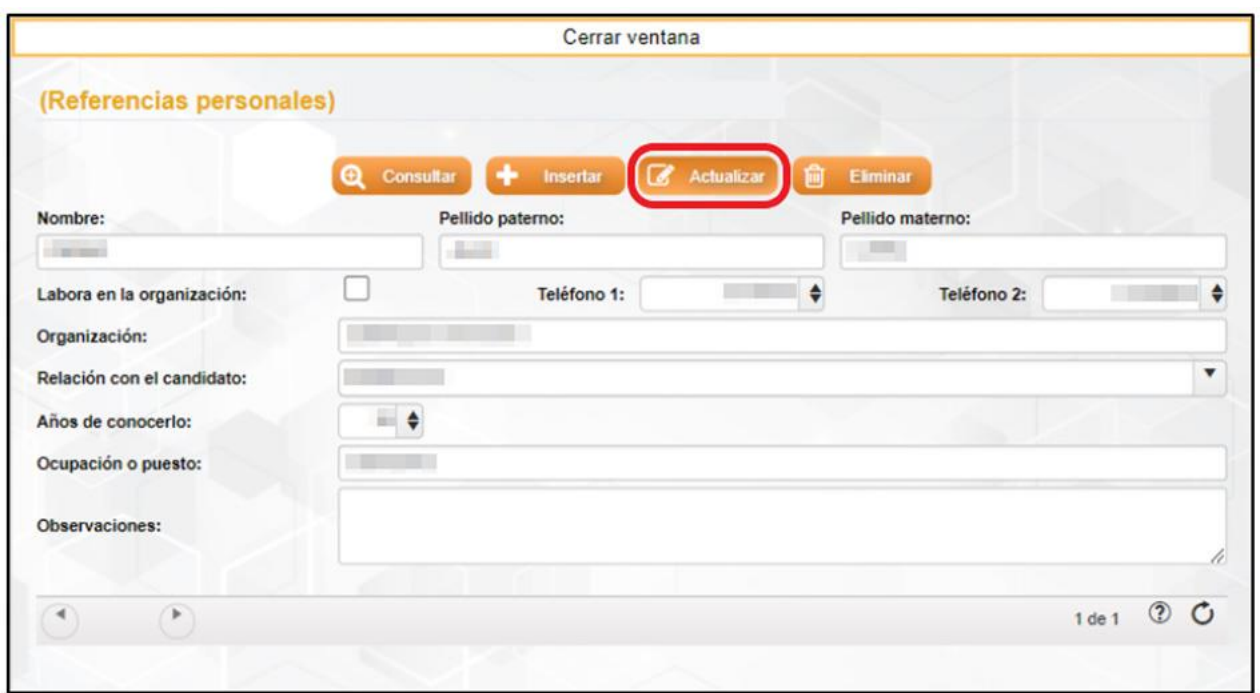

**Imagen 155.** Actualizar registro de Referencias personales.

Seguidamente nos presentará un cuadro de texto con la leyenda "Está seguro de actualizar el registro actual" en donde procederemos a dar clic en el botón de "Aceptar".

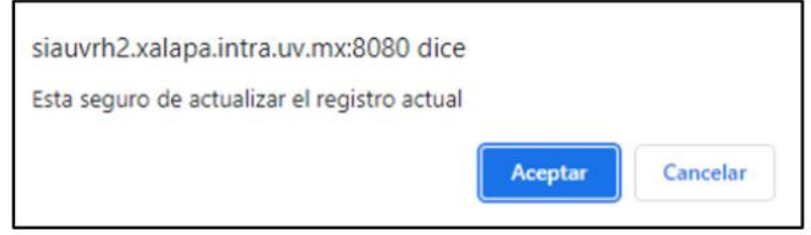

**Imagen 156.** Cuadro de mensaje de "Actualización de datos" de Referencias personales.

Finalmente nos saldrá un cuadro final con la leyenda de "Operación exitosa" que quiere decir que la información registrada ha sido guardada.

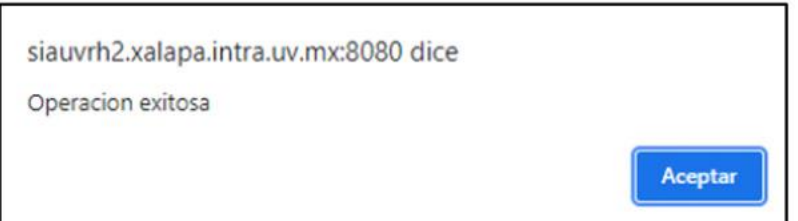

**Imagen 157.** Cuadro de mensaje de "Operación exitosa" de Referencias personales.

### **Eliminar**

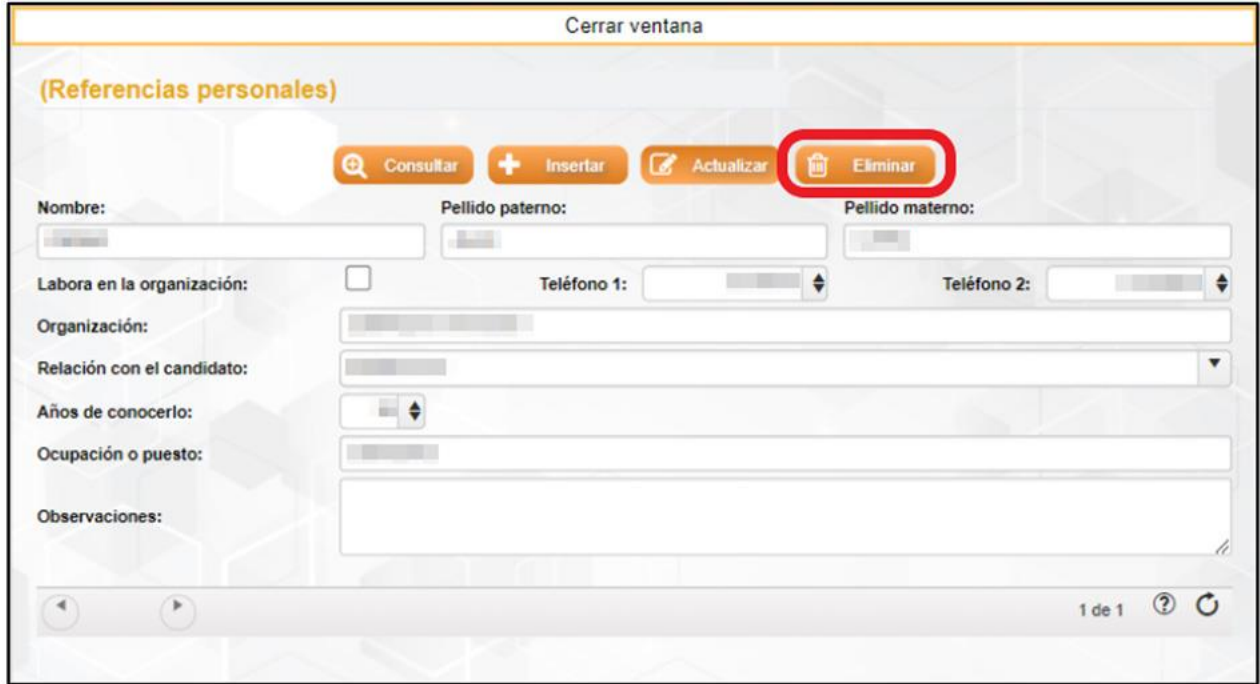

Para eliminar el registro de una referencia personal debemos de posicionarnos en el registro que se desea eliminar, después de haber seleccionado el registro daremos un clic en el botón de "Eliminar".

**Imagen 158.** Eliminar registro de Referencias personales.

Posteriormente nos aparecerá un cuadro de mensaje en el cual nos preguntará si estamos seguros de eliminar el registro actual, en donde continuaremos con un clic en el botón de "Aceptar" y finalmente nos presentará un último mensaje en donde nos dirá que la operación fue exitosa.

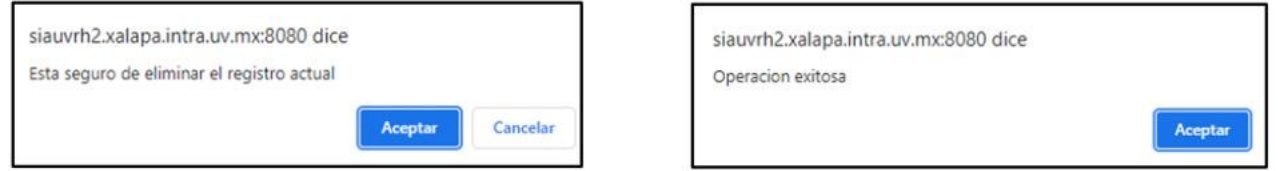

**Imagen 159.** Cuadro de mensaje de "Eliminar registro y operación exitosa" de Referencias personales.

 $_{\rm \star}$ 

 $\cdot$ 

Manual de Usuario para el Registro de Candidatos

#### E DAS SOLICITUD DE CANDIDATOS **Bienvenido!** Solicitudes **TERRI** solicitud Ape, Ma Fecha<br>nacimie  $\qquad \qquad \Box$ Sexo: 0 M  $\bullet$  H Solicitud de Candidatos RFC: Tas Edo. na neración de Documentos CURP: Edo. Civit: Puesto Medio de Reporte Sol. Candidatos Analisis de la Información + 1 de 492 1 0  $\cdot$  0  $\cdot$ Centro de Proceso 9 Control

## Recomendadores (No aplica)

**Imagen 160.** Submenú Recomendadores.

## **Síntesis curricular (No aplica)**

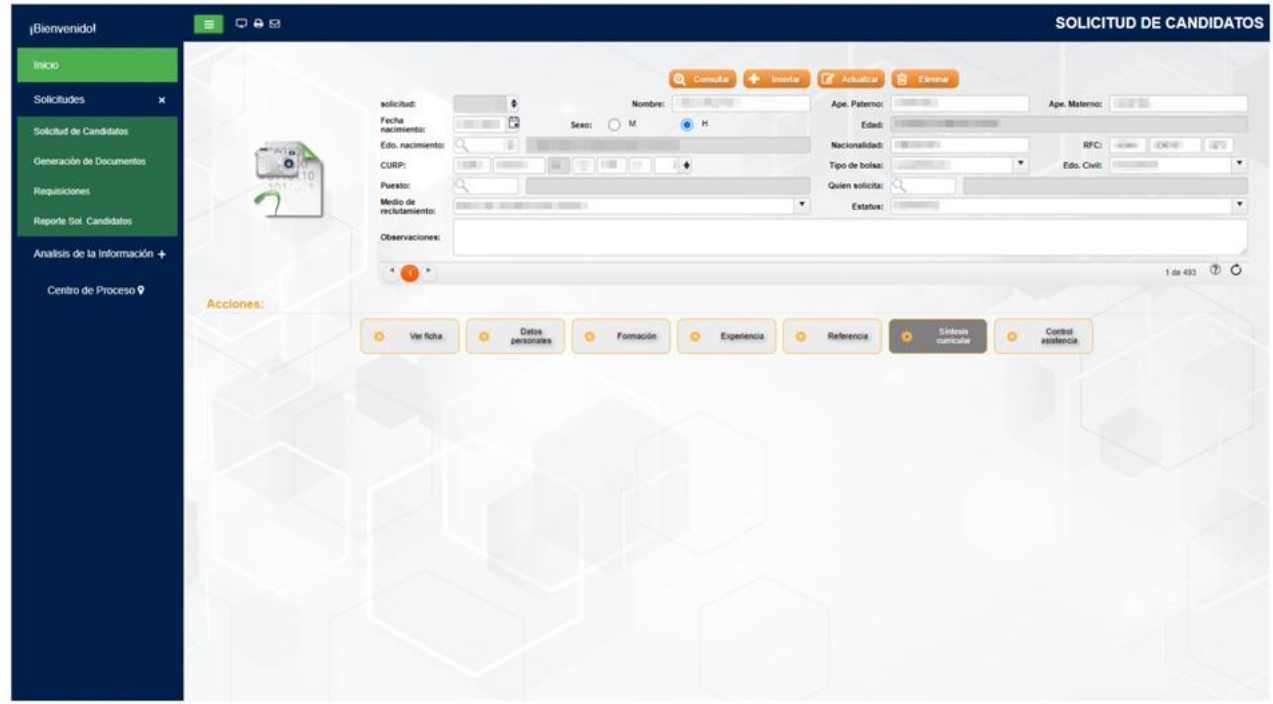

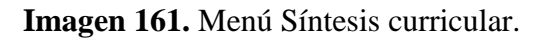

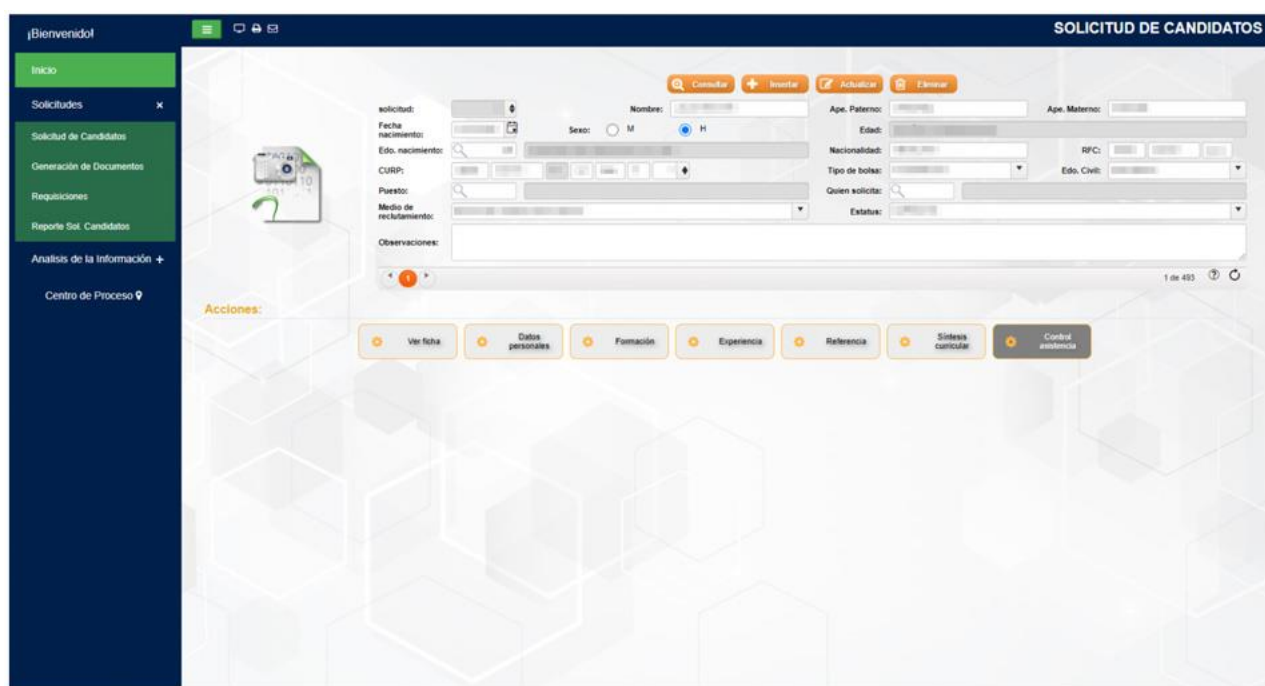

# **Control asistencia (No aplica)**

**Imagen 162.** Menú Control de asistencia.